# J. Auge Praxiswissen Joomla! 3.0

Tim<br>Schürmann

S n S  $\mathbf{v}$  $\vec{a}$  $\mathbf{r}$  o ٩

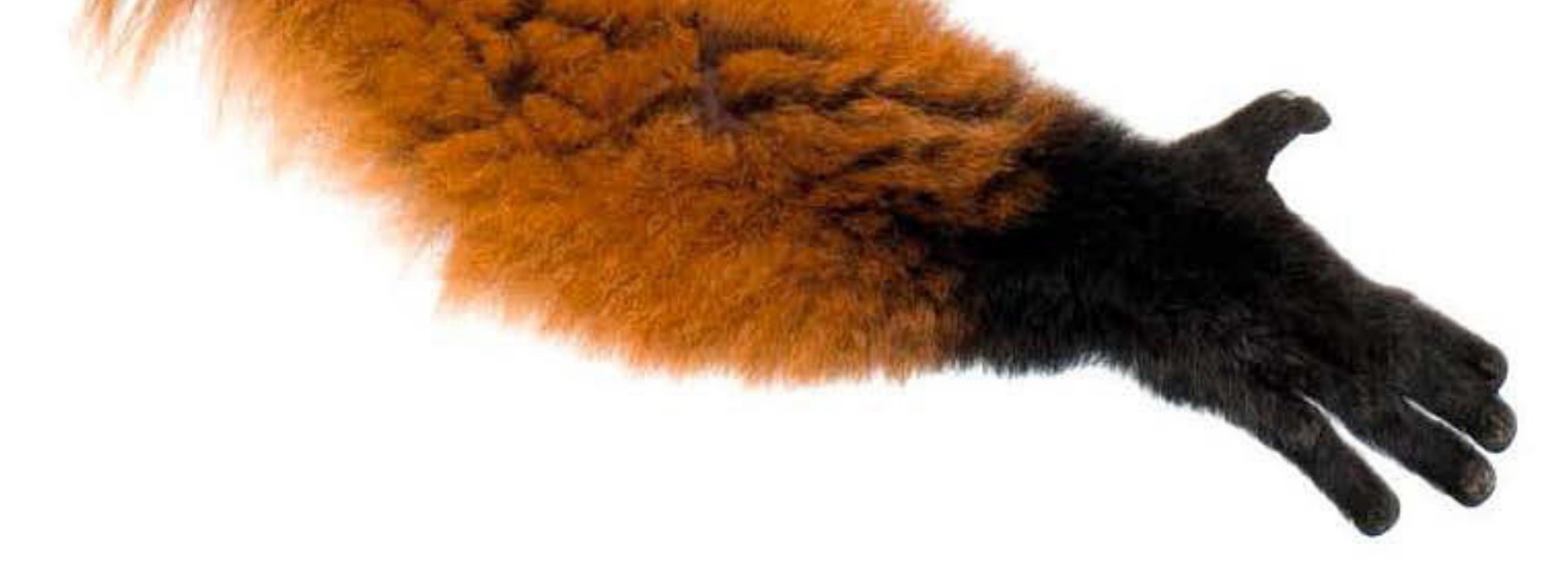

Der praxisnahe Einstieg in das beliebte CMS Mit vielen Beispielen und einem fortlaufenden Projekt Alle Neuerungen der Version 3.0

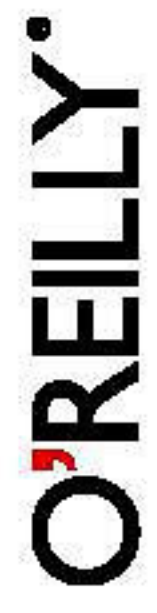

# **Inhalt**

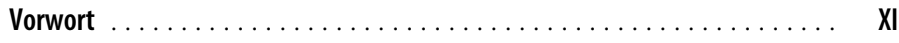

## **Teil 1: Installation und Einstieg**

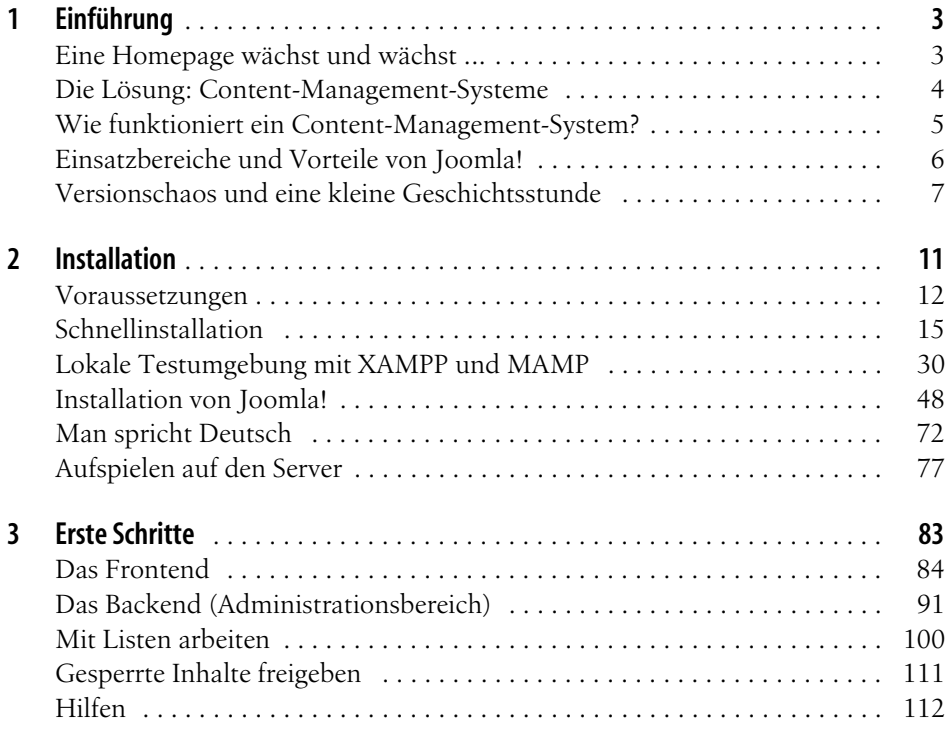

#### **Teil 2: Einen Internetauftritt erstellen**

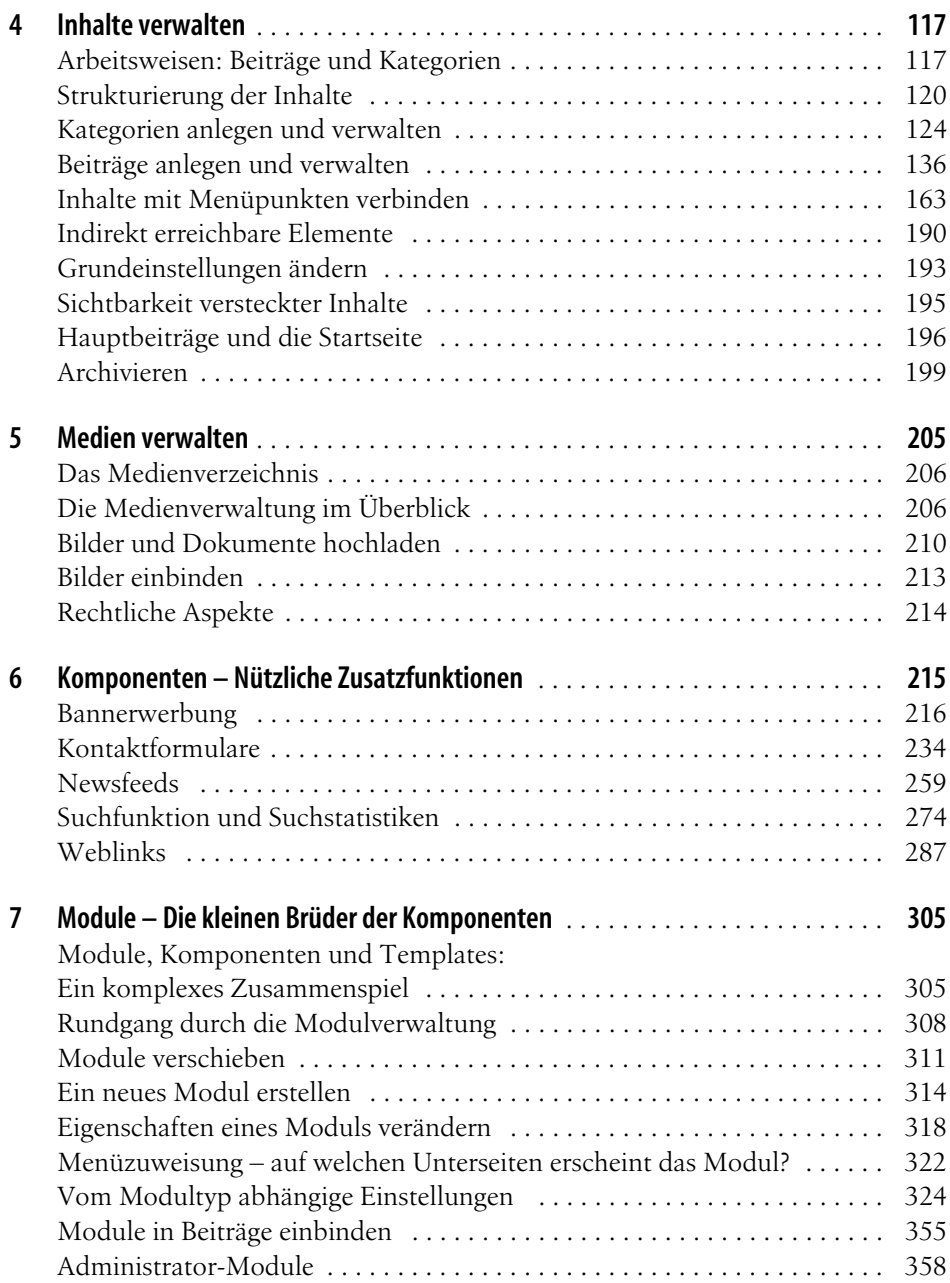

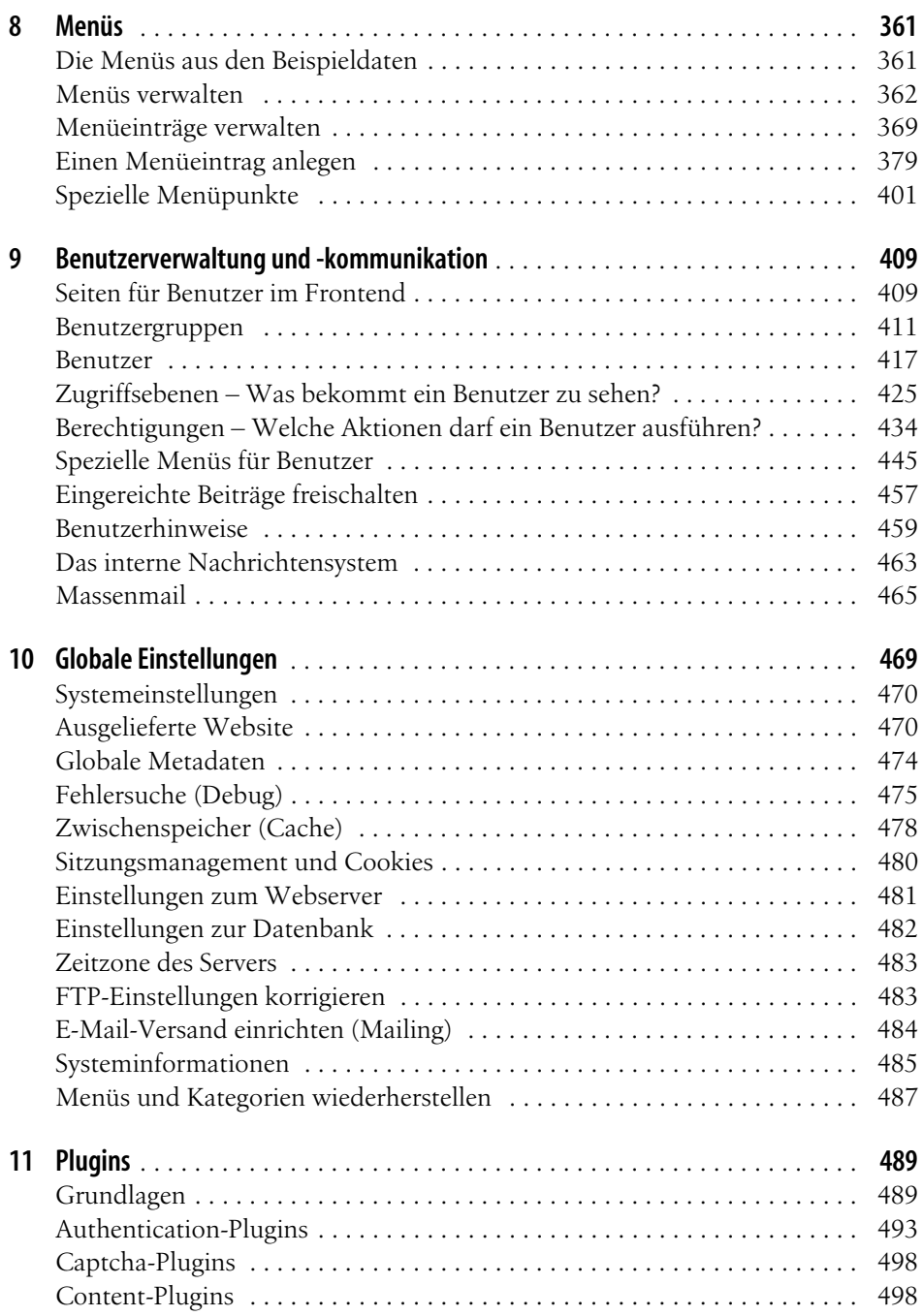

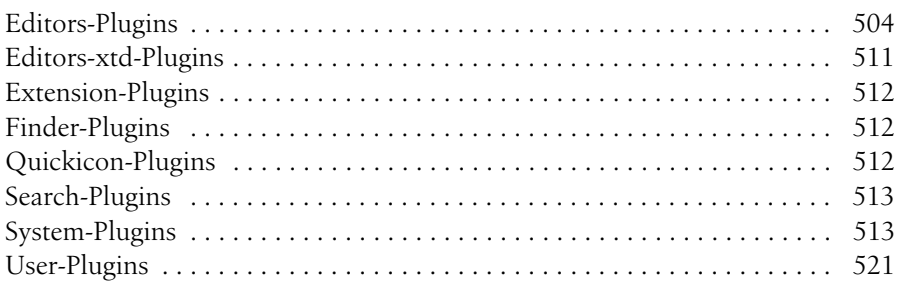

#### **Teil 3: Joomla! erweitern**

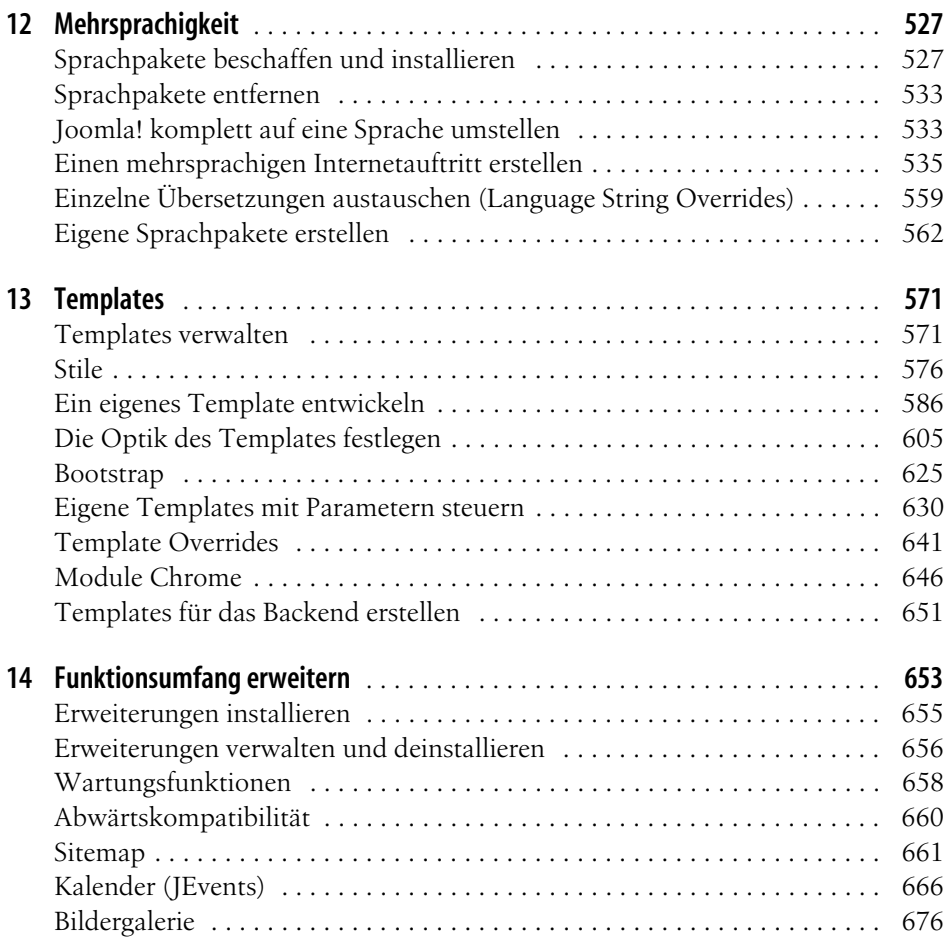

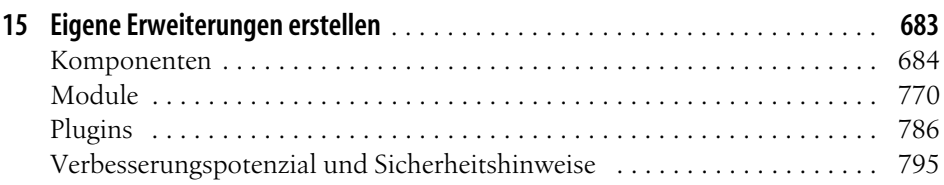

## **Teil 4: Tipps und Tricks**

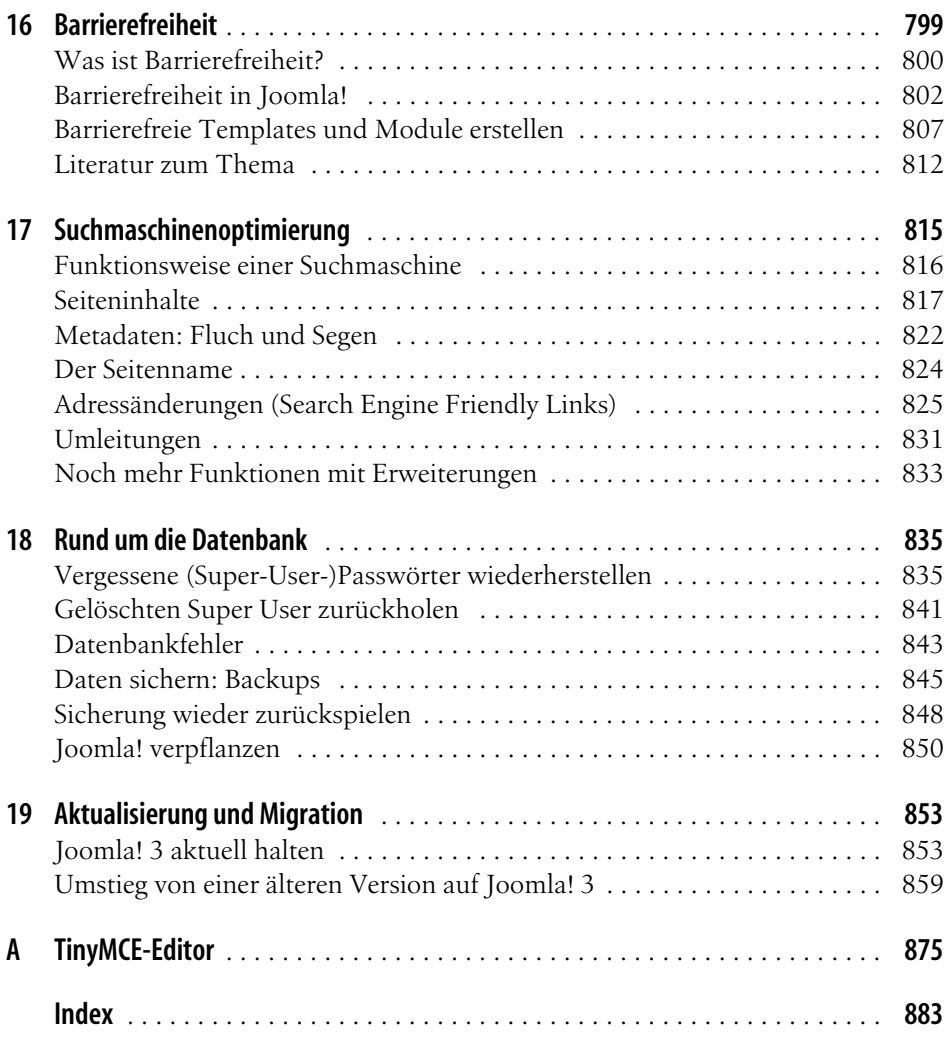

#### **In diesem Kapitel:**

- Arbeitsweisen: Beiträge und Kategorien
- Strukturierung der Inhalte
- Kategorien anlegen und verwalten
- Beiträge anlegen und verwalten
- Inhalte mit Menüpunkten verbinden
- Indirekt erreichbare Elemente
- Grundeinstellungen ändern
- Sichtbarkeit versteckter Inhalte
- Hauptbeiträge und die Startseite
- Archivieren

# Kapitel 4 **KAPITEL 4 Inhalte verwalten**

Nach der Installation, der Inbetriebnahme und einem ersten kleinen Rundgang durch das Content-Management-System wird es endlich Zeit, es mit eigenen Inhalten zu füttern. Dabei muss man sich allerdings an einige feste Spielregeln halten.

**Abstand untere Tabellenlinie zu Textanfang 1,8 cm -> also: manuell auf den Arbeitsseiten ziehen!!!**

## **Arbeitsweisen: Beiträge und Kategorien**

Joomla! verwaltet von Haus aus lediglich sogenannte *Beiträge* (englisch *Articles*). Ähnlich wie Zeitungsartikel sind diese Beiträge ganz normale Texte, die durch Formatierungen, Bilder und Multimedia-Elemente aufgelockert werden. Jeder Beitrag erscheint später auf einer eigenen Unterseite Ihres Internetauftritts. Joomla! liefert in den Beispieldaten bereits zahlreiche Beiträge mit. Einen typischen Vertreter zeigt Abbildung 4-1.Wenn Sie der Schnellinstallation aus Kapitel 2, *Installation*, gefolgt sind, erreichen Sie den Beitrag im Frontend unter *http://localhost/joomla* mit einem Klick auf *Joomla!* (die dicke Überschrift unterhalb des Bildes).

Dieser Beitrag trägt den Titel *Joomla!* und wurde passenderweise von einem Autor mit dem Pseudonym *Joomla* erstellt. Die Zusatzinformationen am Anfang, wie den Autor oder das Veröffentlichungsdatum, setzt Joomla! im Moment noch selbstständig dazu. Je nach eingegebenem Text repräsentiert ein Beitrag beispielsweise eine Nachrichtenmeldung, einen Reisebericht, einen Blog-Eintrag oder im Fall des Kinoportals eine Filmkritik. In Abbildung 4-1 handelt es sich um eine kurze Vorstellung von Joomla!.

Da Joomla! nur mit Beiträgen hantiert, ist man allerdings auch gezwungen, sämtliche Informationen irgendwie in einen oder mehrere Beiträge zu quetschen.

**Tipp** So ist es beispielsweise nicht ohne Weiteres möglich, eine Bildergalerie aufzubauen. Um dies ohne Hilfsmittel zu erreichen, könnten Sie lediglich pro Bild einen Beitrag anlegen, der dann nur das Bild ohne jeden weiteren Text enthält. Diesen Trick verwenden auch die in Joomla! mitgelieferten Beispielseiten. Die Methode ist aber weder für den Seitenbetreiber noch für den Besucher besonders bedienerfreundlich.

> Wie man in Joomla! dennoch andere Daten speichert und somit aus dem Beitragskorsett ausbricht, zeigen Kapitel 6, Komponenten – Nützliche Zusatzfunktionen, und Kapitel 14, Funktionsumfang erweitern. Sie beschäftigen sich auch noch einmal mit der Bildergalerie.

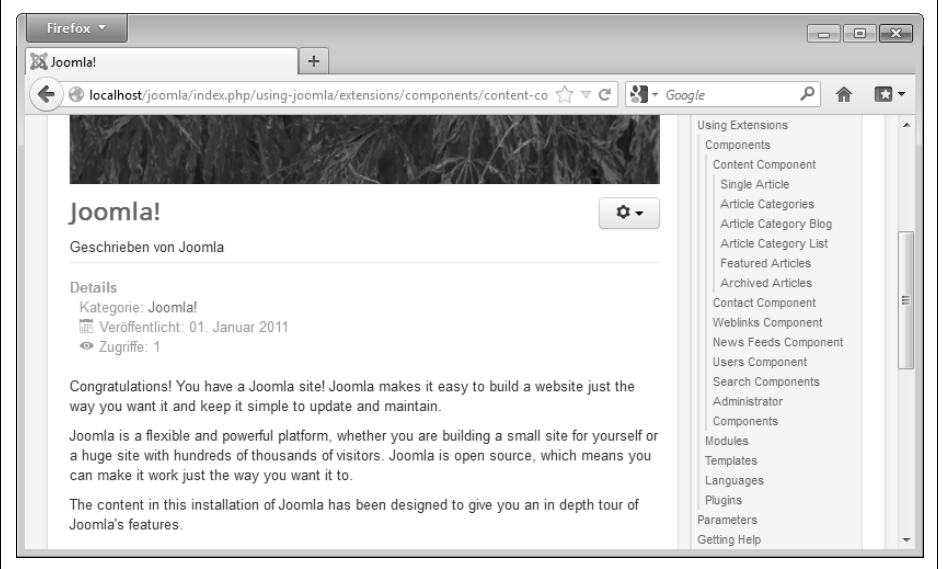

Abbildung 4-1: Ein Beispiel für einen Beitrag

Thematisch zusammengehörende Beiträge darf man in sogenannten *Kategorien* (englisch *Categories*) gruppieren. Im Fall des Kinoportals könnte man beispielsweise die Kritiken zu *Vom Winde verweht* und *Pretty Woman* in einer Kategorie *Liebesfilme* zusammenfassen.

Für jede Kategorie erstellt Joomla! automatisch eine Übersichtsseite, die später auf der Website ihre Inhalte präsentiert. Abbildung 4-2 zeigt ein Beispiel einer solchen Seite.

Sie stammt wieder aus den mitgelieferten Beispieldaten und zeigt den Inhalt einer Kategorie namens *Growers* (auf Deutsch *Pflanzenzüchter*). Sie erreichen sie via *Sample Sites* und dann *Growers* aus dem Menü *Fruit Shop*. Unter ihrer fetten Überschrift  $\bullet$  am oberen Rand enthält sie zunächst einen von Ihnen frei wählbaren Text 2. In Abbildung 4-2 beginnt er mit »*We search the whole countryside ...«*. Für gewöhnlich umreißt er kurz, was für Beiträge der Besucher in dieser Kategorie vorDies ist ein Auszug aus dem Buch "Praxiswissen Joomla! 3.0", ISBN 978-3-8689-983-2<br>http://www.oreilly.de/catalog/joomla3ger/<br>Dieser Auszug unterliegt dem Urheberrecht. © O'Reilly Verlag 2011 **Dieser Auszug unterliegt dem Urheberrecht. © O'Reilly Verlag 2011 http://www.oreilly.de/catalog/joomla3ger/ Dies ist ein Auszug aus dem Buch "Praxiswissen Joomla! 3.0", ISBN 978-3-86899-883-2** 

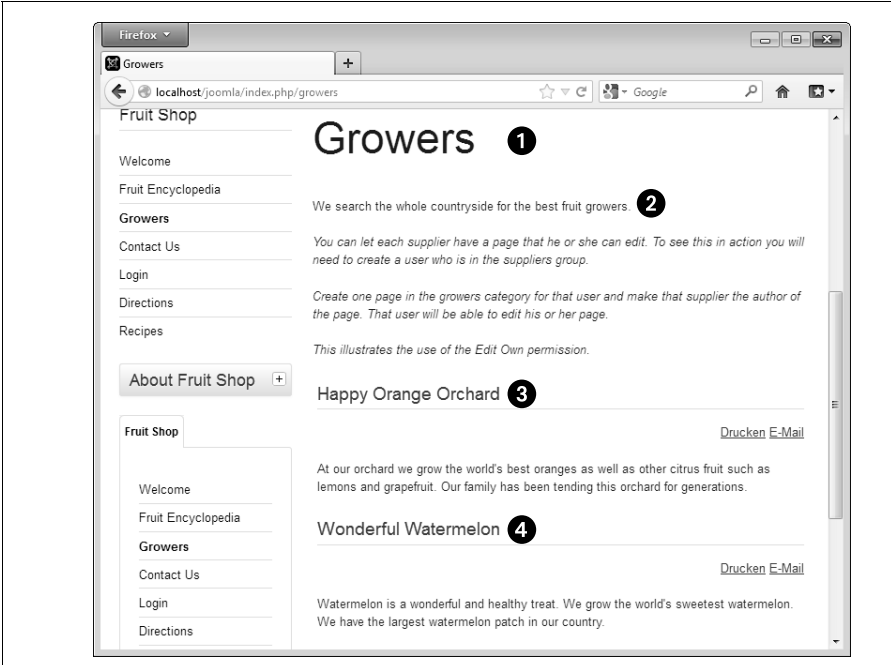

Abbildung 4-2: Ein Beispiel für eine Übersichtsseite

findet. Darunter findet man dann eine Auflistung aller Dinge, die die Kategorie enthält. In Abbildung 4-2 sind das die zwei ziemlich kurzen Beiträge mit den Titeln *Happy Orange Orchard* **@** und *Wonderful Watermelon* **@**.

Wie Joomla! auf solchen Übersichtsseiten die Inhalte präsentiert, dürfen Sie in einem begrenzten Rahmen selbst bestimmen. Im Beispiel hat sich der Ersteller der Kategorie dazu entschlossen, die beiden enthaltenen Beiträge komplett abzudrucken – schließlich sind sie nicht besonders lang. Auf der Übersichtsseite zur Kategorie mit allen Liebesfilmen würde man hingegen nur Verweise zu den eigentlichen Kritiken bevorzugen.

Zusätzlich darf man Kategorien in andere Kategorien stecken und sie so ineinander verschachteln. Beispielsweise könnte man im Kinoportal die Kategorien mit den *Liebesfilmen*, den *Actionfilmen* und den *Komödien* gemeinsam in eine Kategorie *Filmkritiken* stecken (siehe Abbildung 4-3).

Diese Verschachtelung dürfen Sie beliebig weit treiben, also eine Kategorie in eine Kategorie stecken, die Sie wiederum in eine andere Kategorie packen, die Sie noch mal in eine neue Kategorie einordnen und so weiter. Nicht erlaubt sind jedoch Querbeziehungen, die zu »Kreisen« führen. Sie können also nicht die Kategorie mit den *Actionfilmen* in die Kategorie *Filmkritiken* packen und genau diese dann anschließend wieder in die *Actionfilme*.

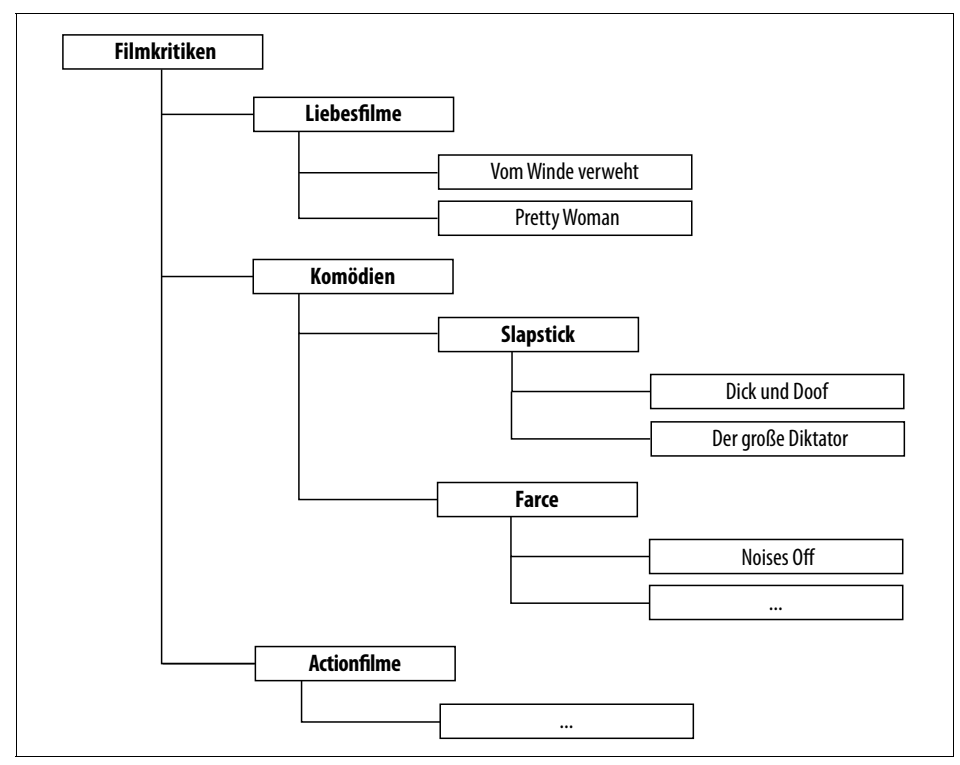

Abbildung 4-3: Ein Beispiel für den Aufbau von Kategorien

**Version** Joomla! war bis einschließlich Version 1.5 noch nicht so flexibel. Jeder Beitrag musste sich dort in einer Kategorie befinden, die wiederum immer einem Bereich (Section) zugeordnet war. Diese zweistufige Gliederung durfte nicht aufgebrochen werden. Das war insbesondere dann ärgerlich, wenn man entweder gar keine Schachtelung benötigte oder aber gerne noch weitere Unterpunkte in Anspruch nehmen wollte. Ab Joomla! 1.6 gibt es zum Organisieren der Beiträge also nur noch Kategorien, die man beliebig tief ineinander verschachteln darf. X.X

Abschließend muss jeder Beitrag immer in genau einer Kategorie liegen. Joomla! zwingt Sie so dazu, Ihre Beiträge mithilfe der Kategorien zu gliedern beziehungsweise zu strukturieren. Was zunächst wie eine Einschränkung oder gar Gängelung aussieht, sorgt ganz nebenbei für einen übersichtlicheren Internetauftritt.

## **Strukturierung der Inhalte**

Bevor Sie jetzt mit viel Elan zum Backend wechseln und voller Tatendrang in die Tastatur greifen, sollten Sie kurz über den Aufbau der zukünftigen Homepage nachdenken.

## **Erster Schnelldurchlauf für Eilige**

Für alle Ungeduldigen, die unbedingt endlich einen ersten Beitrag erstellen wollen, ist hier ein kleiner Schnelldurchlauf. Er zeigt Ihnen, wie Sie eine Kategorie erstellen, darin ein paar Beiträge abladen und diese dann über einen Menüpunkt auf der Website zugänglich machen. Sofern noch nicht geschehen, melden Sie sich dazu im Backend an.

- 1. Schritt Kategorie anlegen
	- Erstellen Sie eine neue Kategorie über den Menüpunkt Inhalt  $\rightarrow$  Kategorien  $\rightarrow$  Neue Kategorie.
	- Verpassen Sie ihr im Feld Titel einen eindeutigen Namen, wie etwa Krimskrams.
	- Achten Sie zudem darauf, dass die Ausklappliste Übergeordnet auf Keine übergeordnete Kategorie – steht und Joomla! sie somit nicht in irgendeine der schon vorhandenen Kategorien einordnet.
	- Erzeugen Sie die neue Kategorie mit einem Klick auf Speichern & Schließen.
- 2. Schritt Beiträge anlegen

Sobald eine Kategorie existiert, können Sie sie mit Beiträgen befüllen. Dazu gehen Sie wie folgt vor:

- Erstellen Sie einen neuen Beitrag über den Menüpunkt Inhalt  $\rightarrow$  Beiträge  $\rightarrow$ Neuer Beitrag.
- Geben Sie dem Beitrag einen möglichst eindeutigen Titel. Er erscheint später auch als Überschrift auf der Website.
- Stellen Sie in der Ausklappliste Kategorie die eben erstellte Kategorie ein (im Beispiel Krimskrams; sie müsste ganz unten in der Liste zu finden sein).
- Tippen Sie im großen Feld den eigentlichen Text des Beitrags ein.
- Speichern Sie den Beitrag via Speichern & Schließen.
- Wenn Sie Ihre Kategorie mit weiteren Beiträgen füllen möchten, wiederholen Sie einfach diesen zweiten Schritt beliebig oft.
- 3. Schritt Kategorie in ein Menü einbinden

Abschließend müssen Sie die Beiträge in der Kategorie noch über einen Menüpunkt zugänglich machen:

- Rufen Sie den Menüpunkt Menüs  $\rightarrow$  Main Menu  $\rightarrow$  Neuer Menüeintrag auf. Damit erstellen Sie einen neuen Menüpunkt im This Site-Menü.
- Aktivieren Sie neben Menüeintragstyp die Schaltfläche Auswählen, klicken Sie im neuen Fenster auf die Beiträge, und entscheiden Sie sich für die Kategorieliste.
- Wählen Sie in der Ausklappliste Kategorie auswählen die im zweiten Schritt von Ihnen angelegte Kategorie (im Beispiel war dies Krimskrams).

**Dieser Auszug unterliegt dem Urheberrecht. © O'Reilly Verlag 2011**

**Dies ist ein Auszug aus dem Buch "Praxiswissen Joomla! 3.0", ISBN 978-3-86899-883-2** 

Dies ist ein Auszug aus dem Buch "Praxiswissen Joomla! 3.0", ISBN 978-3-8689-983-2<br>http://www.oreilly.de/catalog/joomla3ger/<br>Dieser Auszug unterliegt dem Urheberrecht. © O'Reilly Verlag 2011

**http://www.oreilly.de/catalog/joomla3ger/** 

• Verpassen Sie dem neuen Menüpunkt unter Menütitel noch eine Beschriftung (wie etwa »Zum Krimskrams«), und legen Sie ihn schließlich via Speichern & Schließen endgültig an.

Wenn Sie jetzt in die Vorschau wechseln, finden Sie im This Site-Menü den entsprechenden Eintrag Zum Krimskrams, über den Sie eine Liste mit allen von Ihnen angelegten Beiträgen erreichen. Dies ist gleichzeitig die Übersichtsseite Ihrer Kategorie. Sobald Sie den Titel eines Beitrags anklicken, bringt Joomla! ihn in seiner vollen Schönheit auf den Schirm. Selbstverständlich können Sie jetzt auch noch nachträglich weitere Beiträge anlegen – wiederholen Sie einfach den obigen zweiten Schritt.

Alle drei Schritte wiederholen Sie im Prinzip auch, wenn Sie das Kinoportal oder Ihren eigenen Internetauftritt aufbauen. Nur dass Sie dort noch die vielen, hier noch übergangenen Einstellungen hinzuziehen.

**Kino** Den Kern des Kinoportals bilden die (hoffentlich) zahlreichen Filmkritiken. Jede von ihnen ist ein eigener Beitrag. Wie im vorherigen Abschnitt bietet es sich an, sie nach Filmgenres zu sortieren. Die Kategorie Actionfilme beherbergt dann beispielsweise die Filmkritiken zu Stirb Langsam und Rush Hour. Alle Genres fasst dann noch einmal eine übergeordnete Kategorie namens Filmkritiken zusammen.

Neben den Kritiken sollen noch Nachrichtenmeldungen über das lokale Film- und Kinogeschehen den Auftritt abrunden. Jede Nachrichtenmeldung stellt dabei wieder einen eigenen Beitrag dar, und diese Beiträge werden in der Kategorie *Lokale Veranstaltungen* gebündelt. Trudeln besonders viele Nachrichten ein, könnte man die einzelnen Meldungen zusätzlich noch nach Monat, Jahr oder aber Themen sortieren. In unserem Fall handelt es sich um eine kleine Stadt, in der nicht so viel passiert. Es genügt daher, die Nachrichtenbeiträge in einer einzigen Kategorie zu sammeln.

Ergänzend muss noch ein kleines Blog her, in dem die Autoren und natürlich auch der Betreiber kuriose Erlebnisse erzählen oder gegen die neuste Preiserhöhung beim Popcorn wettern können. Diese einzelnen Beiträge landen in einer eigenen Kategorie namens *Blog.* (Joomla! stellt diese Beiträge dann später wie von einem Blog gewohnt dar; Sie müssen also nicht extra noch eine spezielle Blog-Software wie WordPress installieren.)

Abschließend braucht jeder Internetauftritt noch zwingend ein Impressum, das zwangsweise für sich alleine steht. Da Joomla! allerdings jeden Beitrag immer in einer Kategorie liegen sehen möchte, muss man hier wohl oder übel dem Impressum eine eigene Kategorie spendieren. Durch einen kleinen Kunstgriff werden die Besucher von dieser »Dummy-Kategorie« später jedoch nichts bemerken.

Unter dem Strich ergibt sich damit für das Kinoportal die Gliederung aus Abbildung 4-4.

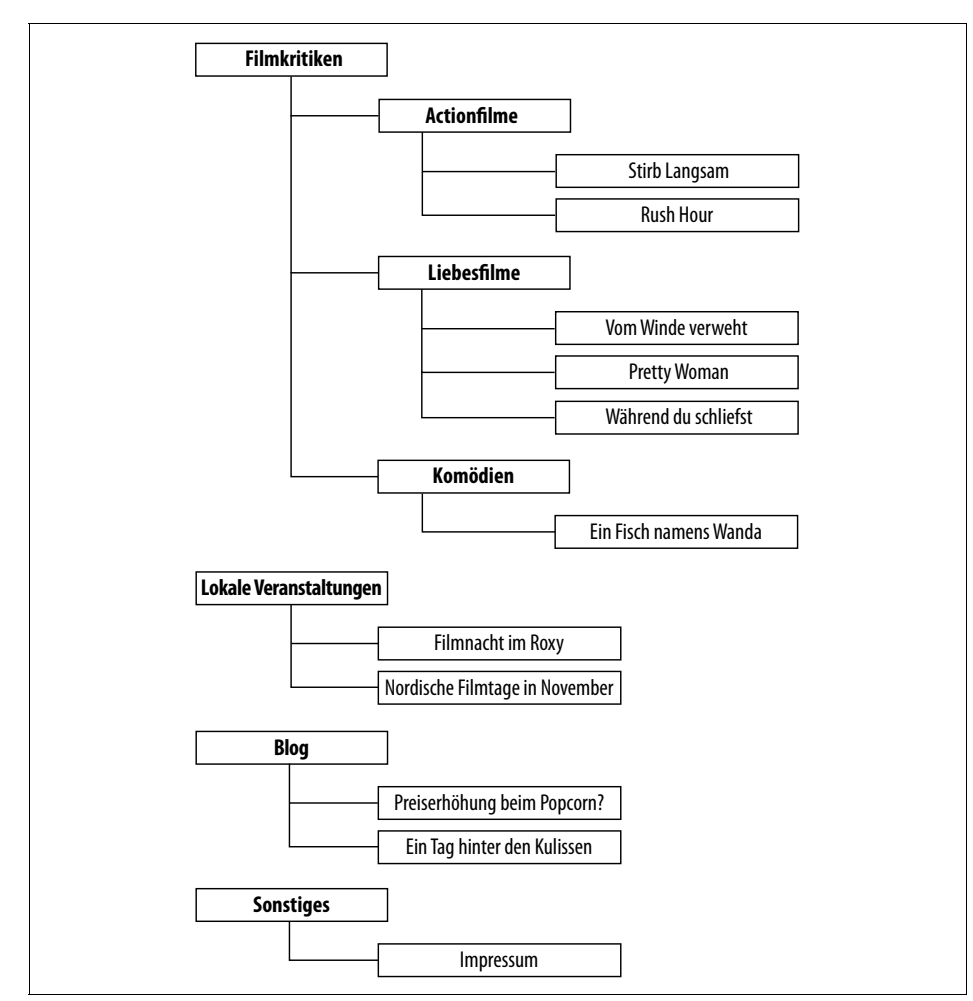

Abbildung 4-4: Die fertige Gliederung

Die Seiten beziehungsweise Inhalte eines jeden Internetauftritts lassen sich in solch eine Hierarchie pressen. Wie man Letztere wählt, hängt vom konkreten Thema und den darzustellenden Inhalten ab.

**Tipp** Achten Sie darauf, die Kategorien nicht zu tief zu verschachteln. Andernfalls verlieren die Besucher (und Sie irgendwann auch) die Orientierung. Drei ineinandergesteckte Kategorien haben sich in der Praxis als akzeptabel erwiesen, tiefere Gliederungen sollten Sie hingegen gut begründen können.

Wenn sich Ihnen nicht direkt eine Gliederung anbietet, überlegen Sie kurz, welche Inhalte Sie den späteren Besuchern präsentieren möchten. Beim Kinoportal waren dies die Filmkritiken. Versuchen Sie dabei ruhig schon ein paar konkrete Beispiele  $(\mathbf{H})$ 

zu finden, wie hier die Kritiken zu *Pretty Woman* oder *Ein Fisch namens Wanda*. Anschließend machen Sie Gemeinsamkeiten zwischen diesen aus und bilden so Gruppen. *Pretty Woman* und *Während du schliefst* sind beispielsweise beides Liebesfilme. Es liegt also nahe, die Kritiken nach Genres zu sortieren. Dies ist selbstverständlich nur eine von vielen Möglichkeiten. Beispielsweise hätte man auch die Artikellänge als Sortierkriterium heranziehen können. In diesem Fall stellt sich dann aber die Frage, wie sinnvoll diese Kategorisierung für die Besucher wäre. Wenn Sie also mehrere Möglichkeiten für eine Strukturierung gefunden haben, sollten Sie immer diejenige wählen, die für die *Besucher* (und nicht für Sie selbst) am sinnvollsten erscheint. Dazu fragen Sie sich einfach, wonach ein Gast sucht, wenn er auf Ihre Homepage stößt. Im Fall des Kinoportals wäre dies sicherlich eine Filmkritik zu einem konkreten Film, den er gesehen hat oder noch anschauen möchte. Folglich muss es ihm so einfach wie nur möglich gemacht werden, diese Kritik unter all den anderen zu finden.

**Tipp** Malen Sie sich die Hierarchie Ihres Internetauftritts wie in Abbildung 4-4 auf Papier auf. Bei komplexen beziehungsweise umfangreichen Internetauftritten können Sie auch die Kategorien und Beispielseiten auf Karteikarten schreiben und diese dann auf dem Fußboden oder an einem Flipchart anordnen. Es gibt zudem Programme, mit denen sich derartige Diagramme zeichnen lassen – wie etwa das kostenlose LibreOffice Draw aus dem LibreOffice-Paket (http://www.libreoffice.org).

Sobald man eine Gliederung gefunden hat, muss man sie nur noch Joomla! beibringen, beginnend bei den Kategorien.

**Tipp** Wenn Sie die Schritte in den folgenden Abschnitten immer direkt in Ihrer Joomla!- Installation mitmachen möchten, sollten Sie im Backend unter System  $\rightarrow$  Konfiguration auf dem Register System den Punkt Gültigkeit auf einen Wert von **60** hochsetzen und diese Änderungen dann Speichern & Schließen. Damit setzt Joomla! Sie erst nach 60 Minuten Untätigkeit zwangsweise vor die Tür. Sie haben folglich etwas mehr Zeit, die Abschnitte zu lesen und dann alle Kategorien, Beiträge und Menüpunkte anzulegen.

## **Kategorien anlegen und verwalten**

Die Kategorien verwalten Sie über den Menüpunkt hinter *Inhalt Kategorien*. Die Liste, die daraufhin erscheint, führt sämtliche Kategorien auf. Wenn Sie der Schnellinstallationsanleitung aus Kapitel 2, *Installation*, gefolgt sind, finden Sie hier bereits zahlreiche Kategorien (siehe Abbildung 4-5).

Wenn eine Kategorie in einer anderen liegt, zeigt Joomla! sie entsprechend eingerückt an. In Abbildung 4-5 steckt beispielsweise die Kategorie *Joomla!* in ihrer Kollegin namens *Sample Data-Articles*, während die Kategorie *Extensions* wiederum in *Joomla!* liegt.

 $\bigoplus$ 

 $(\blacktriangleright)$ 

| ÷ |                                               | <b>Status</b> | Titel                                              |  |  |  |  |  |  | Zugriffsebene  | Sprache | ID |
|---|-----------------------------------------------|---------------|----------------------------------------------------|--|--|--|--|--|--|----------------|---------|----|
| ı |                                               | $\checkmark$  | Sample Data-Articles (Alias: sample-data-articles) |  |  |  |  |  |  | Alle<br>Public |         |    |
| ŧ |                                               | $\checkmark$  | - Joomla! (Alias: joomla)                          |  |  |  |  |  |  | Public         | Alle    | 19 |
| ŧ |                                               | $\checkmark$  | - Extensions (Alias: extensions)                   |  |  |  |  |  |  | Public         | Alle    | 20 |
| ŧ | F                                             | $\checkmark$  | Components (Alias: components)                     |  |  |  |  |  |  | Public         | Alle    | 21 |
| ŧ | Modules (Alias: modules)<br>$\checkmark$<br>F |               |                                                    |  |  |  |  |  |  | Public         | Alle    | 22 |

Abbildung 4-5: Die Kategorien aus den mitgelieferten Beispieldaten

Die Bedeutung der meisten Spalten der Tabelle kennen Sie bereits aus dem vorherigen Kapitel. Die kryptischen Kürzel unter *Zugriffsebene* zeigen an, wer überhaupt die Kategorie betreten darf (dazu folgt später noch mehr in Kapitel 9, *Benutzerverwaltung und -kommunikation*). Bei mehrsprachigen Internetauftritten verrät schließlich noch die *Sprache*, in welchen Übersetzungen die Kategorie erscheint (siehe Kapitel 12, *Mehrsprachigkeit*).

## **Eine neue Kategorie erstellen**

Um eine neue Kategorie für die Filmkritiken anzulegen, klicken Sie auf den Knopf *Neu* in der Werkzeugleiste (oder rufen alternativ *Inhalt Kategorien Neue Kategorie* auf). Joomla! öffnet daraufhin den Bearbeitungsbildschirm für Kategorien aus Abbildung 4-6. Hier muss man jetzt einmal alle Einstellungen durchgehen.

**Tipp** Häufig reicht es bereits, der Kategorie unter Titel einen Namen zu geben und die sinnvollen Vorgaben der anderen Einstellungen einfach zu übernehmen. Das gilt aber leider nicht immer.

Unter *Titel* tippen Sie als Erstes die Bezeichnung für die neue Kategorie ein. Im Beispiel des Kinoportals wäre dies **Filmkritiken**. Unter diesem Namen taucht die Kategorie in den Listen des Backends und später auch auf der Website auf. Alle von Ihnen zwingend auszufüllenden Felder kennzeichnet Joomla! übrigens mit einem kleinen Sternchen \*. Sie kommen also nicht darum herum, einer Kategorie auch einen Titel zu geben.

Zusätzlich zum Titel dürfen Sie noch einen *Alias* beziehungsweise Ersatznamen vergeben. Ihn benutzt Joomla! für interne Zwecke sowie für einige Sonderfunktionen, wie beispielsweise zur Suchmaschinenoptimierung (mehr dazu finden Sie in Kapitel  $\mathbb{Z}$ 

 $(\mathbf{F})$ 

17, *Suchmaschinenoptimierung*). Normalerweise können Sie das Feld einfach leer lassen. Joomla! wählt dann automatisch einen passenden Alias.

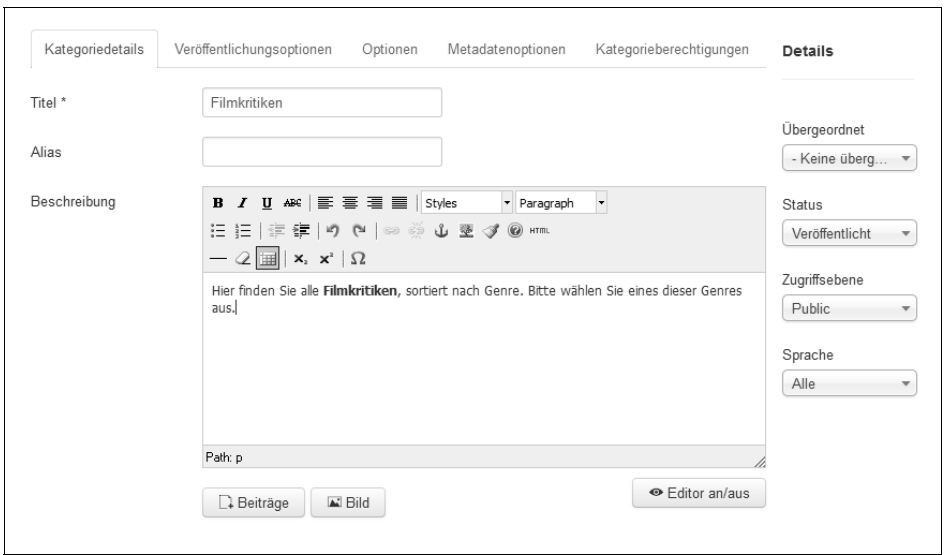

Abbildung 4-6: Dieses Formular öffnet sich beim Anlegen oder Editieren einer Kategorie.

**Warnung** Der Alias-Name darf aus verschiedenen Gründen keine Leerzeichen enthalten. Sollten Sie dennoch welche eintippen, ersetzt Joomla! sie beim Speichern selbstständig durch Bindestriche.

> Darüber hinaus muss der Alias-Name eindeutig sein. Zwei Kategorien dürfen also nicht den gleichen Alias-Namen tragen.

Als Nächstes können Sie im großen Eingabefeld *Beschreibung* einen Text hinterlassen, der später auf der Übersichtsseite der Kategorie erscheint. Er informiert dann einen Besucher darüber, was ihn alles in dieser Kategorie erwartet. Für die Filmkritiken geben Sie den Text aus Abbildung 4-6 ein.

**Tipp** Um Filmkritiken fett zu drucken, markieren Sie das Wort und klicken dann auf die Schaltfläche mit dem B.

Wie Sie an den entsprechenden Symbolen erkennen können, sind hier auch umfangreiche Formatierungen erlaubt. Ein Zeichenlimit gibt es nicht, dennoch sollten Sie sich an dieser Stelle kurzfassen. Sie haben hier übrigens die gleichen umfassenden Möglichkeiten wie bei einem normalen Beitrag. So reichern Sie über die entsprechenden Schaltflächen die Beschreibung beispielsweise um *Bilder* an oder fügen Links auf bereits vorhandene *Beiträge* ein.

 $(\blacksquare)$ 

 $(\blacktriangleright)$ 

**Tipp** Überlegen Sie sich gut, ob Sie diese Instrumente wirklich benötigen. Links auf die enthaltenen Beiträge erzeugt Joomla! sowieso automatisch, zusätzliche Querverweise auf andere Artikel verwirren den Besucher meist nur. Auch Bilder sollten Sie lieber sparsam einsetzen: Sie konkurrieren meist mit den Einleitungen zu den Artikeln, zumal es gleich in den folgenden Einstellungen noch eine alternative Methode gibt, der Kategorie offiziell ein Bild beziehungsweise ein Symbol zu verpassen.

> Normalerweise genügt eine kurze und knappe Textbeschreibung. Andernfalls sollten Sie darüber nachdenken, ob die Beschreibung nicht in einen eigenen Beitrag gehört oder ob Ihr Internetauftritt anders gegliedert werden sollte. Da die Beschreibung zudem nur auf der Übersichtsseite der Kategorie erscheint, sollten Sie ein besonderes Augenmerk auf einen aussagekräftigeren Titel legen. Bei einer Rubrik namens Filmkritiken erübrigt sich eigentlich schon jegliche Beschreibung: Der Besucher weiß, dass er in dieser Kategorie die Filmkritiken finden wird.

Die neue Kategorie *Filmkritiken* ist eine übergeordnete Kategorie, sie steckt also nicht in einer anderen. Daher ist unter *Übergeordnet* die Voreinstellung *– Keine übergeordnete Kategorie –* bereits genau richtig.

Der Eintrag unter *Status* steuert, ob die Übersichtsseite der Kategorie direkt nach dem Speichern auf der Homepage sichtbar ist (*Veröffentlicht*) oder besser erst mal noch nicht (*Versteckt*). Im Moment ist der erste Fall wünschenswert. Zusätzlich haben Sie hier noch die Möglichkeit, die Kategorie direkt in den *Papierkorb* zu werfen oder sie als *Archiviert* auszumustern (zum Archiv lesen Sie gleich noch mehr).

**Tipp** Sollten Sie jedoch bereits eine Seite in den Produktivbetrieb überführt haben, empfiehlt es sich, zunächst alle neu angelegten Elemente auszublenden (also zu verstecken). Erst wenn alle Änderungen durchgeführt worden sind, setzen Sie den Status wieder auf Veröffentlicht. Hierdurch verschrecken Sie Ihre Besucher nicht mit vorübergehenden Inkonsistenzen oder leeren Seiten.

Die *Zugriffsebene* regelt zusammen mit dem Register *Kategorieberechtigungen*, wer auf die Kategorie und ihre Inhalte zugreifen darf. Mit den Standardeinstellungen (*Zugriffsebene* auf *Public*) darf dies jeder beliebige Besucher. Für die Kategorie *Filmkritiken* ist das wieder genau die richtige Einstellung. Auf die Benutzerverwaltung und ihre Möglichkeiten geht später noch *Kapitel 9, Benutzerverwaltung und -kommunikation,* ein.

**Version** In Joomla! 2.5 befanden sich die Kategorieberechtigungen noch am unteren Seitenrand, mit Joomla! 3.0 sind sie auf ein eigenes Register gerutscht.

Die nächste Ausklappliste, *Sprache*, ist nur von Interesse, wenn Sie eine mehrsprachige Webseite in Angriff nehmen wollen. Mit der Voreinstellung *Alle* erscheint die Kategorie in allen Übersetzungen, ansonsten nur in der hier gewählten Sprach $\circledR$ 

 $|X.X|$ 

 $\bigoplus$ 

fassung. Mehr zu Übersetzungen folgt noch in Kapitel 12, *Mehrsprachigkeit*. Für die Filmkritik und alle gleich noch folgenden Kategorien belassen Sie es hier bei *Alle*.

Weiter geht es jetzt auf dem Register *Veröffentlichungsoptionen*. Die *ID* lässt sich nicht verändern. Joomla! zeigt hier die interne Identifikationsnummer an, die Sie auch in der Übersichtsliste finden (siehe Kapitel 3, *Erste Schritte*, Abschnitt »Identifikationsnummern« auf Seite 111). Da die Kategorie noch nicht angelegt wurde, steht hier erst mal nur eine 0. Das Feld *Zugriffe* zeigt Ihnen später an, wie oft Besucher die Kategorie betreten haben. Da die Kategorie im Moment noch gar nicht existiert, steht hier ebenfalls noch eine 0.

Joomla! merkt sich, wer die Kategorie wann erstellt hat. Sobald Sie gleich die neue Kategorie per *Speichern* anlegen, gelten Sie als Ersteller der Kategorie. Unter *Autor* können Sie jedoch auch eine ganz andere Person einsetzen. Das gelingt (auch jederzeit nachträglich) mit zwei Mausklicks: Sobald Sie auf den Knopf mit der weißen Büste klicken, öffnet sich eine Liste mit allen registrierten Benutzern. Wenn Sie die gewünschte Person nicht auf Anhieb finden, hilft das Suchfeld am oberen Rand. Ein Klick auf den Namen genügt, und schon nimmt Joomla! ab sofort an, dieser Autor hätte diese Kategorie angelegt. Für die Kategorie mit den Filmkritiken sind Sie jedoch der Ersteller und lassen somit die Veröffentlichungsoptionen komplett links liegen.

 $\bigoplus$ 

**Tipp** Ein anderer Autor ist beispielsweise dann sinnvoll, wenn der Filmkritiker Peter Meier sein eigenes Blog betreiben möchte. Dazu legen Sie eine neue Kategorie Peter Meiers Blog an, der Sie den Kritiker als Autor zuweisen. Bei größeren Internetauftritten teilen sich zudem meist mehrere Personen die Pflege unterschiedlicher Bereiche. In diesem Fall können Sie als Ersteller die Person wählen, die für diese Kategorie zuständig ist. Bei offenen Fragen reicht dann ein Blick, um den passenden Ansprechpartner zu finden.

Wechseln Sie weiter auf das Register *Optionen*. Wenn die Kategorie später im Frontend nicht direkt über einen Menüpunkt erreichbar ist, dann (und wirklich nur dann) können Sie Ihrer Übersichtsseite hier im Formular eine eigene, spezielle Optik verpassen.

 $( H )$ 

**Tipp** Vielleicht erscheint Ihnen diese Einschränkung etwas merkwürdig. In Joomla! legen jedoch die Menüpunkte fest, wie die darüber erreichbaren Seiten aussehen. Alle anderen erhalten ein Standardlayout übergestülpt. Das ist beispielsweise bei Unterkategorien der Fall (also Kategorien, die in einer anderen Kategorie stecken). Sie sind auf der Website nur über die Übersichtsseiten ihrer übergeordneten Kategorie zu erreichen. Damit Sie solchen Kategorien dennoch ein abweichendes Layout verpassen können, gibt es hier eine entsprechende Einstellung. Wenn Sie das jetzt verwirrend finden, warten Sie noch bis zum Abschnitt »Inhalte mit Menüpunkten verbinden« ab. Dort folgt noch einmal ein ausführliches Beispiel.

Um in solch einem Fall ein anderes Aussehen zu wählen, entscheiden Sie sich für eine Einstellung unter *Alternatives Layout*. Welche Darstellungen hier zur Verfügung stehen, hängt von den installierten Templates ab. Standardmäßig kann die Übersichtsseite ihre Inhalte einfach in einer *Liste* oder ähnlich wie in einem *Blog* anbieten. Im Fall von *Globale Einstellung* gelten die systemweiten Vorgaben. Genau die lassen Sie auch für die Kategorie der Filmkritiken zunächst stehen. Der Abschnitt »Indirekt erreichbare Elemente« kommt fast am Ende dieses Kapitels noch einmal darauf zurück.

Über die Schaltfläche *Auswählen* können Sie der Kategorie ein Bild oder ein Symbol spendieren. Es soll primär den Widererkennungswert erhöhen und ergänzt später auf der Übersichtsseite die *Beschreibung*. Ein Beispiel für solch ein Bild zeigt Abbildung 4-7.

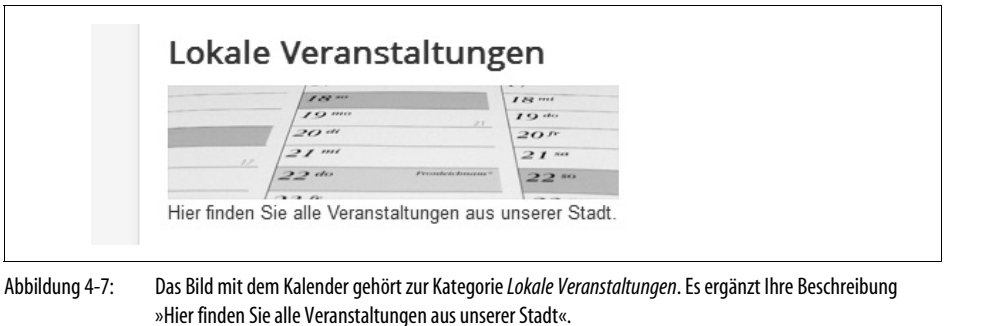

**Tipp** Wählen Sie ein dezentes, nicht zu großes Bild, das noch einmal den Inhalt illustriert. Verzichten Sie jedoch unbedingt auf lustige ClipArt-Bildchen. Diese wirken insbesondere bei professionellen Seitenauftritten fehl am Platz. Verzichten Sie im Zweifelsfall lieber auf eine Abbildung.

Um der Kategorie ein Bild zuzuweisen, klicken Sie *Auswählen* an. Es erscheint jetzt das neue Fenster aus Abbildung 4-8.

Im oberen Teil führt Joomla! alle Bilder auf, die bereits auf seinem Server liegen. Um ein Bild von der eigenen Festplatte hinzuzufügen, klicken Sie auf *Durchsuchen...*, wählen die Datei aus und klicken auf *Hochladen starten*. Anschließend finden Sie das Bild im oberen Teil wieder, wo Sie es mit einem Mausklick auswählen. Sein Dateiname erscheint dann im Feld *Bild Webadresse*.

**Tipp** Die im oberen Bereich aufgeführten Bilder und Verzeichnisse liegen übrigens im Ordner images Ihrer Joomla!-Installation. Wie man darin für Ordnung sorgt, zeigt Kapitel 5, Medien verwalten.

 $(\mathbf{H})$ 

 $($ H)

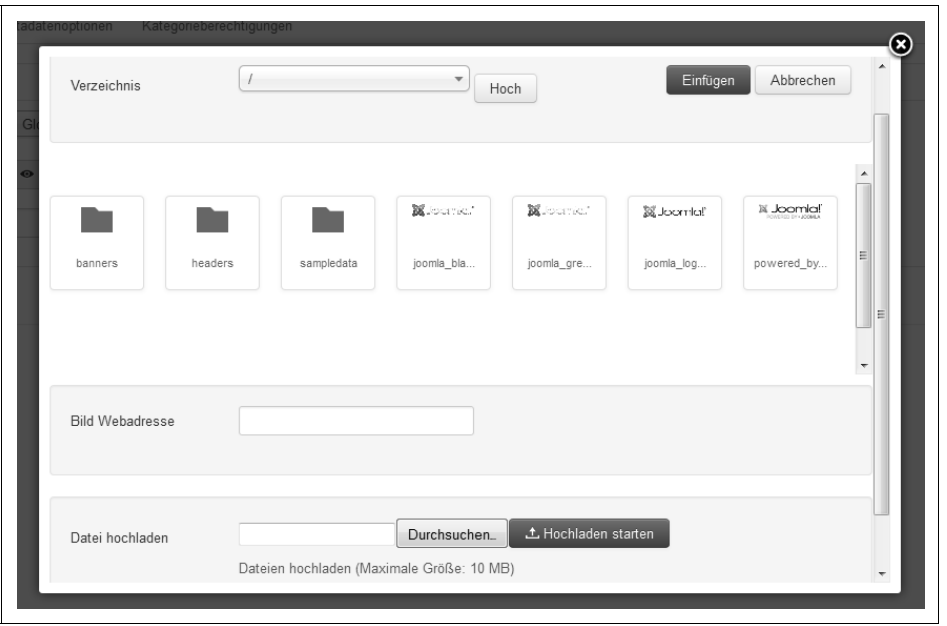

Abbildung 4-8: Die Auswahl eines Bildes für die Kategorie

Für die Kategorie der Filmkritiken klicken Sie einfach auf ein beliebiges der schon vorhandenen Bilder, auch wenn es nicht zum Thema passt. Es gibt nämlich eine spezielle Situation, in der Joomla! das einer Kategorie zugeordnete Bild ignoriert – und über genau diesen Fall werden Sie bei der Filmkritiken-Kategorie später noch stolpern. Es ist also hier egal, welches Bild Sie den Filmkritiken zuordnen.

Wenn Sie sich für ein Bild entschieden haben und es im Feld *Bild Webadresse* steht, müssen Sie es noch einmal explizit über die Schaltfläche *Einfügen* übernehmen. Der Dateiname taucht jetzt im Feld rechts neben *Bild* auf. Haben Sie sich vertan, löschen Sie das Eingabefeld mit dem X-Knopf. Mit ihm werden Sie auch später das Bild jederzeit wieder los.

Die *Notiz* funktioniert ähnlich wie einer dieser gelben Post-it-Zettel. Der hier eingegebene Text ist nur als Gedächtnisstütze gedacht und erscheint ausschließlich im Backend. Bei einer Kategorie für Nachrichten könnten Sie sich mit seiner Hilfe beispielsweise ständig daran erinnern lassen, dass dort »Keine Meldungen älter als drei Tage« hineinwandern sollten. Für das Kinoportal lassen Sie das Feld leer.

 $(\blacktriangleright\blacktriangleright)$ 

 $\frac{1}{2}$ 

**Tipp** Wie das kurze Feld schon andeutet, sollte diese Notiz knapp gehalten bleiben und im Idealfall nur aus einem oder mehreren Stichworten bestehen.

Zum Abschluss bleibt noch das Register *Metadatenoptionen*. Die in die beiden Felder eingetippten Texte versteckt Joomla! in der Übersichtsseite der Kategorie. Diese sogenannten Metadaten oder Meta-Informationen sollen primär Suchmaschinen die Arbeit erleichtern, indem Sie noch einmal den Inhalt der Seite kurz und knackig zusammenfassen (*Meta-Beschreibung*) beziehungsweise wichtige Stichworte auflisten (*Meta-Schlüsselwörter*). Im Fall der Filmkritiken könnten Sie unter *Meta-Beschreibung* den Text »Hier finden Sie alle Filmkritiken nach Genre sortiert« eintragen, während passende *Meta-Schlüsselwörter* »Filmkritiken, Genres, Filme, Kinokritiken, Übersicht« wären.

Sollen die Suchmaschinen eine ganz bestimmte Person für den *Autor* der Übersichtsseite halten, tragen Sie seinen (vollständigen) Namen in das gleichnamige Feld ein. Für gewöhnlich reicht es aus, das Feld leer zu lassen.

Mit der Ausklappliste *Robots* können Sie schließlich noch festlegen, ob Suchmaschinen die Seite betreten und den Links darauf folgen dürfen. Bei einer Einstellung mit *index* dürfen Google, Bing und Co die Seite in ihrem Index ablegen – das ist die Voraussetzung, damit die Übersichtsseite überhaupt später über die Suchmaschine gefunden werden kann. *follow* erlaubt schließlich noch, dass die Suchmaschine allen Links auf der Seite folgen darf. *noindex* und *nofollow* verbieten die jeweilige Funktion.

**Tipp** Niemand garantiert, dass wirklich alle Suchmaschinen diese Einstellungen berücksichtigen. Zumindest die großen, wie Google und Bing, halten sich aber an die Vorgaben.

> Weitere Tipps und Informationen zu den Metadaten finden Sie später noch in Kapitel 17, Suchmaschinenoptimierung.

Für die Filmkritik übernehmen Sie die Vorgabe *Globale Einstellung*. Damit gelten die systemweiten Einstellungen, nach denen die Suchmaschinen die Übersichtsseite unter die Lupe nehmen und auch allen darauf befindlichen Links folgen dürfen.

Damit haben Sie alle erforderlichen Angaben für die neue Kategorie zusammen. Im Fall der Filmkritiken sollte das Register *Kategoriedetails* so wie in Abbildung 4-6 aussehen. Ein Klick auf *Speichern & Schließen* erzeugt die Kategorie und kehrt anschließend zur Liste mit allen vorhandenen Kategorien zurück. Der Knopf *Speichern* dient nur zum Zwischenspeichern. Sofern die Kategorie noch nicht existiert, legt auch er sie neu an, lässt aber den Bearbeitungsbildschirm weiterhin geöffnet. *Abbrechen* würde sämtliche Änderungen beziehungsweise Eingaben verwerfen und umgehend zur Liste mit allen Kategorien zurückkehren.

**Tipp** Wenn Sie eine bestehende Kategorie bearbeiten, steht anstelle der Abbrechen-Schaltfläche ein Schließen-Knopf. Er verwirft ebenfalls alle Änderungen und kehrt zur Liste mit den Kategorien zurück.

Erstellen Sie jetzt auf analoge Weise eine weitere Kategorie für die Actionfilme: Klicken Sie auf *Neu*, tragen Sie **Actionfilme** unter *Titel* ein, und denken Sie sich eine *Beschreibung* aus – wie etwa »Hier finden Sie Kritiken zu Actionfilmen«.

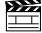

 $(\mathbf{H})$ 

 $\ddot{\phantom{1}}$ 

In der Ausklappliste *Übergeordnet* wählen Sie diesmal die zuvor angelegte Kategorie *Filmkritiken*. Damit werden die Actionfilme automatisch zu einer Unterkategorie der Filmkritiken. Wenn Sie auf Ihrer Festplatte noch ein geeignetes kleines Bild finden, können Sie der Kategorie auf dem Register *Optionen* auch noch ein *Bild* zuweisen – notwendig ist das jedoch nicht. Klicken Sie zum Abschluss auf *Speichern & Schließen* in der Werkzeugleiste.

Legen Sie jetzt nach dem gleichen Prinzip noch jeweils eine weitere Kategorie für die Liebesfilme und die Komödien an. Denken Sie dabei daran, in der Ausklappliste *Übergeordnet* die Kategorie *Filmkritiken* einzustellen.

 $\bigoplus$ 

**Tipp** Um schnell hintereinander mehrere Kategorien zu erstellen, füllen Sie das Formular zunächst wie gewohnt aus, klicken dann aber auf Speichern & Neu. Joomla! erzeugt dabei die Kategorie und bietet umgehend wieder ein neues Formular an.

Abschließend muss noch jeweils eine Kategorie für die lokalen Veranstaltungen, das Blog und alle sonstigen Seiten her. Auch diese drei Kategorien legen Sie wie oben beschrieben an. Achten Sie aber darauf, dass diesmal *Übergeordnet* auf *– Keine übergeordnete Kategorie –* steht, die Kategorien also in keine andere gesteckt werden. Die Übersichtsseiten der lokalen Veranstaltungen und des Blogs sollen später ohne Umschweife sofort alle darin enthaltenen Nachrichten beziehungsweise Artikel auflisten, folglich ist die *Beschreibung* entbehrlich, das entsprechende Feld können Sie also leer lassen. Ein kleines Symbolfoto ist hier jedoch sinnvoll, damit der Besucher die lokalen Veranstaltungen mit nur einem Blick vom Blog unterscheiden kann. Dafür finden Sie auf unserer Downloadseite im Verzeichnis *Kapitel4* zwei kleine Fotos: Die Datei *kulis.jpg* weisen Sie der Kategorie *Blog* zu, das Foto *kalender.jpg* der Kategorie *Lokale Veranstaltungen* (indem Sie in ihren Bearbeitungsbildschirmen auf das Register *Optionen* wechseln, *Auswählen* anklicken, per *Durchsuchen...* das entsprechende Bild auswählen, anschließend *Hochladen starten* aktivieren, das Bild im oberen Bereich anklicken und dann das Fenster über *Einfügen* schließen). Die Kategorie für die sonstigen Seiten benötigt kein Bild, da sie nur als Auffangbecken für das Impressum dient und ihre Übersichtsseite somit später gar nicht erst auf der Website erscheint.

 $\blacktriangleright$ 

**Tipp** Selbstverständlich können Sie auch Bilder aus Ihrem eigenen Fundus verwenden. Achten Sie aber darauf, dass diese nicht zu groß sind – schließlich sollen sie nur den Wiedererkennungswert erhöhen und nicht gleich das Layout sprengen. Das größere der beiden auf der DVD mitgelieferten Bilder misst 317 x 80 Pixel. In diesem Bereich sollten sich auch Ihre Fotos bewegen.

Die übrigen Einstellungen können bei allen drei Kategorien auf ihren Standardwerten bleiben.

In der Liste aller Kategorien (hinter *Inhalt Kategorien*) sollten die neuen Kategorien dann abschließend wie in Abbildung 4-9 aussehen. Sie finden die Kategorien ganz am Ende der Liste, gegebenenfalls müssen Sie mit den Schaltflächen unterhalb der Tabelle auf die letzte Seite blättern.

| î. | $\checkmark$ | Filmkritiken (Alias: filmkritiken)                     | Public | Alle | 79 |
|----|--------------|--------------------------------------------------------|--------|------|----|
| ÷  | $\checkmark$ | - Actionfilme (Alias: actionfilme)                     | Public | Alle | 80 |
| ÷  | $\checkmark$ | - Liebesfilme (Alias: liebesfilme)                     | Public | Alle | 81 |
| ÷  | $\checkmark$ | - Komödien (Alias: komoedien)                          | Public | Alle | 82 |
| I. | $\checkmark$ | Lokale Veranstaltungen (Alias: lokale-veranstaltungen) | Public | Alle | 83 |
| ı  | $\checkmark$ | Blog (Alias: blog)                                     | Public | Alle | 84 |
| î. | $\checkmark$ | Sonstiges (Alias: sonstiges)                           | Public | Alle | 85 |
|    |              |                                                        |        |      |    |

Abbildung 4-9: Die Kategorie für die Filmkritiken mit drei weiteren Unterkategorien für die einzelnen Genres

Vergleichen Sie das Ergebnis auch mit der geplanten Gliederung aus Abbildung 4-4 auf Seite 123.

## **Kategorien verschieben**

Haben Sie eine Kategorie aus Versehen unter einem falschen Kollegen einsortiert, können Sie dieses Malheur auf zwei verschiedene Arten beheben:

- 1. Öffnen Sie den Bearbeitungsbildschirm der falsch einsortierten Kategorie (indem Sie beispielsweise auf ihren Namen in der Liste klicken), und packen Sie sie dann unter *Übergeordnet* in die gewünschte Kategorie. Soll sie alleine stehen und somit keiner anderen Kategorie untergeordnet werden, wählen Sie aus besagter Ausklappliste den Punkt – *Keine übergeordnete Kategorie –*. Via *Speichern & Schließen* wenden Sie die Änderungen an.
- 2. Markieren Sie die falsch einsortierte Kategorie (indem Sie ihr Kästchen in der zweiten Spalte abhaken). Klicken Sie dann in der Werkzeugleiste auf *Stapelverarbeitung*. Es öffnet sich daraufhin das Fenster aus Abbildung 4-10. Stellen Sie in der Ausklappliste *Eine Kategorie zum Verschieben/Kopieren auswählen* die neue, übergeordnete Kategorie ein (siehe Abbildung 4-10). Mit dem Punkt *Oberste Kategorie* steht die bislang noch falsch eingeordnete Kategorie anschließend alleine, ist dann also keiner Kategorie mehr untergeordnet. Markieren Sie noch unterhalb der Ausklappliste *Verschieben*, bevor Sie schließlich auf *Ausführen* klicken.

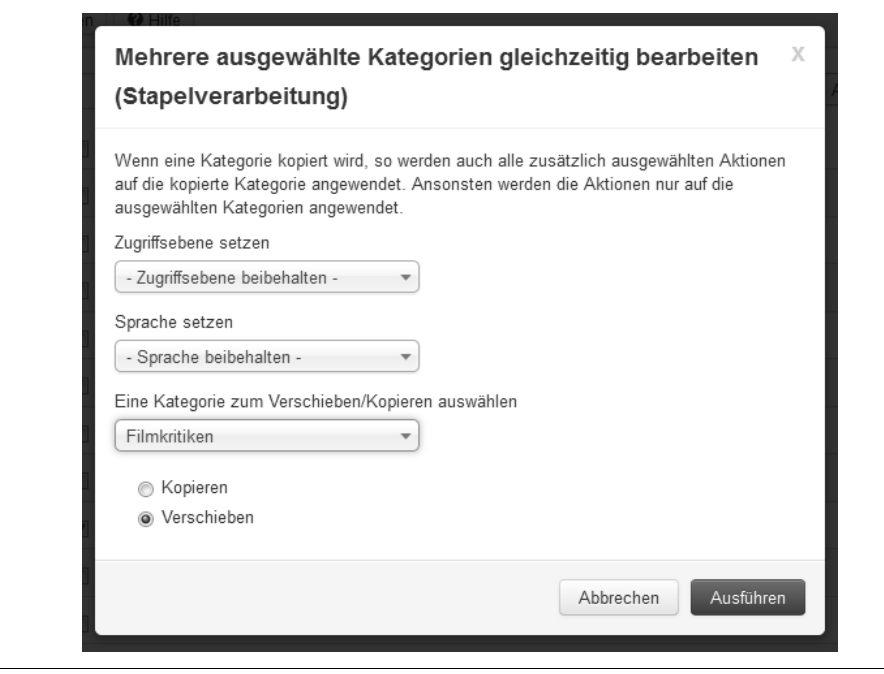

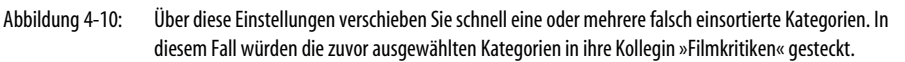

**Tipp** Mit der zweiten Methode können Sie sogar mehrere Kategorien auf einmal verschieben. Dazu markieren Sie einfach in der Liste alle Kategorien, die verschoben werden sollen, und verfahren dann wie beschrieben: Unter Eine Kategorie zum Verschieben/Kopieren auswählen stellen Sie die Kategorie ein, in der alle markierten Kategorien landen sollen, aktivieren darunter Verschieben und klicken auf Ausführen.

## **Kategorien kopieren**

Anstatt eine neue Kategorie zu erstellen, können Sie auch eine vorhandene kopieren. Dazu rufen Sie den Bearbeitungsbildschirm der Kategorie auf (indem Sie beispielsweise auf ihren Namen in der Liste klicken) und wählen dann in der Werkzeugleiste *Als Kopie speichern*. Joomla! erstellt jetzt mit den angezeigten Einstellungen eine neue Kategorie und hängt ihrem Titel zur Unterscheidung eine aufsteigende Nummer an. Bei der ersten Kopie ist das die *(2)*. Das Duplikat landet dabei in der gleichen Kategorie wie das Original. Der Bearbeitungsbildschirm bleibt weiterhin geöffnet, Sie können die Kopie folglich umgehend nach Ihren eigenen Wünschen verändern und ihr insbesondere auch einen neuen *Titel* verpassen.

Es gibt noch einen zweiten Weg, eine Kategorie zu duplizieren: Markieren Sie zunächst in der Liste hinter *Inhalt Kategorien* die Kategorie, die Sie kopieren möchten (indem Sie ihr Kästchen anklicken). Anschließend müssen Sie sich überlegen, in welche andere Kategorie Joomla! das Duplikat stecken soll. Mit dieser Information im Hinterkopf klicken Sie in der Werkzeugleiste auf *Stapelverarbeitung*. Es öffnet sich das Fenster aus Abbildung 4-11.

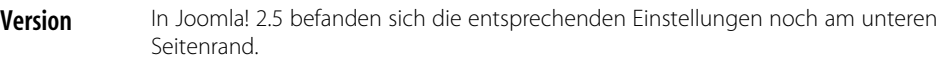

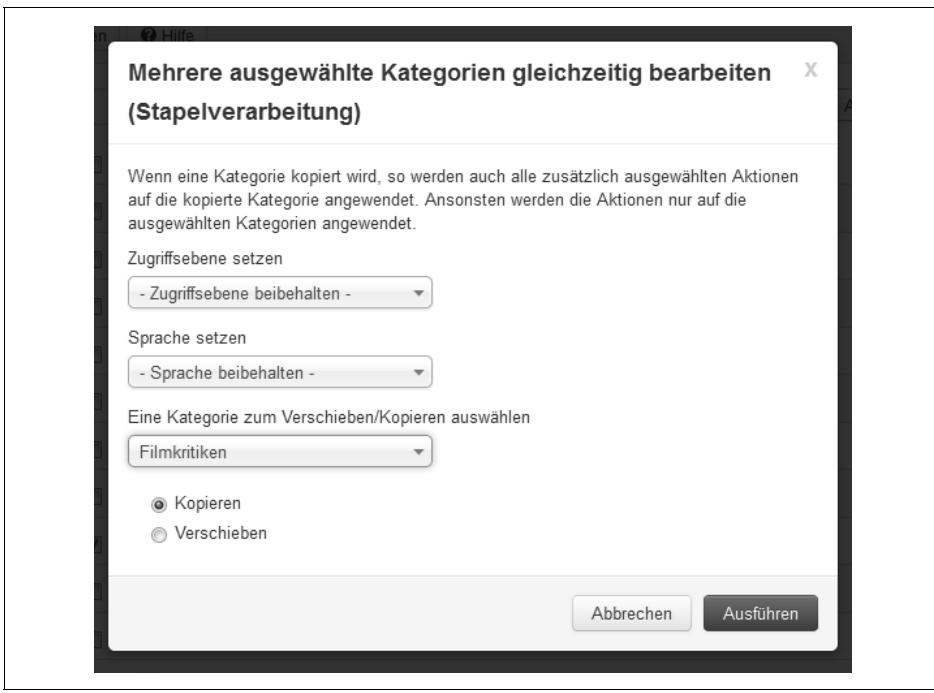

Abbildung 4-11: Mit diesen Einstellungen würden die zuvor gewählten Kategorien dupliziert und die Kopie in der Kategorie *Filmkritiken* abgelegt.

Hier wählen Sie nun in der Ausklappliste *Eine Kategorie zum Verschieben/Kopieren auswählen* die Kategorie, in der das Duplikat landen soll. Möchten Sie die Kopie in keiner der vorhandenen Kategorien ablegen, wählen Sie hier stattdessen den Punkt *Oberste Kategorie*.

Jetzt müssen Sie nur noch darunter *Kopieren* selektieren und schließlich auf *Ausführen* klicken. Damit erhalten Sie eine exakte Kopie der Kategorie. Zur besseren Unterscheidung hängt Joomla! ihr ebenfalls wieder eine aufsteigende Zahl an.

Wenn Sie die Kopie umbenennen wollen, rufen Sie ihren Bearbeitungsbildschirm auf (indem Sie beispielsweise auf ihren Namen in der Liste klicken) und vergeben X.X

dort dann einfach einen neuen *Titel* nebst entsprechendem *Alias*. Wichtig ist nur, dass jede Kategorie einen anderen Alias-Namen trägt.

 $\blacksquare$ 

X.X

**Warnung** Die eventuell in der ursprünglichen Kategorie enthaltenen Beiträge kopiert Joomla!nicht mit. Das Duplikat ist folglich noch leer.

#### **Das Problem mit abgeschnittenen Ausklapplisten**

Wenn Sie in Joomla! 3.0 eine Ausklappliste öffnen, kann es passieren, dass sie nur zum Teil zu sehen ist. Meist schneidet dann einfach der untere Fensterrand die Liste ab. In diesem Fall müssen Sie mit den Bildlaufleisten Ihres Browsers weiter nach unten fahren. Sollte die Ausklappliste in einem kleinen weißen Fenster stecken (wie in Abbildung Abbildung 4-11), so sind die Bildlaufleisten dieses weißen Fensters der richtige Partner.

## **Beiträge anlegen und verwalten**

Wenn alle Kategorien existieren, gilt es, sie mit Beiträgen zu füllen. Deren Verwaltung erfolgt über den Menüpunkt *Inhalt Beiträge*. Die nun erscheinende Liste kennen Sie schon aus dem vorhergehenden Kapitel 3, *Erste Schritte*: Sie führt *alle* von Joomla! verwalteten Beiträge auf (siehe Abbildung 4-12). Da dies eher früher als später zur Verwirrung führt, sollten Sie unbedingt von den Filtermöglichkeiten am linken Seitenrand Gebrauch machen: Mit der obersten Ausklappliste schränken Sie die Sicht auf alle veröffentlichten beziehungsweise versteckten Beiträge ein, in der direkt darunter auf eine Kategorie. Reicht das immer noch nicht, ziehen Sie auch noch den Autor in der vorletzten Ausklappliste heran.

In der Spalte *Status* kennzeichnet ein gelbes Sternchen ( ), dass dieser Beitrag ein ganz besonders wichtiger ist. Im Moment erscheinen alle so markierten Beiträge prominent auf der Startseite des Internetauftritts. Dies trifft beispielsweise auf den Artikel *Beginners* zu.

Direkt unter dem *Titel* eines jeden Beitrags steht in schwarzen Lettern, zu welcher *Kategorie* er gehört. Der Beitrag *Beginners* liegt beispielsweise in der *Kategorie: Joomla!*.

Wer den Beitrag überhaupt lesen darf, verrät die Spalte *Zugriffsebene* (dazu folgt später noch mehr in Kapitel 9, *Benutzerverwaltung und -kommunikation*). Im hinteren Bereich nennen ihre übrigen Kolleginnen noch den *Autor* und das Erstellungs-*Datum*. Die *Sprache* gibt schließlich noch an, in welchen Übersetzungen der Beitrag erscheint (dazu erfahren Sie mehr in Kapitel 12, *Mehrsprachigkeit*).

| <b>O</b> Neu                         | <b>Z</b> Bearbeiten |                                                           |                   |                                                         | √ Veröffentlichen<br><b>@</b> Verstecken<br>* Haupteintrag<br>Archivieren |                           |        |               |                                         | $\vee$ Freigeben |                               |                          |
|--------------------------------------|---------------------|-----------------------------------------------------------|-------------------|---------------------------------------------------------|---------------------------------------------------------------------------|---------------------------|--------|---------------|-----------------------------------------|------------------|-------------------------------|--------------------------|
| <b>面 Papierkorb</b>                  |                     | Stapelverarbeitung<br><b>C</b> Optionen<br><b>O</b> Hilfe |                   |                                                         |                                                                           |                           |        |               |                                         |                  |                               |                          |
| Beiträge                             |                     |                                                           |                   | Titel oder Alias suchen. Prefix mit ID                  | $\mathsf{Q}$                                                              | $\boldsymbol{\mathsf{x}}$ | Titel  |               | Aufsteigend<br>$\overline{\phantom{a}}$ |                  | 5<br>$\overline{\phantom{a}}$ | $\overline{\phantom{a}}$ |
| Kategorien                           |                     |                                                           |                   |                                                         |                                                                           |                           |        |               |                                         |                  |                               |                          |
| Hauptbeiträge                        | ÷                   |                                                           | <b>Status</b>     | Titel $\blacktriangledown$                              |                                                                           |                           |        | Zugriffsebene | Autor                                   | Sprache          | Datum                         | ID                       |
| Filter:<br>- Status wähl             |                     |                                                           | $\vee$ $\hat{X}$  | Administrator Components<br>Kategorie: Components       |                                                                           |                           |        | Public        | Super User<br>(Alias:<br>Joomla)        | Alle             | 01.01.2011                    | 1                        |
| - Kategorie w                        |                     |                                                           | √☆                | Archive Module<br>Kategorie: Content Modules            |                                                                           |                           | Public |               | Super User<br>(Alias:<br>Joomla)        | Alle             | 01.01.2011                    | $\overline{2}$           |
| - Max. Ebene<br>- Zugriffseben       |                     |                                                           | $\vee$ $\hat{X}$  | Article Categories Module<br>Kategorie: Content Modules |                                                                           |                           | Public |               | Super User<br>(Alias:<br>Joomla)        | Alle             | 01.01.2011                    | 3                        |
| - Autor wählen -                     | Ë                   |                                                           | √☆                | Articles Category Module<br>Kategorie: Content Modules  |                                                                           |                           | Public |               | Super User<br>(Alias:<br>Joomla)        | Alle             | 01.01.2011                    | $\overline{4}$           |
| - Sprache wä<br>$\blacktriangledown$ |                     |                                                           | $\checkmark$<br>立 | Australian Parks<br>Kategorie: Park Site                |                                                                           |                           | Public |               | Super User<br>(Alias:<br>Joomla)        | Alle             | 01.01.2011                    | 6                        |

Abbildung 4-12: Die Liste mit allen in Joomla! gespeicherten Beiträgen

**Version** In Joomla! 2.5 verriet die Tabelle auch noch, wie oft ein Beitrag bereits gelesen wurde. Ab Joomla! 3.0 erfährt man das erst, wenn man den Bearbeitungsbildschirm des Beitrags öffnet.

Wählen Sie in der Ausklappliste *– Kategorie wählen –* die Kategorie *Actionfilme*. Da in ihr noch keine Beiträge vorhanden sind, ist die Liste leer – was sich jetzt aber umgehend ändern wird.

#### **Einen neuen Beitrag erstellen**

Um einen neuen Beitrag anzulegen, klicken Sie auf den Schalter *Neu* in der Werkzeugleiste (oder rufen alternativ *Inhalt Beiträge Neuer Beitrag* auf). Daraufhin öffnet sich der ziemlich große Bearbeitungsbildschirm für Beiträge aus Abbildung 4-13.

Standardmäßig befinden Sie sich auf dem Register *Beitragsdetails*, das ein paar Grundinformationen abfragt.

**Version** In Joomla! 2.5 sah das Formular noch etwas anders aus, die abgefragten Informationen waren jedoch dieselben.

X.X

X.X

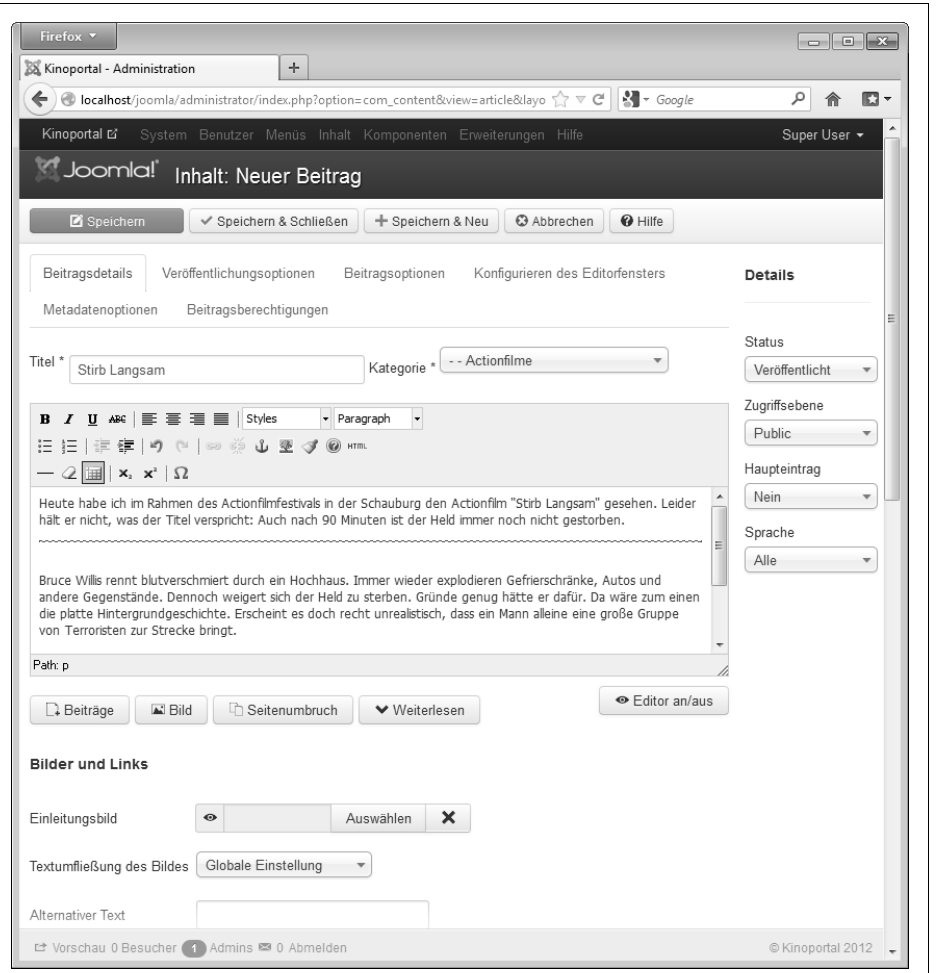

Abbildung 4-13: Alle Einstellungen für die Filmkritik von »Stirb Langsam«. Die nachfolgenden Abbildungen zeigen die einzelnen Bereiche des Formulars noch etwas größer.

#### **Basisinformationen**

兰

Verpassen Sie dort dem neuen Beitrag im Feld *Titel* als Erstes eine passende Überschrift. Für das Kinoportal soll eine neue Filmkritik her, folglich wäre hier als Titel der Filmname angebracht. Im Beispiel soll dies **Stirb Langsam** sein (siehe Abbildung 4-14).

In der Ausklappliste rechts daneben wählen Sie die *Kategorie* aus, zu der der Beitrag nach seiner Fertigstellung gehören soll. Die Kritik zu »Stirb Langsam« gehört eindeutig in die Kategorie *Actionfilme*.

Achten Sie darauf, dass am rechten Seitenrand der *Status* auf *Veröffentlicht* steht. Nur dann ist der Beitrag später auch für die Besucher zu sehen. Wenn Sie den Beitrag verstecken möchten, wählen Sie hier zunächst *Versteckt*. Alternativ können Sie ihn auch direkt in den *Papierkorb* werfen oder in das Archiv stecken (was sich hinter dem Archiv verbirgt, verrät gleich noch ein eigener Abschnitt).

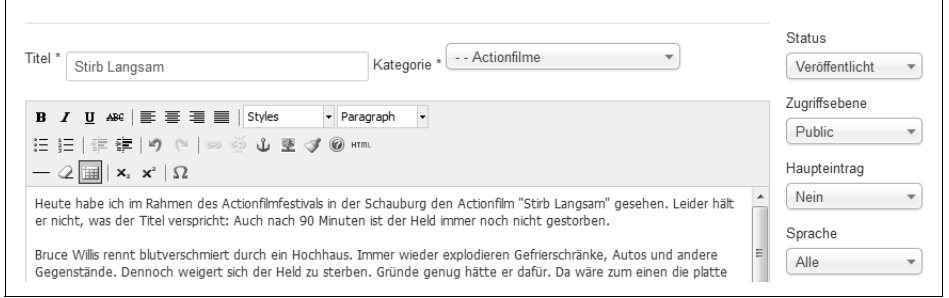

Abbildung 4-14: Die Basiseinstellungen eines Beitrags

**Tipp** Auf kleinen Bildschirmen und in kleinen Browserfenstern finden Sie die Ausklappliste Status zusammen mit ihren folgenden Kolleginnen ganz am unteren Seitenrand.

Welche Personen den Beitrag lesen und verändern dürfen, regelt die *Zugriffsebene* in Zusammenarbeit mit dem Register *Beitragsberechtigungen*. Standardmäßig dürfen alle Besucher den neuen Beitrag lesen, lassen Sie also die Einstellungen hier zunächst auf ihren Vorgaben. *Kapitel 9, Benutzerverwaltung und -kommunikation,* wird noch einmal ausführlich auf die Rechtevergabe zurückkommen.

Ein *Ja* bei *Haupteintrag* würde den Beitrag zu einem Hauptbeitrag erheben und ihn so als besonders wichtig kennzeichnen. Gleichzeitig würde er damit im Moment auf der Startseite des Internetauftritts erscheinen. Für die Filmkritik ist das nicht notwendig, belassen Sie es daher hier bei *Nein*.

Die nächste Ausklappliste darunter ist nur relevant, wenn Sie eine mehrsprachige Website in Angriff nehmen. Sie legt fest, in welcher Sprache der Beitrag verfasst wurde. Mit der Voreinstellung *Alle* taucht er später in jeder Sprachfassung der Website auf. Mehr zu den Übersetzungen folgt noch in Kapitel 12, *Mehrsprachigkeit*. Für die Filmkritik behalten Sie hier die Voreinstellung bei.

**Tipp** Die Voreinstellung ist auch der passende Wert, wenn Sie nur einen rein deutschen beziehungsweise anderweitig einsprachigen Internetauftritt erstellen.

#### **Text eingeben**

Unterhalb des Titels folgt unübersehbar ein größeres Eingabefeld (siehe Abbildung 4-15). Es funktioniert wie eine kleine Textverarbeitung und ist Ihnen schon bei der Erstellung der Kategorien begegnet. Zum Einsatz kommt hier der TinyMCE-Editor,

 $\bigcirc$ 

 $(\mathbf{H})$ 

der nach dem Prinzip »What you see is what you get« (kurz WYSIWYG) arbeitet. Dies bedeutet, dass Sie das Ergebnis direkt bei der Eingabe begutachten können. Einen Überblick über seine Funktionen und Symbolleisten gibt Anhang A, *TinyMCE-Editor*. Prinzipiell arbeitet er genau so, wie Sie es von Ihrer Textverarbeitung her kennen.

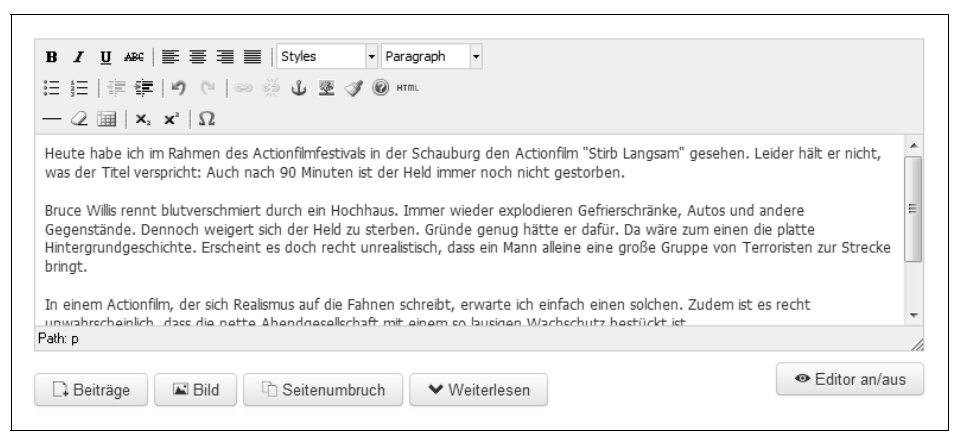

Abbildung 4-15: In diesem Editor verfassen Sie den eigentlichen Beitrag.

**Tipp** Da dieser Editor keine Rechtschreibkorrektur kennt und sein Eingabefeld zudem ziemlich klein ist, sollten Sie längere Beiträge zunächst in einer Textverarbeitung verfassen, dann über die Zwischenablage hier in das Feld einfügen und den Text dann abschließend noch ansprechend formatieren.

> Bei einigen Textverarbeitungen kopieren Sie allerdings auf diesem Weg auch spezielle Steuerzeichen mit, die dann wiederum im fertigen Beitrag ein kleines Chaos veranstalten und die Optik der Seite zerschießen. Um das ausschließen, sollten Sie den Text zunächst in einen einfachen Texteditor kopieren und dann von dort aus weiter nach Joomla!. Das ist etwas komplizierter, spart aber später viel Ärger und Korrekturarbeit.

Wenn Sie sich gerne auf die Eingabe des reinen Textes konzentrieren möchten, können Sie den TinyMCE-Editor auch (vorübergehend) gegen ein schlichtes Eingabefeld austauschen. Dazu klicken Sie an seinem unteren Rand auf *Editor an/aus*. Über den gleichen Knopf holen Sie ihn später auch wieder zurück. Joomla! erlaubt zudem auch den Einsatz von anderen Editoren. Wie ein solcher Austausch funktioniert, erklärt Kapitel 10, *Globale Einstellungen*.

 $\blacktriangleright$ 

**Tipp** Sie können den Text auch direkt mithilfe sogenannter HTML-Befehle formatieren. Letztere steuern normalerweise bei herkömmlichen beziehungsweise einfachen Internetseiten deren Aussehen. Eine gute Einführung in diese Thematik bietet beispielsweise die Seite http://www.selfhtml.de. Sie sollten jedoch vorsichtig mit diesem machtvollen Instrument umgehen. Je nach verwendeten Befehlen greifen Sie ansonsten in das von Joomla! erzeugte Seitenlayout ein, das im Extremfall dann nur noch zerstückelt beim Betrachter ankommt. Um HTML-Befehle einzugeben, blenden Sie entweder den TinyMCE-Editor wie beschrieben aus oder klicken auf das kleine Symbol mit der Aufschrift HTML. Die Auswirkungen sehen Sie allerdings erst nach einem Klick auf Update und somit nach dem Verlassen des erscheinenden Fensters beziehungsweise dann, wenn Sie per Editor an/aus wieder zum TinyMCE-Editor zurückkehren.

Für die Filmkritik denken Sie sich jetzt einen passenden (Nonsense-)Text aus oder übernehmen kurzerhand den Text aus Abbildung 4-15.

#### **Bilder in Beiträge einbauen**

Derzeit besteht die Filmkritik noch aus einer hässlichen Textwüste. Um sie mit einem passenden Foto etwas aufzulockern, fahren Sie zunächst mit der Eingabemarke an die Stelle im Text, an der das Bild später erscheinen soll – im Fall der Filmkritik ganz ans Ende des Beitrags. Klicken Sie anschließend auf die Schaltfläche *Bild* direkt unterhalb des Eingabefeldes. Es erscheint dann das Fenster aus Abbildung 4-16.

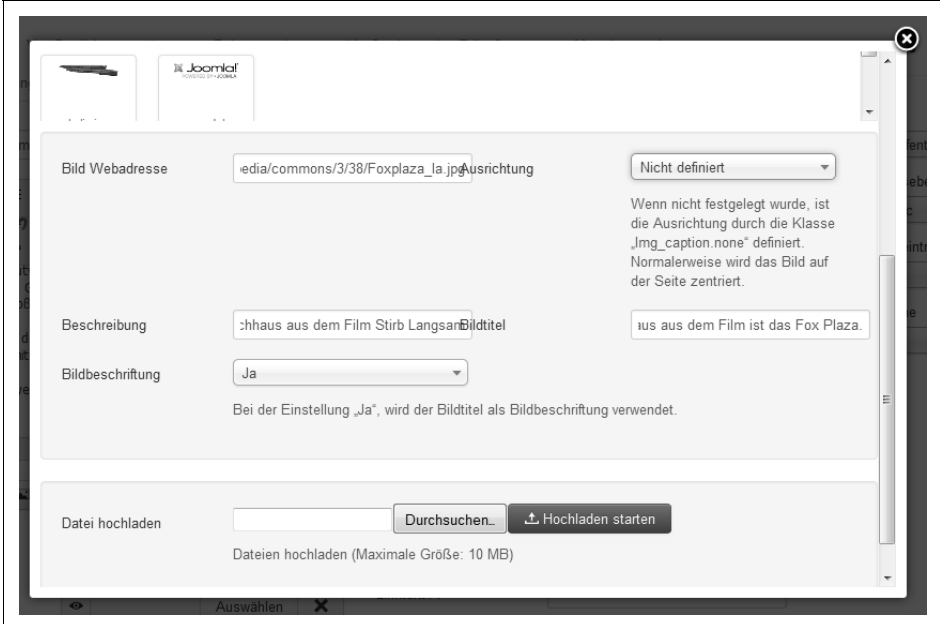

Abbildung 4-16: Übernahme eines Bildes in einen Beitrag

Im oberen Teil zeigt Ihnen Joomla! alle ihm bereits bekannten Bilder an. Zur besseren Übersichtlichkeit sind sie in verschiedenen Unterverzeichnissen zusammengefasst. Die Navigation erfolgt wie im Dateimanager Ihres Betriebssystems: Ein Klick auf einen der blauen Ordner betritt ihn, per *Hoch* oder mit der Ausklappliste *Verzeichnis* am oberen linken Fensterrand gelangen Sie wieder eine oder mehrere Ebenen zurück. Sofern Ihnen eines der schon vorhandenen Bilder zusagt, klicken Sie es an.

- $\bigoplus$ **Tipp** Die im oberen Bereich präsentierten Bilder liegen im Unterverzeichnis *images* Ihrer Joomla!-Installation. Wie Sie sie dort verwalten, verrät gleich im Anschluss Kapitel 5, Medien verwalten.
- **Warnung** Wie Sie in Abbildung 4-16 sehen, besitzt das weiße Fenster gleich mehrere Bildlaufleisten, die für unterschiedliche Bereiche zuständig sind. Solch ein Durcheinander finden Sie auch in anderen Fenstern von Joomla! 3.0. Welche Bildlaufleiste welche Informationen freigibt, müssen Sie im Zweifelsfall durch Experimentieren herausfinden.

Häufig schneiden diese weißen Fenster auch einfach geöffnete Ausklapplisten ab. Auch in solch einem Fall müssen Sie mit einer der Bildlaufleisten nach unten fahren (siehe auch den Kasten »Das Problem mit abgeschnittenen Ausklapplisten« auf Seite 136).

Haben Sie hingegen ein (einigermaßen) passendes Bild auf der Festplatte liegen, wählen Sie es im Fenster ganz unten via *Durchsuchen...* aus und klicken dann auf *Hochladen starten*. Joomla! holt die Datei dann zu sich auf den Webserver und fügt sie seinen bekannten Bildern hinzu. Dort klicken Sie das Bild einmal an.

- 兰 In jedem Fall trägt Joomla! das gewählte Bild in das Feld *Bild Webadresse* ein. Dort können Sie übrigens noch als dritte Variante die Internetadresse eines Bildes eintippen – im Fall des Films »Stirb Langsam« etwa das aus der Wikipedia: *http://upload. wikimedia.org/wikipedia/commons/3/38/Foxplaza\_la.jpg* (wie in Abbildung 4-16). Doch Vorsicht: Bei dieser Methode lädt Joomla! das Bild nicht herunter, sondern bindet es nur ein. Wird das Bild auf dem fremden Server gelöscht (im Beispiel also aus der Wikipedia), fehlt es auch umgehend in Ihrem Beitrag.
	- **Warnung** Egal auf welchem Weg Sie ein Bild einbinden, beachten Sie in jedem Fall das Urheberrecht. Gerade bei einer Filmkritik liegt es nahe, sich irgendwo ein passendes Bild aus dem Internet zu angeln beziehungsweise es einzubinden. Die Rechteinhaber populärer Filme sind jedoch in dieser Hinsicht ziemlich streng. Daher finden Sie auch auf unserer Downloadseite kein Beispielbild für die Kritik zu »Stirb Langsam«.

Wenn Sie fremde Bilder in Ihre Beiträge übernehmen möchten, fragen Sie immer den Urheber des Bildes um Erlaubnis. Andernfalls riskieren Sie eine teure Abmahnung. Das oben erwähnte Bild aus der Wikipedia steht übrigens unter einer freien Lizenz. Die entsprechenden Informationen finden Sie unter http://de.wikipedia.org/ w/index.php?title=Datei:Foxplaza\_la.jpg&filetimestamp=20051226181429.

Geben Sie dem Bild noch eine Bildunterschrift im Feld *Bildtitel*. Im Fall des Kinoportals vielleicht »**Das Hochhaus aus dem Film ist das Fox Plaza.**« Über die Ausklappliste *Bildbeschriftung* steuern Sie, ob Joomla! die Unterschrift tatsächlich immer anzeigen (*Ja*) oder erst mal nur gegenüber Suchmaschinen herausrücken soll (*Nein*). Das Feld

 $(\blacksquare)$ 

 $\bigcirc$ 

 $\bf\color{red}(\blacksquare)$ 

*Beschreibung* fasst noch einmal zusammen, was auf dem Bild zu sehen ist. Im Kinoportal wäre das beispielsweise »**Das Hochhaus aus dem Film Stirb Langsam.**« Dieser Text ist insbesondere für blinde Besucher und den Fall gedacht, dass das Bild nicht angezeigt werden kann. Mit der *Ausrichtung* bestimmen Sie, ob das Bild später auf der Homepage im Text links- oder rechtsbündig ausgerichtet werden soll. Per *Einfügen* platzieren Sie das gewählte Bild schließlich im Text.

Um das Bild (nachträglich) an eine andere Stelle zu verschieben, parken Sie den Mauszeiger über dem Bild, halten dann die linke Maustaste gedrückt und ziehen es an seine richtige Position. Bei etwas größeren Bildern ist das in dem kleinen TinyMCE-Fenster allerdings etwas fummelig. Sie können das Bild aber auch mit der Maus anklicken, dann wie einen Text per *Strg* und *x* in die Zwischenablage ausschneiden, die Einfügemarke mit den Pfeiltasten an die Zielposition bugsieren und schließlich das Bild dort über *Strg* und *v* wieder einsetzen.

**Tipp** Bilder erscheinen standardmäßig immer in ihrer Originalgröße. Um nicht die Beitragsseite zu sprengen, sollten Sie insbesondere Fotos vor dem Einbinden mit einem Bildbearbeitungsprogramm verkleinern. Als Faustregel gilt, dass die Bilder dabei nicht breiter als 650 Pixel sein sollten. Denken Sie auch an Nutzer von mobilen Geräten mit kleineren Bildschirmen!

> Wenn Sie ein Bild aus einer externen Quelle einbinden, wie im Beispiel das Bild aus der Wikipedia, klicken Sie das Bild einmal im TinyMCE-Editor an. Es erhält jetzt an seinen Ecken kleine weiße Kästchen. Klicken Sie eines der Kästchen an, halten Sie die Maustaste gedrückt, und ziehen Sie dann das Bild in die richtige Größe.

Möchten Sie das Bild später wieder loswerden, löschen Sie es einfach so im Text, als wäre es ein einzelnes Zeichen. Alternativ klicken Sie es einmal an und drücken dann *Entf* auf Ihrer Tastatur.

Warnung Der TinyMCE-Editor bietet eine kleine Schaltfläche mit einem Baum an (3). Auch hierüber können Sie ein Bild in den Text einbinden, schmuggeln es dann allerdings an Joomla! vorbei und sind somit selbst für das Bild verantwortlich.

#### **Einleitung**

Die meisten Betrachter empfinden lange Bildschirmseiten mit viel Text als eher unangenehm. Für Autoren von Filmkritiken ergibt sich somit ein Problem: Einerseits hat man viel zu schreiben, andererseits möchte man die Augen der Leser nicht ermüden und schon gar nicht Besucher zum vorzeitigen Wegklicken animieren. Joomla! löst das Problem, indem es lange Texte in kleinere, handlichere Teile zerlegt.

Zunächst sollte man sich überlegen, wie man einen Besucher der Homepage überhaupt dazu bewegt, einen längeren Artikel zu lesen. Am besten ködert man ihn mit einer kurzen, mitreißenden Einleitung, die gleichzeitig noch einen Einblick in das behandelte Thema gewährt. Einen solchen Werbetext bezeichnet man als Intro, Vorspann, Aufmacher oder Einleitung. Mit diesem Trick arbeitet übrigens auch fast jede Zeitschrift: Unter dem Titel folgt immer eine kleine Zusammenfassung des eigentlichen Artikels. Auf diese Weise muss der Leser nicht erst mehrere Abschnitte durcharbeiten, nur um zu merken, dass ihn das Thema eigentlich gar nicht interessiert. Gleichzeitig sollte die Einleitung so gestaltet sein, dass sie zum Weiterlesen animiert.

Eine solche Einleitung ist auch bei Internetseiten sinnvoll: Auf der Startseite des Internetauftritts weckt der Aufmacher den Appetit auf den vollständigen Artikel, zu dem dann eine kleine, beigefügte *Weiterlesen*-Schaltfläche führt (wie in Abbildung 4-17).

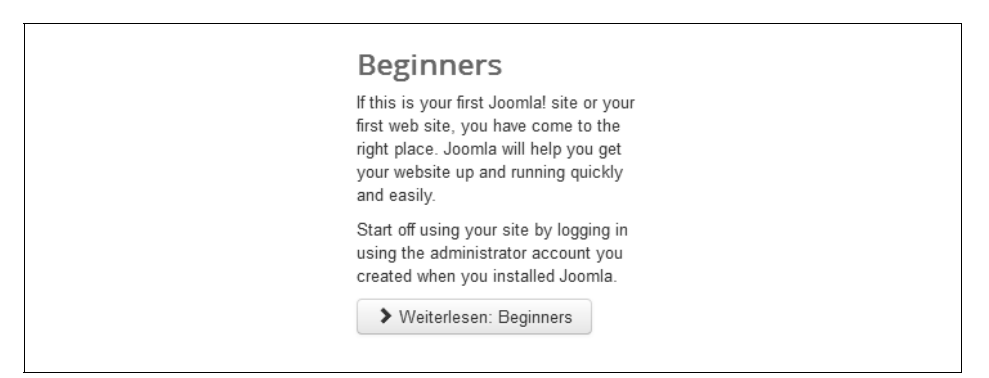

Abbildung 4-17: Beispiel für eine Einleitung

Um Joomla! mitzuteilen, welcher Teil Ihres Beitrags die Einleitung und welcher der Haupttext ist, platzieren Sie die Textmarke genau an der Stelle im Text, an der die Einleitung endet. Bei der Kritik zu *Stirb Langsam* aus Abbildung 4-15 wäre dies am Ende des ersten Absatzes hinter dem Wort »gestorben«. Anschließend genügt ein Klick auf die Schaltfläche *Weiterlesen* am unteren Rand. Im TinyMCE-Editor trennt jetzt eine rote Linie die Einleitung vom restlichen Text.

Ab sofort erscheint auf allen Seiten, die mehrere Beiträge in der Übersicht präsentieren (wie beispielsweise die Startseite Ihrer Homepage), nur noch der Aufmacher nebst einer *Weiterlesen*-Schaltfläche. Wenn Sie die Trennung wieder loswerden wollen, löschen Sie einfach die rote Linie aus dem Text.

#### **Unterseiten**

P

Nachdem der Leser geködert ist, dürfen Sie seine Augen nicht durch zu viel Text ermüden. Damit dies nicht passiert, erlaubt Joomla! die Aufspaltung des Haupttextes in mehrere Einzelteile. Jeder dieser Teile erscheint dann auf einer eigenen Bildschirmseite.

Um eine solche Aufteilung vorzunehmen, fahren Sie wieder mit der Eingabemarke an die Stelle im Text, an der eine neue Seite beginnen soll. In der Filmkritik zu *Stirb* *Langsam* fahren Sie an irgendeine beliebige Stelle, die sich jedoch irgendwo hinter der roten Linie (also unterhalb der Einleitung) befinden muss. Anschließend klicken Sie auf *Seitenumbruch* am unteren Rand. Daraufhin erscheint das Fenster aus Abbildung 4-18.

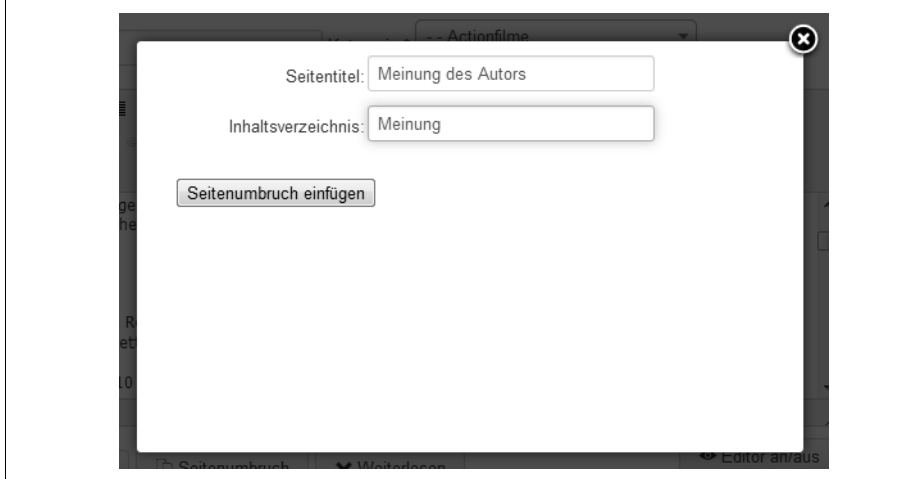

Abbildung 4-18: Das Einfügen eines Seitenumbruchs

Damit der Besucher später schneller zwischen den einzelnen Unterseiten hin und her springen kann, erstellt Joomla! automatisch ein kleines Menü. Der Begriff hinter *Inhaltsverzeichnis* gibt an, unter welchem Eintrag die neue Seite dort erreichbar ist. Diese Beschriftung sollten Sie möglichst kurz und knackig wählen. Den Text im Feld *Seitentitel* hängt das Content-Management-System hinter die Überschrift des Beitrags. Damit weiß der Leser, auf welcher Unterseite er sich gerade befindet. In Zeitschriften entspricht dies den Zwischenüberschriften im Text.

Durch einen Klick auf *Seitenumbruch einfügen* wird dieser schließlich angelegt. Abbildung 4-19 zeigt das Ergebnis auf der Homepage.

**Tipp** Der Seitenumbruch ist unabhängig von der Einleitung aus dem vorherigen Abschnitt.

> Sollte es beim Einfügen eines Seitenumbruchs Probleme geben, schalten Sie kurzzeitig den TinyMCE-Editor ab (über Editor an/aus). Fahren Sie jetzt an die Stelle im Text, an der Sie eigentlich den Seitenumbruch einfügen wollten, und tippen Sie dort folgenden kryptischen Text ein:

```
<hr title="..." alt="..." class="system-pagebreak" />
```
Zwischen die ersten beiden Anführungszeichen (hinter title=) schreiben Sie den Text aus dem Feld Seitentitel, und zwischen die anderen beiden Anführungszeichen (hinter alt=) gehört der Text aus dem Feld Inhaltsverzeichnis. Aktivieren Sie anschließend wieder den TinyMCE-Editor (über Editor an/aus).

 $(\mathbf{H})$ 

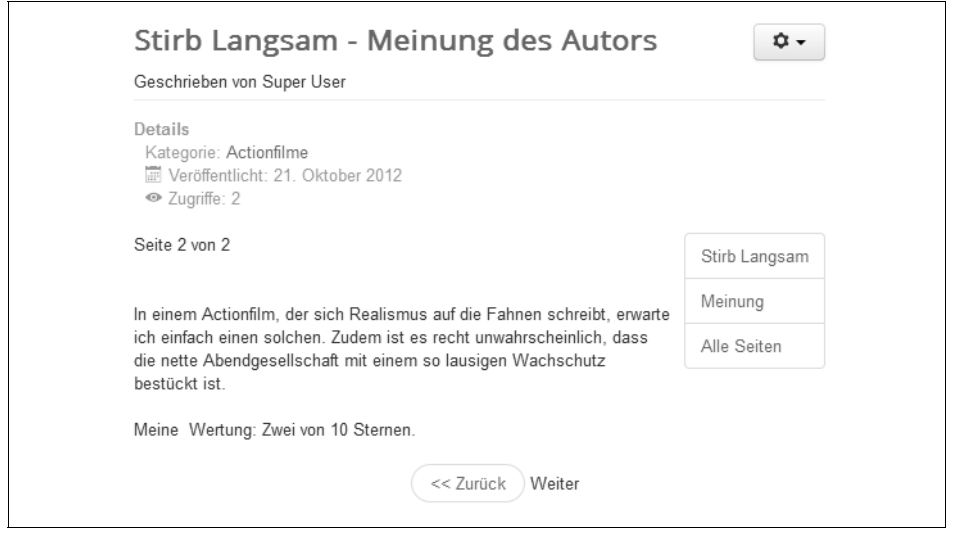

Abbildung 4-19: Das kleine Menü auf der rechten Seite erlaubt einen schnellen Wechsel zwischen den einzelnen Unterseiten.

Über die Schaltflächen *Weiter* und *Zurück* blättert der Besucher zwischen den einzelnen Seiten hin und her. Die erste Seite erreicht man im kleinen Menü übrigens immer über den Titel des Beitrags (in Abbildung 4-19 ist das *Stirb Langsam*), und der Punkt *Alle Seiten* zeigt den gesamten Text auf einer einzigen Seite an.

#### **Verweise auf bestehende Beiträge einfügen**

Natürlich können Sie in Ihrem Beitrag auch auf einen anderen, schon vorhandenen Kollegen verweisen. Dazu setzen Sie die Einfügemarke an die Position im Text, an der Sie den Verweis einfügen möchten. Klicken Sie anschließend auf die Schaltfläche *Beiträge* direkt unter dem Eingabefeld. Es öffnet sich dann das Fenster aus Abbildung 4-20, das alle vorhandenen Beiträge auflistet.

Über die Ausklapplisten und das Suchfeld am oberen Rand können Sie die Ansicht einschränken beziehungsweise nach einem ganz bestimmten Beitrag fahnden. Haben Sie den gewünschten Beitrag ausgemacht, klicken Sie einfach seinen *Titel* an. Joomla! fügt dann einen entsprechenden Querverweis direkt in Ihren Text ein. Für die Filmkritik ist kein Verweis notwendig – schließlich erstellen Sie gerade Ihre erste.

 $(\blacktriangleright\blacktriangleright)$ 

**Tipp** Wenn Sie den Querverweis nachträglich an eine andere Stelle in Ihrem Text verschieben möchten, schneiden Sie ihn wie einen normalen Text via Strg und x aus und fügen ihn an seiner eigentlichen Stelle im Text per Strg und c ein.

Einzelne Beiträge können Sie nur bestimmten Besuchern zugänglich machen (wie das funktioniert, zeigt noch Kapitel 9, *Benutzerverwaltung und -kommunikation*). Ver-
weise auf solche exklusiven Beiträge zeigt Joomla! im Text wie alle anderen Querverweise an. Klickt ein beliebiger Besucher darauf, weist Joomla! ihn mit einer Meldung darauf hin, dass er diesen Beitrag nicht lesen darf. Da sich der Besucher dann zu Recht etwas vor den Kopf gestoßen fühlt, sollten Sie Querverweise auf exklusive Beiträge immer entsprechend kennzeichnen – beispielsweise indem Sie hinter den Link Folgendes in Klammern schreiben: **(nur für registrierte Mitglieder)**.

| Filter:                     | Q                                             | Keine<br>×                 |                                  |         |               |                |
|-----------------------------|-----------------------------------------------|----------------------------|----------------------------------|---------|---------------|----------------|
| - Zugriffsebene wähl        | $\overline{\phantom{a}}$<br>- Status wählen - | - Kategorie wählen -       | - Sprache wählen -               |         |               |                |
| Titel ₩                     |                                               |                            | Zugriffsebene<br>Kategorie       | Sprache | Datum         | ID             |
| Administrator Components    |                                               |                            | Public<br>Components             | Alle    | 01 01 2011    | $\mathbf{1}$   |
| Archive Module              |                                               |                            | Public<br>Content Modules        | Alle    | 01.01.2011    | $\mathfrak{D}$ |
| Article Categories Module   |                                               |                            | <b>Public</b><br>Content Modules | Alle    | 01.01.2011    | 3              |
| Articles Category Module    |                                               |                            | Public.<br>Content Modules       | Alle    | 01.01.2011    | $\Delta$       |
| Australian Parks            |                                               |                            | Public<br>Park Site              | Alle    | 01.01.2011    | 6              |
| Authentication              |                                               |                            | Public<br>Plugins                | Alle    | 01.01.2011    | 5              |
| Banner Module               |                                               |                            | Public<br>Display Modules        | Alle    | 01.01.2011    | $\overline{7}$ |
| Beginners                   |                                               |                            | Public<br>Joomlal                | Alle    | 01.01.2011    | 8              |
| Blue Mountain Rain Forest   |                                               |                            | Public<br>Scenery                | Alle    | 01.01.2011 64 |                |
| Breadcrumbs Module          |                                               |                            | Public<br>Navigation<br>Modules  | Alle    | 01.01.2011 61 |                |
| $\overline{2}$<br>144<br>44 | 3<br>6<br>4                                   | $\overline{7}$<br>ы<br>bb. |                                  |         |               |                |

Abbildung 4-20: Über dieses Fenster fügen Sie einen Querverweis auf einen anderen Beitrag ein.

### **Aufmacherbilder und ergänzende Links**

Bilder lassen sich bequem über den Knopf *Bild* unterhalb des Textfensters einbinden (wie in Abschnitt »Bilder in Beiträge einbauen« auf Seite 141 vorgestellt). Sofern Sie das Bild dabei in die Einleitung setzen, erscheint es später auch auf den Übersichtsseiten. Ein Beispiel zeigt Abbildung 4-21. Es wäre aber schöner, wenn Joomla! hier ein Bild einbauen könnte, um das der Text brav herumfließt.

Genau das ermöglichen die vielen Regler und Eingabefelder im Bereich *Bilder und Links* ganz unten auf der Seite. Das dort eingestellte *Einleitungsbild* erscheint später in der Einleitung auf den Übersichtsseiten; das unter *Komplettes Beitragsbild* eingetragene Bild steht hingegen immer am Anfang eines Beitrags (wie in den Abbildungen 4-22 bis 4-24). Das jeweilige Bild wählen Sie über den Knopf *Auswählen*, woraufhin das schon aus den vorherigen Abschnitten bekannte Fenster erscheint. In ihm können Sie ein neues Bild hochladen oder sich für eines der vorhandenen Bilder entscheiden. Haben Sie sich verklickt, entfernen Sie das Bild wieder über den Knopf mit dem X.

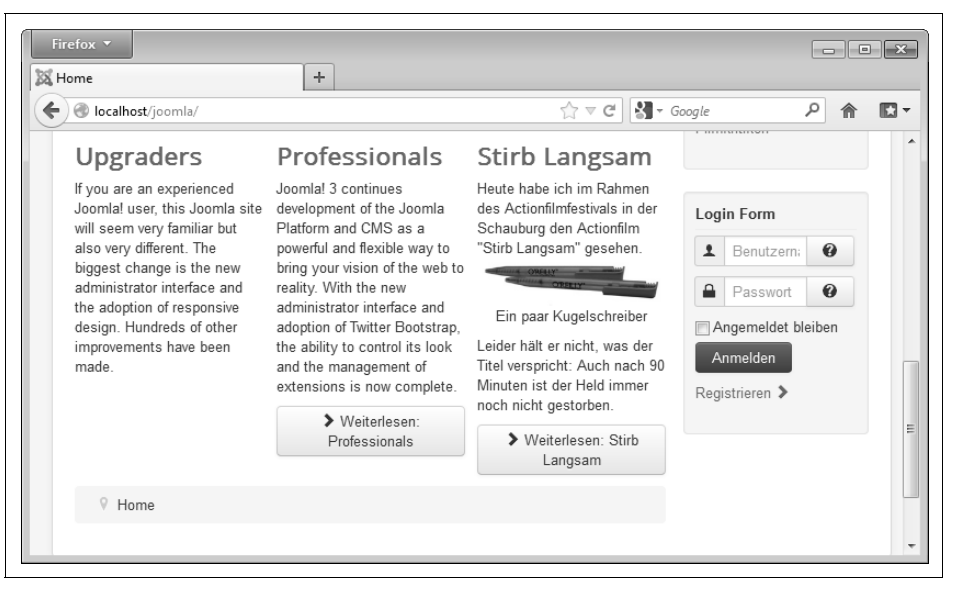

Abbildung 4-21: Hier wurde ein Bild versuchsweise in der Einleitung platziert. Es erscheint somit auch prominent auf den Übersichtsseiten.

 $($ **FF**)

**Tipp** Sie können die Größe der Bilder hier nicht mehr nachträglich verändern. Sie müssen folglich vorab sicherstellen, dass beide Bilder bereits die korrekten Maße aufweisen – etwa mit einem Bildbearbeitungsprogramm.

Der Text fließt um beide Bilder. Auf welcher Seite er das tut, regeln Sie über die *Textumfließung des Bildes*. Die Einstellung *Keine* schaltet dabei den Textumfluss ab (der Text beginnt also immer unterhalb des Bildes). Die Ausklappliste bezieht sich dabei immer auf das direkt darüber ausgewählte Bild.

 $(\blacktriangleright\blacktriangleright)$ 

**Tipp** Im Gegensatz zu den Abbildungen 4-22 bis 4-24 würde man in der Praxis normalerweise nur ein Bild in zwei verschiedenen Größen verwenden: Das kleinere kommt in die Einleitung (als Einleitungsbild), die größere Variante dann als Aufmacher in den Beitrag (als Komplettes Beitragsbild).

> Alternativ könnte man auch als Einleitungsbild einen (pfiffig gewählten) Ausschnitt des Beitragsbildes verwenden. Bei der Filmkritik zu Stirb Langsam könnte man etwa das Eingangsschild des Hochhauses mit einem Bildbearbeitungsprogramm ausschneiden und als Einleitungsbild verwenden. Als Beitragsbild setzt man dann das komplette Hochhaus ein.

Verpassen Sie zudem beiden Bildern immer unter *Alternativer Text* eine Beschreibung. Sie erscheint unter anderem immer dann, wenn das Bild aus irgendeinem Grund nicht geladen werden konnte. Falls gewünscht, können Sie auch noch eine *Bildunterschrift* vergeben. Auch hier beziehen sich die Eingabefelder immer auf das direkt darüber gewählte Einleitungs- beziehungsweise Beitragsbild.

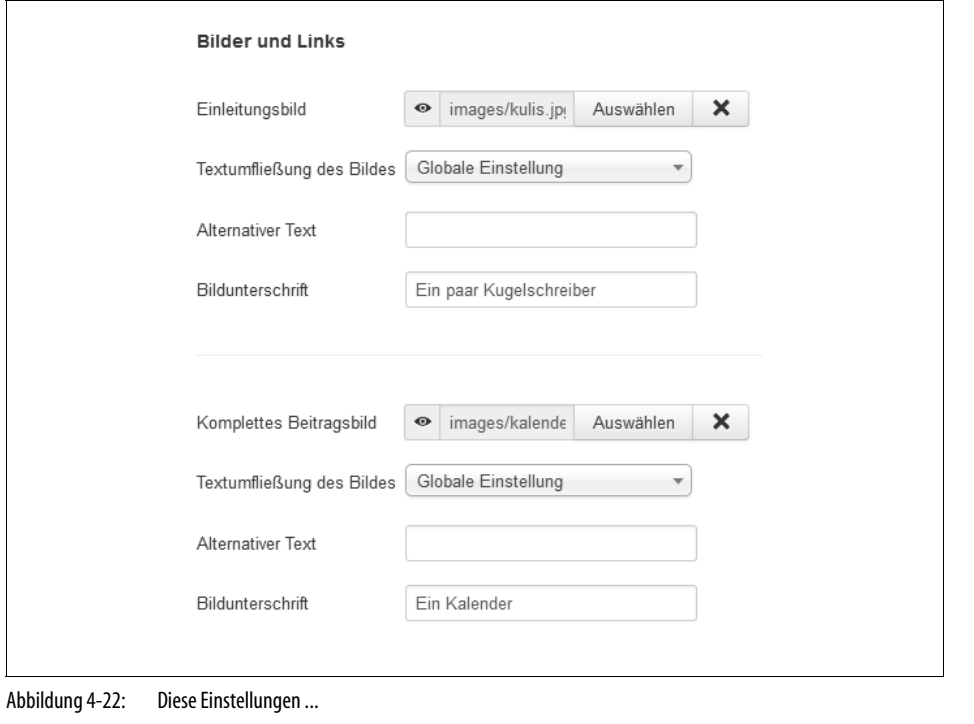

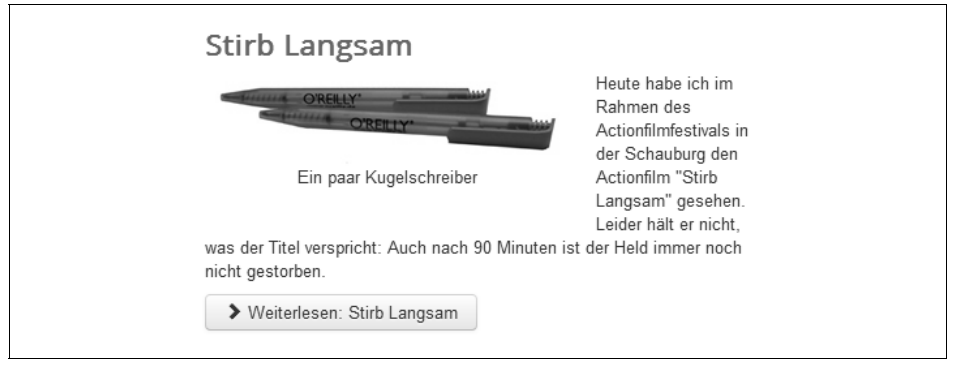

### Abbildung 4-23: ... führen zu dieser Einleitung ...

Für die Filmkritik sind solche Bilder nicht notwendig, lassen Sie die Felder also leer.

Mit den übrigen Einstellungen im Bereich *Bilder und Links* (die auf der rechten Seite) können Sie an den Beitrag noch insgesamt drei Links antackern (*Link A* bis *C*). Normalerweise fungieren die Links als Quellennachweis oder zeigen auf eine Seite mit weiterführenden Informationen. In der Filmkritik könnte man beispielsweise auf die Wikipedia-Seite zu »Stirb Langsam« verweisen (wie in Abbildung 4-25).

 $\frac{25}{2}$ 

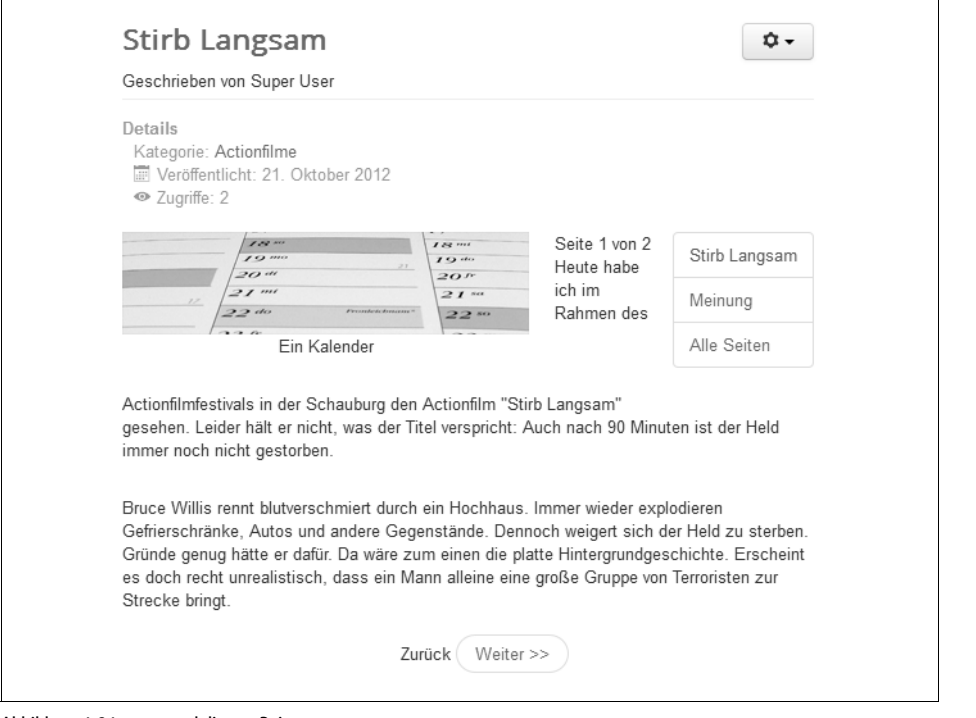

Abbildung 4-24: ... und diesem Beitrag.

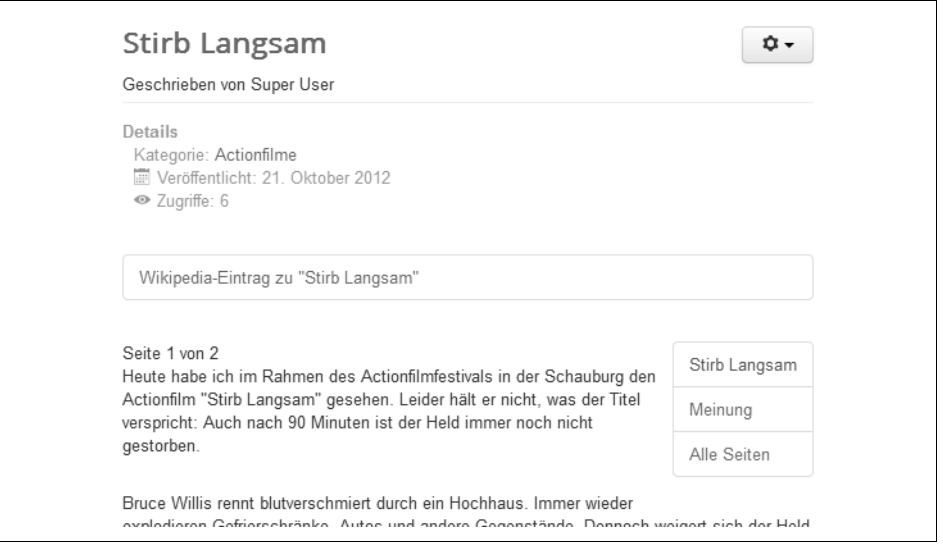

Abbildung 4-25: Der Link A erscheint später oberhalb des Beitrags. (Hier steht er direkt unterhalb der Anzahl der Zugriffe.)

 $\ddot{\phantom{1}}$ 

Deren Adresse *http://de.wikipedia.org/wiki/Stirb\_langsam* tragen Sie unter *Link A* ein. In das Feld *Linktext A* wandert die Beschriftung des Links, im Beispiel etwa **Wikipedia-Eintrag zu »Stirb Langsam«**. Wenn der Benutzer den Link anklickt, öffnet Joomla! standardmäßig die Seite im gleichen Browserfenster. Die Filmkritik würde also durch die Wikipedia-Seite ersetzt. Über die Ausklappliste *URL-Zielfenster* können Sie dieses Verhalten ändern:

# *In gleichem Fenster öffnen*

Joomla! ersetzt die Filmkritk durch den Wikipedia-Artikel.

# *In neuem Fenster öffnen*

Der Wikipedia-Artikel erscheint in einem komplett neuen Browserfenster beziehungsweise je nach Browsereinstellungen in einem neuen Reiter (Tab).

# *Als Pop-up-Fenster öffnen*

Der Wikipedia-Artikel erscheint in einem neuen, kleinen Browserfenster ohne Navigationsleiste.

# *Modalfenster*

Joomla! erstellt ein eigenes kleines Fenster. Dabei dunkelt sich der Hintergrund mit der Filmkritk ab. Sie kennen solche Fenster bereits von der Auswahl der Bilder.

**Tipp** Wenn Joomla! die Seite durch die fremde ersetzt, kehrt der Besucher meist nicht mehr zu Ihrer Seite zurück. Unter Umständen verwirren Sie ihn damit sogar. Sie sollten daher Links immer in einem separaten Fenster öffnen lassen.

# Für die Filmkritik wählen Sie den Punkt *In neuem Fenster öffnen*.

Auf die gleiche Weise können Sie noch zwei weitere Links zum Beitrag hinzufügen. Später auf der Website kann Joomla! diese Links dann ober- oder unterhalb des Beitragstextes platzieren (in Abbildung 4-25 steht er über dem Beitragstext). Wo genau sie erscheinen, das bestimmen Sie mit der Ausklappliste *Linkpositionierung* auf dem Register *Beitragsoptionen*. Im Fall der Filmkritik sollte der Link am besten unterhalb des Beitrags angezeigt werden. Klicken Sie daher neben *Linkpositionierung* auf den Knopf *Darunter* (er leuchtet dann grün auf).

# **Autor, Erstellungs- und Veröffentlichungsdatum**

Haben Sie Ihren Artikel geschrieben, ermöglichen die übrigen Register noch weitere, feinere Einstellungen. Wechseln Sie zunächst zu den Veröffentlichungsoptionen. Dort warten die Einstellungen aus Abbildung 4-26.

*Alias*

Hier dürfen Sie ergänzend zum Titel einen *Alias*- beziehungsweise Ersatznamen vergeben. Wie bei den Kategorien verwendet Joomla! ihn für interne Zwecke. Lassen Sie ihn einfach leer; Joomla! wählt dann selbst einen passenden. Bei Bedarf können Sie ihn später noch anpassen (wann das eventuell notwendig wird, verrät später noch Kapitel 17, *Suchmaschinenoptimierung*).

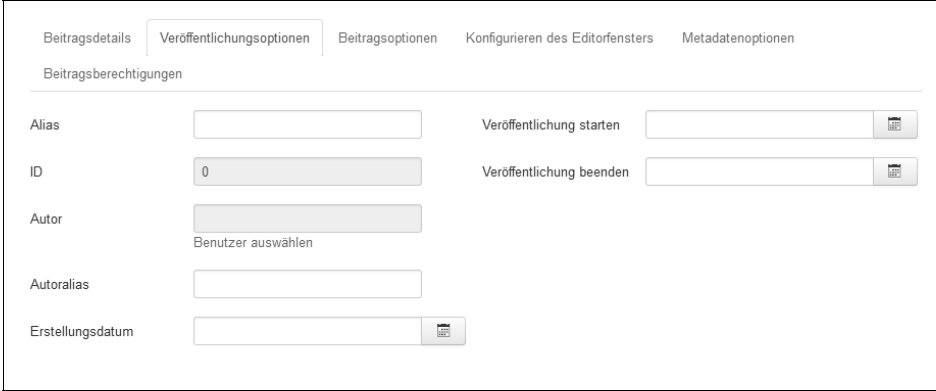

Abbildung 4-26: Hier legen Sie den Autor fest und bestimmen, ab wann der Beitrag auf der Website erscheint.

**Warnung** Auch hier gilt wieder, dass jeder Beitrag einen eigenen, eindeutigen Alias besitzen muss. Den Titel können Sie hingegen durchaus mehrfach vergeben.

### *ID*

 $(\blacksquare)$ 

Im Feld *ID* steht die interne Identifikationsnummer des Beitrags (siehe auch Abschnitt »Identifikationsnummern« auf Seite 111). Wenn man einen neuen Beitrag anlegt, hat Joomla! noch keine Nummer vergeben, weshalb hier wiederum noch eine 0 steht.

*Autor*

Mit einem Klick auf den Knopf mit der weißen Büste kann man einen anderen Benutzer zum Schöpfer des Beitrags erheben. Dies ist beispielsweise dann notwendig, wenn man den Artikel im Auftrag eines anderen Autors erstellt.

*Autoralias*

Benutzernamen sind oftmals recht kryptisch, erst recht, wenn sie von den Angemeldeten selbst gewählt wurden (wie beispielsweise *schnuffelkatze87*). Blendet man auf der Website nun für jeden Artikel auch den Autorennamen ein, so sieht dies meist etwas unschön aus. Aus diesem Grund erlaubt Joomla!, hier einen anderen Namen zu vergeben. Er erscheint dann anstelle des Benutzernamens über dem Text.

*Erstellungsdatum*

Joomla! merkt sich für jeden Beitrag, wann er angelegt wurde. Unter *Erstellungsdatum* dürfen Sie diese Angabe fälschen. Ein Klick auf den nebenstehenden grauen Knopf öffnet einen kleinen Kalender, der die Eingabe vereinfacht. Andernfalls notieren Sie Datum und Zeit nach dem Schema: *Jahr***-***Monat***-***Tag Stunde***:***Minute***:***Sekunde*. Das Jahr müssen Sie dabei vierstellig angeben, alle anderen Angaben als zweistellige Zahlen.

**Property** 

 $\left( \blacksquare \right)$ 

### *Veröffentlichung starten und Veröffentlichung beenden*

Sobald Sie den Beitrag erstellt haben, erscheint er auf der Website – und steht dort so lange, bis Sie ihn eigenhändig wieder sperren. Sie können den Beitrag aber auch zeitgesteuert erscheinen und wieder verschwinden lassen. Das ist insbesondere bei Nachrichten sinnvoll, die ein Verfallsdatum besitzen. Beispielsweise ist die Ankündigung eines Filmabends im Mehrzweckveranstaltungssaal von Oberursel nur so lange für die Besucher interessant, wie der Filmabend noch nicht stattgefunden hat.

Unter *Veröffentlichung starten* tragen Sie ein, wann der Beitrag auf der Website auftauchen soll, und unter *Veröffentlichung beenden*, wann er von dort wieder verschwindet. Die Kalender hinter den Knöpfen rechts neben den Eingabefeldern helfen wieder bei der Auswahl.

Bitte beachten Sie, dass nach Ablauf der Zeit der Beitrag zwar auf der Homepage nicht mehr angezeigt, aber im Backend noch als freigegeben, also als veröffentlicht, geführt wird. (Sie finden ihn also in der Liste, indem Sie die Ausklappliste *– Status wählen –* auf *Veröffentlicht* stellen und dann in der Spalte *Status* nach fehlenden grünen Häkchen Ausschau halten.)

Wenn Sie einen bestehenden Beitrag in seinem Bearbeitungsschirm öffnen, zeigt das Register *Veröffentlichungsoptionen* unter Umständen noch weitere Punkte an:

*Zugriffe*

So oft haben sich Besucher den Beitrag bereits angesehen.

*Überarbeitung, Bearbeitungsdatum und Bearbeitet von*

So oft wurde der Beitrag schon überarbeitet beziehungsweise geändert. Wann dies das letzte Mal geschehen ist, verrät das *Bearbeitungsdatum*, und der entsprechende Täter steht rechts neben *Bearbeitet von*.

Die Filmkritik soll sofort und immer sichtbar sein, Sie können also für dieses Beispiel einfach alle Felder leer lassen.

### **Die Darstellung des Beitrags anpassen**

Auf dem Registerblatt *Beitragsoptionen* können Sie dem eigentlichen Text noch weitere Informationen zur Seite stellen (siehe Abbildung 4-27).

**Warnung** Es gibt noch andere Ecken und Funktionen in Joomla!, die diese Einstellungen hier überschreiben können. Das sind in erster Linie die Menüpunkte (Sie lesen richtig), aber auch die Systemvorgaben und die Einstellungen der Kategorien nehmen Einfluss auf das Aussehen einer Seite. Und als wenn das noch nicht genug wäre, wirken einige der Einstellungen nur unter ganz bestimmten Bedingungen beziehungsweise in ganz bestimmten Situationen (in welchen genau, dazu erfahren Sie gegen Ende dieses Kapitels mehr).

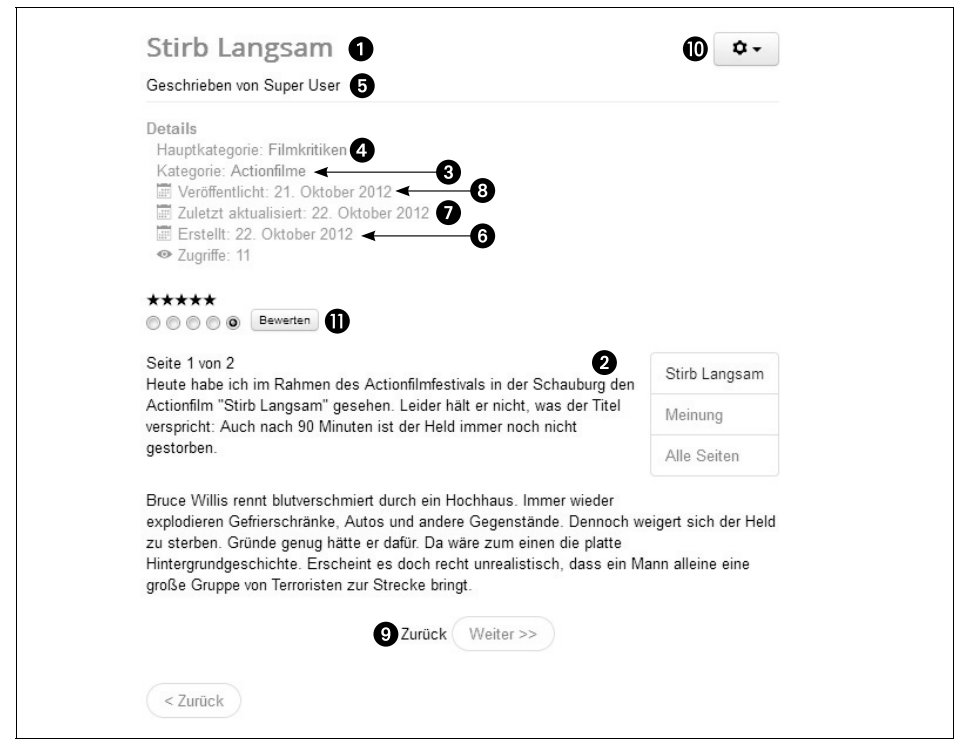

Abbildung 4-27: Die zusätzlichen Informationen stellt Joomla! an den Anfang des Artikels.

Die einzelnen Punkte auf diesem Register bestimmen, ob das zugehörige Element auf der Seite erscheinen soll (*Anzeigen* bzw. *Ja*) oder nicht (*Verbergen* bzw. *Nein*). Standardmäßig stehen die meisten Punkte auf *Globale Einstellung*. In diesem Fall gelten die systemweiten Vorgaben.

 $\blacktriangleright$ 

⋙

**Tipp** Diese systemweiten Vorgaben sind im Menü unter Inhalt  $\rightarrow$  Beiträge und dort über die Schaltfläche Optionen auf dem Register Beiträge erreich- und änderbar.

Für die Filmkritik gehen Sie die Punkte einmal durch und überlegen, ob die jeweilige Funktion sinnvoll ist. Im Zweifelsfall belassen Sie einfach alle Einstellungen auf ihren Vorgaben.

*Titel*

Der *Titel* des Beitrags erscheint als Überschrift über dem Artikel. In Abbildung 4-27 wäre dies *Stirb Langsam*. 1

*Titel verlinken*

Mit der Einstellung *Ja* erscheint die Artikelüberschrift als Link, der (wieder) direkt zum Haupttext des Beitrags führt – also die gleiche Wirkung wie der *Weiterlesen*-Link besitzt (siehe auch den Abschnitt »Unterseiten« auf Seite 144).

 $(\mathbf{H})$ 

### *Einleitungstext*

Einen Beitrag kann man in zwei Hälften aufspalten: in eine Einleitung und in den nachfolgenden Haupttext (siehe Abschnitt »Einleitung« auf Seite 143). Ist hier *Verbergen* aktiviert, dann wird der erste Teil mit der Einleitung nicht angezeigt (in Abbildung 4-27 wäre dann folglich der Absatz »Heute habe ich ...« verschwunden 2). Ein Ausblenden ist beispielsweise dann sinnvoll, wenn Sie die Einleitung nur dazu benutzen, um den Betrachter auf die Seite zu locken, dieser »Locktext« aber anschließend nicht mehr im eigentlichen Beitrag erscheinen soll.

*Position der Beitragsinfo*

In Abbildung 4-27 erscheinen die Informationen zum Autor, zur Kategorie und so weiter über dem eigentlichen Beitragstext. Möchten Sie die ganzen Zusatzinformationen an das Ende des Artikels verschieben, wählen Sie in dieser Liste den Punkt *Darunter*. In der Einstellung *Aufteilen* stellt Joomla! einige Informationen (wie den Autor) an den Anfang des Beitragstexts, die übrigen hingegen an das Ende. Die Wahl von *Darüber* stellt alle Informationen wieder vor den eigentlichen Text (wie in Abbildung 4-27).

*Kategorie*

Zeigt auf der Seite mit dem Beitrag später auch den Namen der Kategorie an, in der sich der Artikel befindet. In Abbildung 4-27 ist dies *Kategorie: Actionfilme* <sup>0</sup>.

*Kategorie verlinken*

Wenn Sie hier *Ja* einstellen, kann der Besucher mit einem Klick auf die Kategorie direkt zu ihrer Übersichtsseite springen. Das Ganze funktioniert natürlich nur, wenn der Name der Kategorie auch sichtbar ist (siehe den vorherigen Punkt).

*Übergeordnete Kategorie und Übergeordnet verlinken*

Diese beiden Einstellungen funktionieren analog zu den beiden vorherigen Punkten, nur dass hier auch noch zusätzlich die übergeordnete Kategorie angezeigt wird. Im Kinoportal steckt beispielsweise die Filmkritik zu *Stirb Langsam* in der Kategorie *Actionfilme*, die wiederum in der Kategorie *Filmkritiken* liegt. Würden Sie jetzt *Übergeordnete Kategorie* auf *Anzeigen* setzen, verrät Joomla! im Beitrag zu *Stirb Langsam*, dass die *Hauptkategorie* die *Filmkritiken* wäre (siehe 4 in Abbildung 4-27). Steht *Übergeordnet verlinken* auf *Ja*, würde zudem aus dem Wort *Filmkritiken* ein Link, der schnurstracks zur Übersichtsseite der Kategorie *Filmkritiken* führt.

**Tipp** Die Nennung der Kategorie und die übergeordnete Kategorie sind gerade bei größeren Seiten noch einmal eine kleine Orientierungshilfe für den Besucher und ergänzen die Breadcrumb-Leiste. Empfehlenswert sind sie insbesondere, wenn Sie ein Glossar, eine Wissensdatenbank oder andere, lexika-ähnliche Seiten anbieten. Ein Besucher, der den Beitrag zur »Umlaufblende« liest, weiß dann mit einem Blick, dass sie ein Bestandteil der »Filmprojektoren« ist, die wiederum in die Kategorie der »Kinotechnik« fallen.

*Autor*

Zeigt den Autor des Beitrags an. In Abbildung 4-27 ist dies der Super User **O**. Wie bei allen redaktionell betreuten Inhalten ist die Angabe des Autors auch bei den Filmkritiken sinnvoll.

*Autor verlinken*

Wenn Sie hier *Ja* einstellen, kann der Besucher mit einem Klick auf den Autorennamen zu einer entsprechenden Kontaktseite springen – vorausgesetzt, Joomla! zeigt den Autor des Beitrags an und dieser besitzt obendrein noch eine eigene Kontaktseite (wie man die anlegt, verraten die Kapitel 6, *Komponenten – Nützliche Zusatzfunktionen*, und Kapitel 9, *Benutzerverwaltung und -kommunikation*).

### *Erstellungsdatum, Bearbeitungsdatum und Veröffentlichungsdatum*

Zu jedem Beitrag erscheint das Datum seiner Erstellung <sup>6</sup>, der letzten Änderung 7 und seiner Veröffentlichung 8. Diese drei Punkte sind insbesondere bei redaktionellen Inhalten sowie Nachrichten sinnvoll. Bei den Filmkritiken weiß ein Besucher so beispielsweise, ob die Rezension erst nach der Premiere der deutschen Synchronfassung geschrieben wurde.

### *Seitennavigation*

Ein *Anzeigen* blendet am unteren Rand des Artikels zwei Schaltflächen ein, mit denen man zum nächsten beziehungsweise vorherigen Beitrag in seiner Kategorie blättern kann. Im Fall der Filmkritik zu *Stirb Langsam* könnte der Besucher damit zur nächsten Actionfilm-Kritik weiterblättern. In Abbildung 4-27 ist das die *Zurück-Schaltfläche ganz am unteren Rand* <sup>0</sup>.

**Tipp** Diese Art der Navigation verwirrt allerdings schnell. Sie sollten sie nur dann anbieten, wenn Ihre Seiten ähnlich wie in einem Buch einzelne Kapitel repräsentieren.

### *Symbole/Text*

Im Moment erscheint neben dem Beitragstext auch ein Knopf mit einem Zahnradsymbol  $\circled{1}$ . Ein Klick darauf öffnet ein kleines Kontextmenü, über das Besucher eine Druckansicht und den E-Mail-Versand aufrufen können. Den Knopf mit dem Zahnradsymbol stellt das derzeit aktuelle Template (namens *Protostar*) bereit. Die meisten anderen Templates setzen die beiden darin enthaltenen Menüpunkte direkt als kleine Links rechts oben neben den Beitrag.

Egal ob Kontextmenü oder Links, in jedem Fall erscheinen vor den beiden Funktionen auch kleine Symbole. Diese Symbole verschwinden, wenn Sie die Einstellung von *Symbole/Text* auf *Verbergen* stellen – es erscheinen dann nur noch zwei nüchterne Text-Links (*Drucken* und *E-Mail*). Es geht hier also nur um die Optik; welche der beiden Funktionen tatsächlich zur Verfügung steht, regeln die nachfolgenden Ausklapplisten.

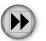

### *Drucksymbol*

Steht diese Einstellung auf *Anzeigen*, können Besucher später eine druckerfreundliche Ansicht des Beitrags aufrufen (im aktuellen Template über den Knopf mit dem Zahnrad, siehe Kapitel 3, *Erste Schritte*, Abschnitt »Das Frontend« auf Seite 84). Bei der Einstellung *Verbergen*, fehlt diese Funktion hingegen.

### *E-Mail-Symbol*

Steht diese Einstellung auf *Anzeigen*, können Besucher später den Beitrag per E-Mail versenden (im aktuellen Template über den Knopf mit dem Zahnrad, siehe Kapitel 3, *Erste Schritte*, Abschnitt »Das Frontend« auf Seite 84). Bei der Einstellung *Verbergen* fehlt diese Funktion hingegen.

*Beitragsbewertung*

Joomla! ermöglicht es Besuchern, einen Beitrag mit maximal fünf Punkten zu bewerten  $\Phi$ . Mit diesem System kann der Autor beispielsweise feststellen, wie gut die Filmkritik den Lesern gefallen hat. Nach dem gleichen Muster lässt beispielsweise auch der Internet-Buchhändler Amazon seine Produkte bewerten. Unter der Beitragsüberschrift erscheint hinter *Bewertung* der Durchschnitt aller abgegebenen Bewertungen, gefolgt von einem Schrägstrich und der Anzahl der abgegebenen Bewertungen.

Mit der Einstellung *Beitragsbewertung* schalten Sie die Bewertungsfunktion für den Beitrag ein und aus. Es gibt allerdings zahlreiche Situationen, in denen Joomla! diese Einstellung ignoriert. Das passiert beispielsweise, wenn der Beitrag über die Übersichtsseite seiner Kategorie zu erreichen ist. Die Bewertungsfunktion einschalten kann man in diesem Fall nur in den Einstellungen des Menüpunkts *– Achtung –*, der zur Kategorie führt. Dummerweise aktiviert man damit die Bewertungsfunktion bei allen Beiträgen aus der Kategorie. Wenn Sie das verwirrend finden, sind Sie nicht allein.

*Seitenaufrufe*

Joomla! zeigt an, wie oft der Beitrag bereits von Besuchern gelesen wurde. In Abbildung 4-27 gab es beispielsweise schon 11 Zugriffe auf die Filmkritik.

*Nicht zugängliche Links*

In Ihrem Artikel können Sie auch auf Beiträge verweisen, die nur bestimmte Besucher sehen dürfen (wie in Abschnitt »Verweise auf bestehende Beiträge einfügen« auf Seite 146 beschrieben). Wenn ein beliebiger Besucher auf einen solchen Verweis klickt, erscheint normalerweise die Fehlermeldung aus Abbildung 4-28.

Wenn Sie allerdings *im exklusiven* Beitrag die Einstellung *Nicht zugängliche Links* auf *Ja* setzen, dann zeigt Joomla! anstelle der Fehlermeldung die Einleitung des exklusiven Beitrags an.

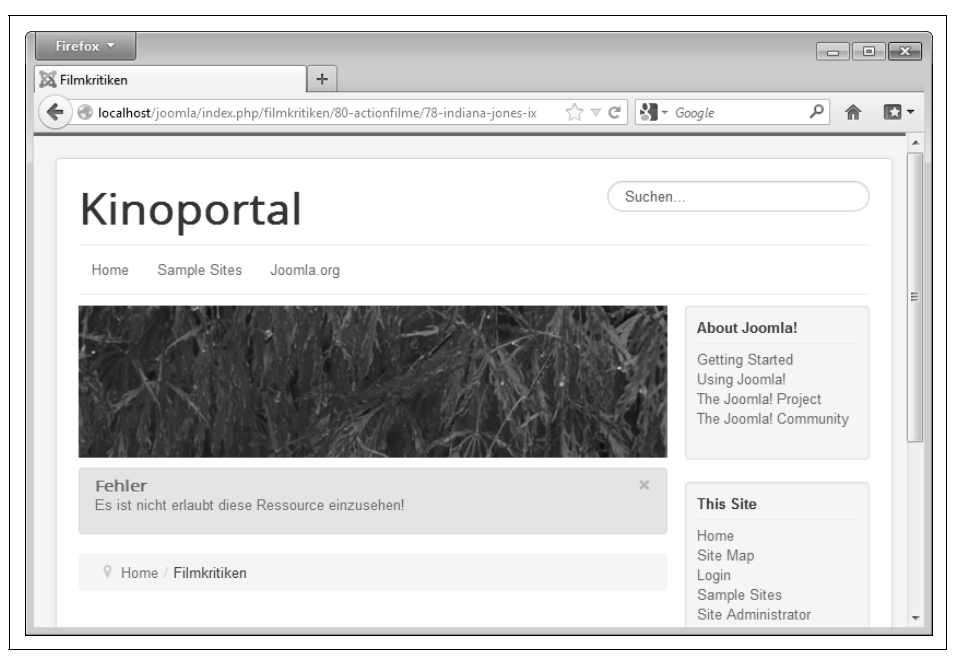

Abbildung 4-28: Die Filmkritik zu »Indiana Jones IX« dürfen hier in diesem Beispiel nur angemeldete Benutzer lesen. Normalen Besuchern zeigt Joomla! diese Fehlermeldung.

**Tipp** Auf diese Weise landen die Leser nicht in einer Sackgasse, und Sie können ihnen mit der Einleitung als Appetithappen gleichzeitig eine Registrierung schmackhaft machen.

### *Linkpositionierung*

 $\bigoplus$ 

Dem Beitrag können Sie ein paar ergänzende Links hinzufügen (auf dem Register *Beitragsdetails*, siehe Abschnitt »Aufmacherbilder und ergänzende Links« auf Seite 147). Die Einstellung *Linkpositionierung* regelt, ob diese Links am Anfang des Beitrags (*Darüber*) oder am unteren Ende (*Darunter*) erscheinen sollen.

*Anderer »Weiterlesen«-Text*

Auf der Startseite Ihrer Website erscheint für gewöhnlich nur ein Einleitungstext. Mit einem Mausklick auf den darunter platzierten *Weiterlesen*-Link gelangen die Besucher dann zum kompletten Beitrag. Über dieses Feld können Sie dem Link eine andere Beschriftung verpassen, wie zum Beispiel *Hier entlang*.

### *Alternatives Layout*

Hier können Sie dem Beitrag ein ganz bestimmtes Aussehen überstülpen. Welche Optiken hier zur Verfügung stehen, hängt von den installierten Templates ab. Behalten Sie hier im Zweifelsfall die Voreinstellung bei.

# **Konfigurieren des Editorfensters**

Weiter geht es auf das Register *Konfigurieren des Editorfensters*. Mit den ersten drei Einstellungen können Sie eigentlich die übrigen Register hier im Formular ein- oder ausblenden. Setzen Sie beispielsweise *Veröffentlichungsparameter anzeigen* auf *Nein*, verschwindet das Register *Veröffentlichungsoptionen*. Die Betonung liegt hier allerdings auf »eigentlich«, denn seit Joomla! 2.5 (bis einschließlich dem hier behandelten Joomla! 3.0.2) zeigen diese Ausklapplisten keinerlei Wirkung.

Die letzte Ausklappliste bezieht sich auf das Frontend. Dort dürfen Autoren später die eingestellten Artikel auch direkt überarbeiten. Nach der Anmeldung über das *Login Form* müssen sie nur auf den Knopf mit dem Zahnradsymbol klicken, dann *Bearbeiten* wählen, und schon öffnet Joomla! ihnen ein Formular wie das aus Abbildung 4-29.

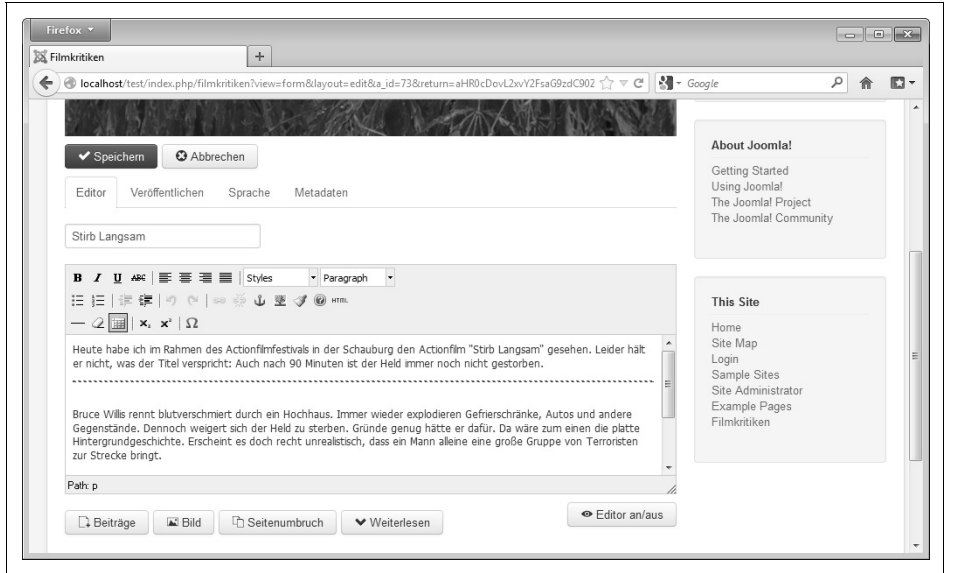

Abbildung 4-29: Autoren dürfen Beiträge auch direkt im Frontend bearbeiten – vorausgesetzt, sie wurden dazu von Ihnen ermächtigt.

Mit der Einstellung *Bilder und Links im Frontend* können Sie nun die Einstellungen zu den Bildern und Links dort einblenden und somit für die Autoren zugänglich machen. Allerdings teilt diese Einstellung ihr Schicksal mit ihren übrigen Kolleginnen: Sie funktioniert seit Joomla! 2.5.0 schlichtweg nicht.

Unter dem Strich können Sie das komplette Register *Konfigurieren des Editorfensters* zumindest an dieser Stelle ignorieren. Es taucht allerdings später noch einmal an anderen Stellen in Joomla! auf (etwa in den Grundeinstellungen) und zeigt dort dann sehr wohl die angesprochenen Wirkungen.

### **Metadaten**

 $(\blacktriangleright\blacktriangleright)$ 

 $($ **FF**)

Auf der letzten Registerkarte, *Metadatenoptionen*, finden Sie mehrere Eingabefelder, die wieder einmal Metadaten aufnehmen. Joomla! versteckt sie im ausgelieferten Beitrag; sie bleiben somit für normale Besucher Ihrer Homepage unsichtbar. Gedacht sind die Informationen primär für Suchmaschinen, die beispielsweise die Schlüsselwörter bei der Auswertung von Suchanfragen heranziehen.

**Tipp** Dass die Metadaten vorhanden sind, können Sie prüfen, indem Sie die Startseite Ihres Internetauftritts aufrufen und dann in Ihrem Browser die sogenannte Quelltextansicht einschalten (bei Firefox beispielsweise über Web-Entwickler  $\rightarrow$  Seitenquelltext anzeigen). Damit werfen Sie einen Blick hinter die Kulissen: Aus dem kryptischen Textbrei, der hier angezeigt wird, macht der Browser die ansehnliche Webseite. Die Metadaten finden Sie ganz am Anfang dieses Codes wieder, genauer gesagt in den mit <meta name= … beginnenden HTML-Befehlen. Auf der Startseite finden Sie erst einmal nur die Metadaten, die Sie bei der Installation von Joomla! vorgegeben haben, die Seiten mit den Beiträgen enthalten dann auch die hier im Formular hinterlegten Metadaten.

Unter *Meta-Beschreibung* erklären Sie einmal kurz und bündig, um was es in Ihrem Beitrag geht. Ein Satz sollte bereits ausreichen. *Meta-Schlüsselwörter* nimmt anschließend mehrere, durch Kommata getrennte Begriffe auf. Sie fassen den Inhalt des Beitrags in kurzen Worten zusammen, im Beispiel etwa *Filmkritik, Kritik, Stirb Langsam*.

Die Einstellung unter *Robots* sagt der Suchmaschine, ob sie die Seite überhaupt betreten und den Links darauf folgen darf. Bei einer Einstellung mit *index* dürfen Google, Bing und Co die Seite unter die Lupe nehmen (und in ihren Index aufnehmen). *follow* erlaubt der Suchmaschine, allen Links auf der Seite zu folgen. *noindex* und *nofollow* verbieten die jeweilige Funktion.

**Tipp** Niemand garantiert, dass sich die Suchmaschinen auch an diese Vorgaben halten. Zumindest bei den großen Suchmaschinen, wie Google und Bing, ist dies jedoch der Fall.

> Weitere Tipps und Informationen zu den Metadaten finden Sie später noch in Kapitel 17, Suchmaschinenoptimierung.

<del>™</del> Für die Filmkritik übernehmen Sie die Vorgabe *Globale Einstellung*. Damit gelten die systemweiten Einstellungen, nach denen die Suchmaschinen den Beitrag einlesen und allen darauf befindlichen Links folgen dürfen.

Sollen die Suchmaschinen einen ganz bestimmten *Autor* für den Urheber des Beitrags halten, tragen Sie seinen (vollständigen) Namen in das gleichnamige Feld ein. Normalerweise können Sie das Feld jedoch leer lassen, insbesondere dann, wenn Sie

 $\bigoplus$ 

**PERSONAL PROPERTY** 

 $(\mathbf{H})$ 

bereits den Autor im Beitrag nennen (siehe Abschnitt »Die Darstellung des Beitrags anpassen« auf Seite 153).

Ist der Beitrag beziehungsweise sind seine Inhalte (einschließlich seiner Bilder) urheberrechtlich geschützt, können Sie im Feld *Inhaltsrechte* darauf hinweisen. Dort hinein gehört etwa eine Nutzungslizenz, Patentangaben, Hinweise auf Warenzeichen oder ähnliche Informationen. Üblich ist auch eine Angabe à la »Copyright 2012«. Im Beispiel der Filmkritik könnten Sie dort angeben, dass das »Kopieren grundsätzlich verboten« ist. Denken Sie jedoch daran, dass es sich hier um eine Meta-Information handelt, die Joomla! vor den Augen der Besucher versteckt. Es ist auch vollkommen unklar, wie die Browser beziehungsweise die Suchmaschinen mit dem Hinweis umgehen sollen – in der Praxis wird er folglich einfach ignoriert.

**Tipp** Wenn Sie Ihre Besucher auf besondere Urheberrechte oder Lizenzen hinweisen möchten, schreiben Sie diese noch in oder unter den eigentlichen Beitrag.

Im Feld *Externe Referenz* können Sie schließlich noch auf eine externe Datenquelle für den Artikel verweisen (für HTML-Kenner: Der hier eingetippte Text landet im HTML-Tag <meta name="xreference" content="..." />). Er wird jedoch im Moment noch nicht von Joomla! und den Browsern ausgewertet, weshalb Sie diese Einstellung ignorieren können.

# **Beitrag speichern**

Haben Sie alle Einstellungen vorgenommen, legen Sie den Artikel via *Speichern & Schließen* endgültig an. Wenn Sie gleich alle weiteren Schritte im Kinoportal mitmachen möchten, steht jetzt noch etwas Fleißarbeit an. Erstellen Sie auf die gezeigte Art und Weise mindestens eine weitere Kritik zu einem Actionfilm, wie etwa *James Bond: Goldfinger*. Die Kategorien zu den Liebesfilmen und Komödien bleiben hingegen absichtlich noch leer. Anschließend überlegen Sie sich mindestens zwei lokale Veranstaltungen und zwei Blog-Artikel, die in ihren jeweiligen Kategorien landen. Sie können sich dabei wieder irgendwelche kurzen Nonsense-Texte ausdenken. Wichtig ist nur, dass Sie immer jeweils ein, zwei Zeilen Text in das große Eingabefeld auf dem Register *Beitragsdetails* eintippen. Alle übrigen Einstellungen können auf ihren Vorgaben verbleiben.

**Tipp** Wenn Sie einen Beitrag erstellt haben, können Sie per Speichern & Neu direkt den nächsten in Angriff nehmen. Achten Sie aber darauf, dass immer die korrekte Kategorie gewählt ist.

Abschließend muss noch ein Impressum her. Als *Beitragsinhalt* muss es mindestens Ihre vollständige Postanschrift und eine E-Mail-Adresse enthalten. Legen Sie das Impressum in der Kategorie *Sonstiges* ab.

**Warnung** Informieren Sie sich darüber, welche Informationen Sie noch benötigen. Insbesondere wenn Sie mit Joomla! einen Unternehmensauftritt verwalten möchten, muss das Impressum zahlreiche Daten preisgeben, unter anderem das zuständige Finanzamt und die Umsatzsteuer-ID. Lassen Sie sich gegebenenfalls von einem Anwalt beraten. Einen guten ersten Anlaufpunkt bietet der Wikipedia-Artikel http:/ /de.wikipedia.org/wiki/Impressumspflicht.

# **Beiträge umsortieren**

Immer wenn Sie mehrere Artikel hintereinander angelegt haben, sollten Sie anschließend in der Liste hinter *Inhalt Beiträge* noch einmal kontrollieren, ob die Beiträge auch in ihren zugehörigen Kategorien gelandet sind. Falsch einsortierte Beiträge zählen in der Praxis zu den häufigsten Fehlern. Nutzen Sie als Hilfe auch die Ausklappliste *– Kategorie wählen –* (die zweite von oben am linken Seitenrand) und das Eingabefeld (*Titel oder Alias suchen*). Um einen falsch eingeordneten Beitrag umzusortieren, haben Sie zwei Möglichkeiten:

- 1. Klicken Sie den Namen des Beitrags in der Liste mit allen Beiträgen an, wählen Sie dann die passende *Kategorie*, und *Speichern* Sie die Änderung.
- 2. Alternativ haken Sie den oder die falsch einsortierten Beiträge in der Liste hinter *Inhalt Beiträge* ab und klicken dann auf *Stapelverarbeitung*. Im erscheinenden Fenster stellen Sie über die Ausklappliste *Eine Kategorie zum Verschieben/Kopieren auswählen* die neue Heimat der Beiträge ein, markieren darunter *Verschieben* und klicken auf *Ausführen*.

In Joomla! 2.5 war diese Funktion nebst ihren Einstellungen noch unterhalb der Liste mit allen Beiträgen zu finden.

Die zweite Methode hat den Vorteil, dass Sie gleich mehrere Beiträge auf einmal in eine andere Kategorie verschieben können.

# **Beiträge kopieren**

Auch wenn Sie einen wichtigen Beitrag kopieren möchten, stehen ihnen zwei Wege offen:

- 1. Klicken Sie den Namen des Beitrags in der Liste mit allen Beiträgen an, und klicken Sie dann in der Werkzeugleiste auf *Als Kopie speichern*. Joomla! erzeugt jetzt ein Duplikat, das es umgehend im Bearbeitungsschirm öffnet.
- 2. Alternativ haken Sie den oder die zu kopierenden Beiträge in der Liste hinter *Inhalt Beiträge* ab und klicken dann auf *Stapelverarbeitung*. Im erscheinenden Fenster stellen Sie über die Ausklappliste *Eine Kategorie zum Verschieben/ Kopieren auswählen* die neue Heimat der Duplikate ein, markieren darunter *Kopieren* und klicken auf *Ausführen*.

 $(\blacksquare)$ 

X.X

In jedem Fall hängt Joomla! eine fortlaufende Nummer an den Titel des Duplikats oder der Duplikate. Die erste Kopie der Kritik zu *Stirb Langsam* würde *Stirb Langsam (2)* heißen. Diesen automatisch erzeugten Namen können Sie ganz einfach im Bearbeitungsbildschirm im Feld *Titel* ändern.

**Tipp** Sie können dort der Kopie auch wieder den Namen des Originals geben. Im Beispiel hätten Sie dann zwei Beiträge mit dem Titel Stirb Langsam. Wichtig ist nur, dass sich die Alias-Namen der beiden Beiträge voneinander unterscheiden.

# **Inhalte mit Menüpunkten verbinden**

Damit existieren nun mehrere befüllte Kategorien, deren Übersichtsseiten aber noch nicht auf der Website erreichbar sind. Abhilfe schaffen ein paar passende Menüeinträge.

Zunächst müssen Sie sich entscheiden, welches Menü die neuen Einträge anbieten soll. Im Kinoportal sollen sie in dem Menü erscheinen, das auf der Startseite die Überschrift *This Site* trägt. Das Backend kennt dieses Menü unter dem Namen *Main Menu*.

**Tipp** Wie Sie an diesem Beispiel sehen, kann ein Menü auf der Website einen beliebigen anderen Titel tragen. Wie das im Einzelnen funktioniert, klärt später noch das Kapitel 8, Menüs. Gehen Sie im Moment einfach davon aus, dass das Main Menu auf der Website unter einem Decknamen erscheint.

Um nun in diesem Menü einen neuen Menüeintrag anzulegen, wechseln Sie im Hauptmenü des Backends zum Punkt *Menüs Main Menu*. Es erscheint eine Liste, die sämtliche Einträge des Menüs *Main Menu* (alias *This Site*) beherbergt. Einen neuen Eintrag erstellen Sie mit einem Klick auf den Knopf *Neu* in der Werkzeugleiste oder über den Menüpunkt *Menüs Main Menu Neuer Menüeintrag*. In jedem Fall erscheint das Formular aus Abbildung 4-30.

Jetzt wird es leider etwas komplizierter, denn es gilt:

**Warnung** In Joomla! bestimmt der Menüpunkt, was die darüber erreichbare Seite alles anzeigt.

Diese Regel zieht nicht nur das etwas umfangreichere Formular aus Abbildung 4-30 nach sich, sie ist auch später noch für ein paar umständliche Konzepte und Einstellungen verantwortlich, die nur unter ganz bestimmten Bedingungen gelten.

Warnung Beachten Sie, dass der Menüpunkt wirklich nur bestimmt, welche Informationen auf der Seite zu sehen sind. Für eine ansprechende Optik, wie etwa neongrüne Überschriften, sorgt dann das Template.

 $\bigcap$ 

 $\bf( \blacksquare)$ 

 $(\blacksquare)$ 

 $(\blacktriangleright\blacktriangleright)$ 

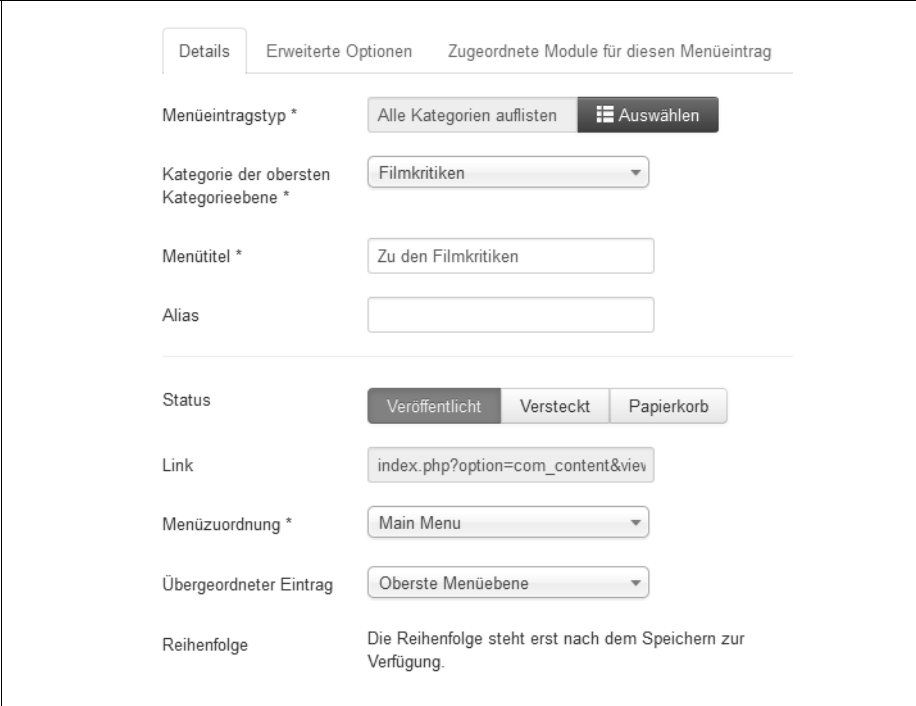

Abbildung 4-30: Hier entsteht ein neuer Menüpunkt, der zur Kategorie *Filmkritken* führt.

Als Erstes müssen Sie also festlegen, auf was der neue Menüeintrag überhaupt zeigen soll und welche Informationen auf dieser Zielseite zu sehen sind. Dazu klicken Sie auf *Auswählen* rechts neben *Menüeintragstyp*, woraufhin das Fenster aus Abbildung 4-31 erscheint. Hier bietet Ihnen Joomla! nun verschiedene Seitendarstellungen für die unterschiedlichsten Inhalte an. Beispielsweise können Sie den Menüpunkt auf einen Beitrag, ein Kontaktformular, eine Liste mit Beiträgen oder eine Liste mit Kategorien zeigen lassen. Joomla! bezeichnet diese Seitendarstellungen als *Menütypen oder Menüeintragstypen* (englisch *Menu Item Type*).

Joomla! 3.0 gruppiert dabei alle möglichen Menüeintragstypen thematisch auf sogenannten Slidern. Die funktionieren ähnlich wie eine Schublade: Mit einem Klick auf ihren Namen klappen Sie weitere Einstellungen nach unten heraus. X.X

Soll Ihr neuer Menüpunkt auf eine Seite mit Beiträgen oder Kategorien zeigen, finden Sie die passenden Menüeintragstypen auf dem Slider *Beiträge*. Klappen Sie ihn deshalb mit einem Klick auf seinen Namen auf; Abbildung 4-31 zeigt das Ergebnis. Für Kategorien stellt Joomla! hier jetzt gleich drei mögliche Menüeintragstypen zur Wahl – die rein zufällig genau auf die Kategorien des Kinoportals passen.

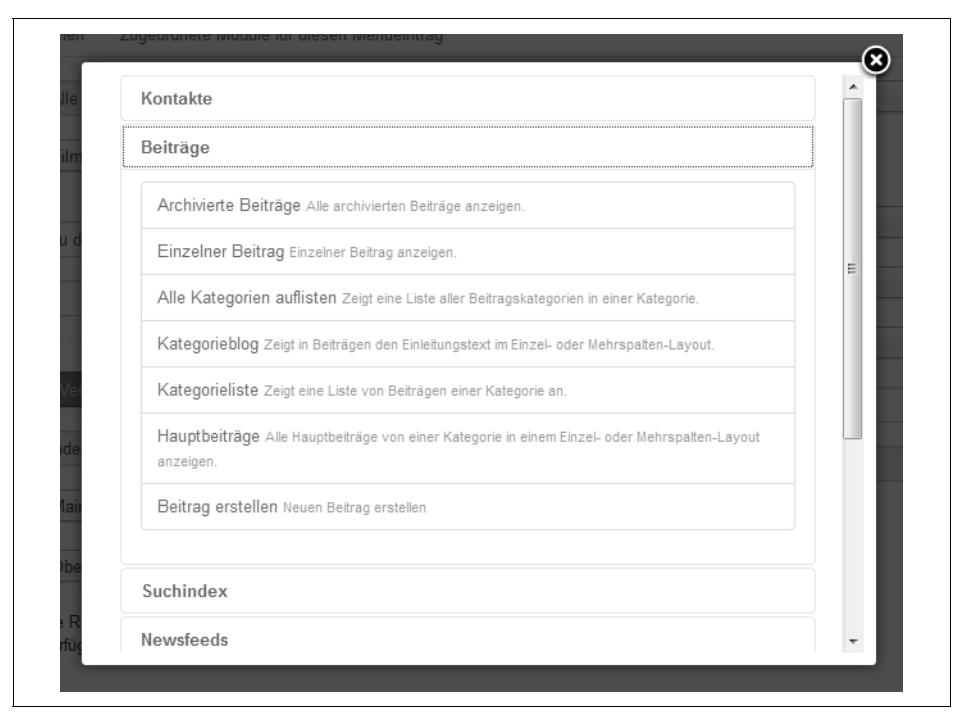

Abbildung 4-31: Hier ist der Slider *Beiträge* geöffnet, der alle Menüeintragstypen auflistet, die zu Beiträgen oder Beitragskategorien führen.

# **Alle Kategorien auflisten**

Zunächst muss ein Menüpunkt her, der zu den Filmkritiken führt. Die Kritiken selbst stecken wohlsortiert in den Unterkategorien *Actionfilme*, *Liebesfilme* und *Komödien*. Die über den neuen Menüpunkt zu erreichende Seite soll deshalb den Besuchern diese Unterkategorien zur Auswahl anbieten.

Für genau solche Fälle gibt es den Menüeintragstyp *Alle Kategorien auflisten*. Sobald Sie ihn angeklickt haben, landen Sie wieder im Formular aus Abbildung 4-30. Es dauert einen kleinen Moment, bis im Feld neben *Menüeintragstyp* der gewählte Eintrag *Alle Kategorien auflisten* erscheint. Warten Sie unbedingt solange ab, bevor Sie fortfahren.

Damit weiß Joomla! jetzt, dass der neue Menüpunkt zu einer Liste mit Unterkategorien führt. Aus welcher Kategorie diese Unterkategorien stammen, stellen Sie unter *Kategorie der obersten Kategorieebene* ein. Im Beispiel setzen Sie besagte Ausklappliste auf die *Filmkritiken*. Anschließend verpassen Sie dem neuen Menüpunkt im Eingabefeld *Menütitel* eine Beschriftung, wie beispielsweise **Zu den Filmkritiken**.

置

Hier haben Sie jetzt lediglich einen Menüpunkt auf die Übersichtsseite der Kategorie Filmkritiken angelegt, wobei diese Seite lediglich die enthaltenen Unterkategorien zur Auswahl anbietet (für Letzteres sorgt der Menüeintragstyp Alle Kategorien auflisten).

Alle übrigen Einstellungen des Formulars bleiben zunächst auf ihren Vorgaben. Das Formular sollte damit so wie in Abbildung 4-30 aussehen. Ein Klick auf *Speichern & Schließen* legt den neuen Menüeintrag an. Um das Ergebnis zu begutachten, wechseln Sie in die *Vorschau* und klicken dort *Zu den Filmkritiken* an. Das Ergebnis aus Abbildung 4-32 ist allerdings ziemlich ernüchternd.

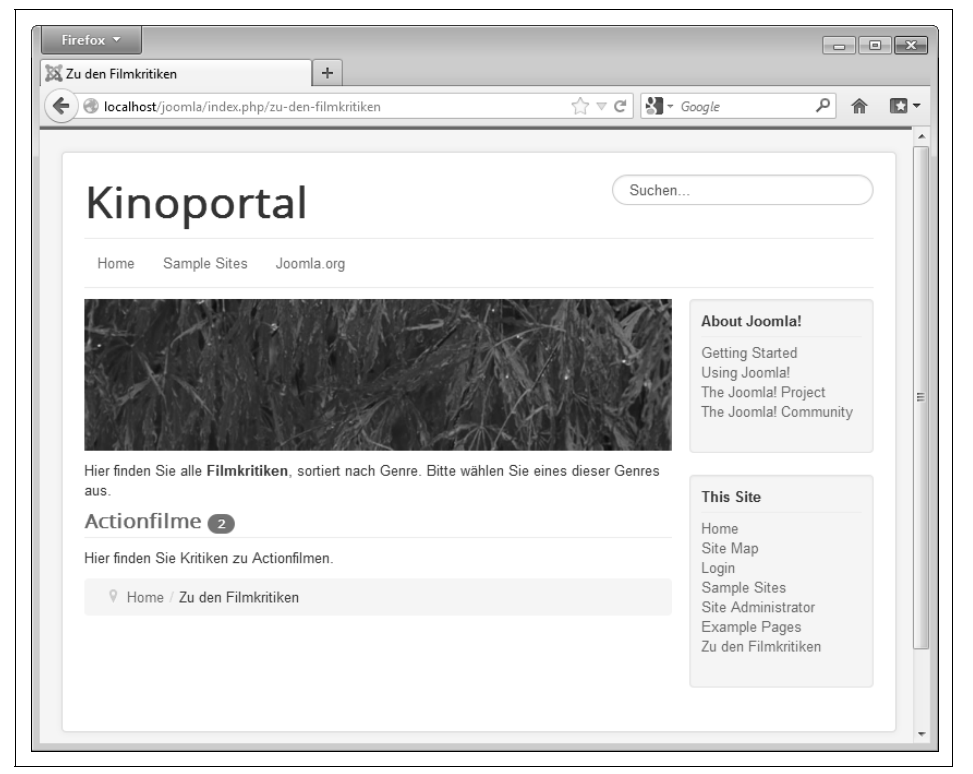

Abbildung 4-32: Die Übersichtsseite der Kategorie in der Standardeinstellung

Durch Abwesenheit glänzen insbesondere die beiden Unterkategorien für die Liebesfilme und Komödien. Von der Kategorie *Filmkritiken* ist nur die Beschreibung zu sehen, es fehlen sowohl ihr Titel als auch das ihr zugeordnete Bild (erinnern Sie sich an den Abschnitt »Eine neue Kategorie erstellen«« auf Seite 125). Diese dürftige Informationspolitik liegt an den Grundeinstellungen, die standardmäßig alle genannten Elemente verstecken.

Dies ist ein Auszug aus dem Buch "Praxiswissen Joomla! 3.0", ISBN 978-3-8689-983-2<br>http://www.oreilly.de/catalog/joomla3ger/<br>Dieser Auszug unterliegt dem Urheberrecht. © O'Reilly Verlag 2011 **Dieser Auszug unterliegt dem Urheberrecht. © O'Reilly Verlag 2011 http://www.oreilly.de/catalog/joomla3ger/ Dies ist ein Auszug aus dem Buch "Praxiswissen Joomla! 3.0", ISBN 978-3-86899-883-2** 

 $\bigoplus$ 

Erinnern Sie sich daran, dass der Menüpunkt vorgibt, was auf der Seite zu sehen ist. Um also die verschwundenen Elemente auf den Bildschirm zu holen, müssen Sie noch einmal zurück zu den Einstellungen des Menüpunktes. Dazu rufen Sie im Backend den Menüpunkt *Menü Main Menu* auf und klicken in der Liste den Eintrag *Zu den Filmkritiken* an. Damit landen Sie wieder im bekannten Formular. Hier wechseln Sie jetzt auf das Register *Erweiterte Optionen*. Dort sollte bereits der Slider *Kategorienoptionen* geöffnet sein (der oberste, siehe Abbildung 4-33). Wenn nicht, klicken Sie ihn einmal an.

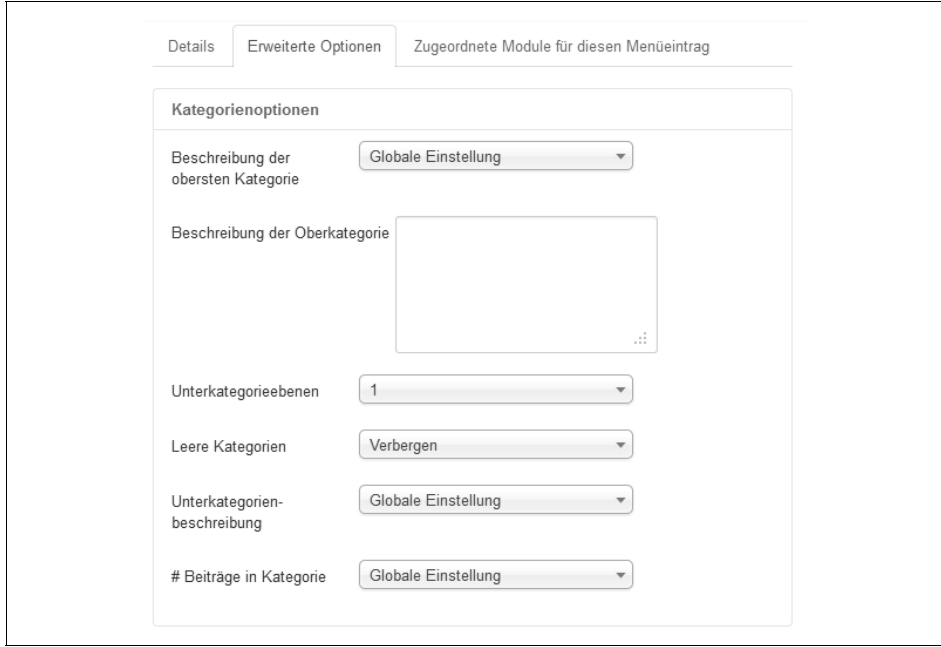

Abbildung 4-33: Diese Einstellungen regeln, welche Elemente später auf der Übersichtsseite zu sehen sind.

Hier können Sie nun die einzelnen Elemente der Seite über die Ausklapplisten *Anzeigen* oder *Verbergen* lassen. Steht die entsprechende Ausklappliste auf *Globale Einstellung*, gilt die Standardvorgabe – was derzeit überall der Fall ist. Gehen Sie die angebotenen Elemente einmal durch, und überlegen Sie dabei, welche Einstellungen für die Filmkritiken sinnvoll sind:

*Beschreibung der obersten Kategorie und Beschreibung der Oberkategorie*

Mit *Beschreibung der obersten Kategorie* können Sie die Beschreibung der Kategorie ein- und ausblenden. Der Text im Feld *Beschreibung der Oberkategorie* ersetzt diese Beschreibung.

Wenn Sie also möchten, dass auf der Übersichtsseite der Filmkritiken die vorhin eingetippte Beschreibung »Hier finden Sie alle Filmkritiken, sortiert nach Genre. Bitte wählen Sie eines dieser Genres aus.« erscheint, muss *Beschreibung* *der obersten Kategorie* auf *Anzeigen* stehen und das Textfeld darunter leer sein. Das ist aber auch genau die Standardeinstellung, weshalb Sie die Ausklappliste und das Eingabefeld für die Filmkritiken einfach ignorieren.

### *Unterkategorieebenen*

Normalerweise zeigt die Übersichtsseite nur die direkt in der Kategorie enthaltenen (Unter-)Kategorien an. Im Fall der Filmkritiken erscheinen beispielsweise gleich die Kategorien *Actionfilme*, *Liebesfilme* und *Komödien*. Möchten Sie auch noch deren Unterkategorien mit auf die Seite quetschen, müssen Sie die *Unterkategorieebenen* entsprechend erhöhen. Bei einer *1* zeigt die Übersichtsseite nur die in ihr direkt enthaltenen Kategorien an, bei einer *2* auch deren Unterkategorien, bei einer *3* auch noch zusätzlich die dritte Gliederungsebene und so weiter. Die Abbildungen 4-34 und 4-35 illustrieren dies noch einmal.

# Kategorie 1

In dieser Kategorie finden Sie folgende weitere Kategorien:

#### Unterkategorien

Unterkategorie 1

Unterkategorie 2

Abbildung 4-34: Bei Unterkategorieebenen von 1 zeigt die Übersichtsseite der *Kategorie 1* nur die beiden direkt in ihr enthaltenen Unterkategorien an.

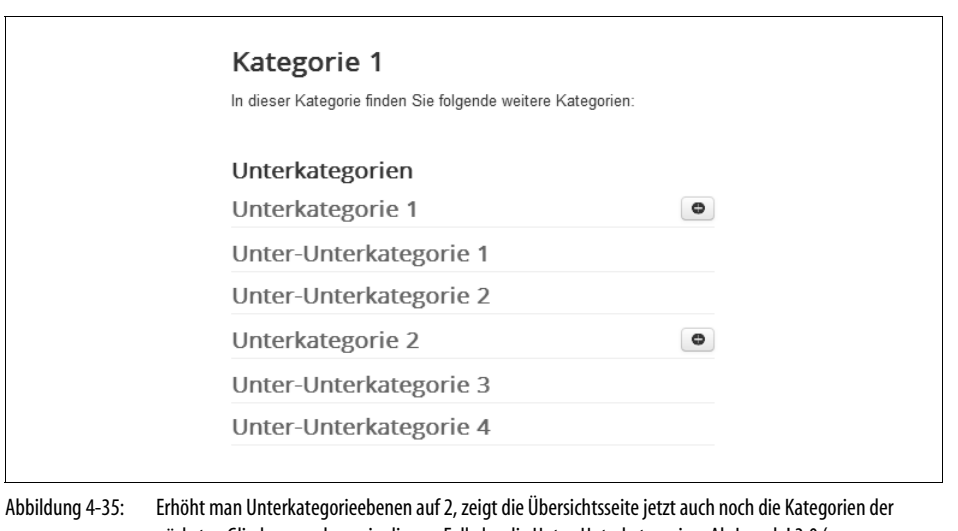

# nächsten Gliederungsebene, in diesem Fall also die Unter-Unterkategorien. Ab Joomla! 3.0 (genauer gesagt, im neuen Template Protostar) muss man die Unter-Unterkategorien über die kleinen Symbole auf der rechten Seite erst aufklappen.

 $\circledR$ 

Im Fall des Kinoportals sollen alle Kategorien immer nur die direkt in ihnen enthaltenen Kategorien zur Auswahl stellen (die Kategorie *Filmkritiken* soll also nur die verschiedenen Genres anbieten). Setzen Sie daher hier die Liste auf 1.

*Leere Kategorien*

Enthält eine Kategorie leere Unterkategorien, so blendet Joomla! diese standardmäßig auf der Übersichtsseite aus. Aus diesem Grund fehlen auch in Abbildung 4-32 die Kategorien *Liebesfilme* und *Komödien* – schließlich wurden sie noch nicht mit entsprechenden Kritiken bestückt. Dieses Verhalten ist in den meisten Fällen sinnvoll, da der Besucher dann nicht plötzlich in einer leeren Kategorie und somit einer Sackgasse landet. Belassen Sie deshalb für das Kinoportal die Voreinstellung (oder setzen Sie sicherheitshalber *Leere Kategorien* auf *Verbergen*).

*Unterkategorienbeschreibung*

Die Unterkategorien besitzen für gewöhnlich jeweils eine eigene Beschreibung, die Kategorie für Actionfilme beispielsweise »Hier finden Sie Kritiken zu Actionfilmen«. Diese Beschreibung zeigt Joomla! standardmäßig auch auf der Übersichtsseite der Filmkritiken an (wie in Abbildung 4-32). Möchten Sie dies verhindern, setzen Sie *Unterkategorienbeschreibung* auf *Verbergen*. Da die Beschreibungen dem Besucher jedoch bei seiner Entscheidung für eine der Unterkategorien helfen, sollten Sie hier die Voreinstellung beibehalten (oder sicherheitshalber *Anzeigen* wählen).

*# Beiträge in Kategorie*

Abschließend kann Joomla! noch für jede Unterkategorie notieren, wie viele Beiträge in ihr enthalten sind. In Abbildung 4-32 lagern beispielsweise zwei Kritiken in der Kategorie *Actionfilme*. Der Besucher weiß damit schon im Voraus, welche Informationsflut ihn erwartet. Übernehmen Sie deshalb hier die Vorgabe.

**Tipp** Wie hier trifft man in Joomla! immer wieder auf die Raute # (die auch als Gatterzaun, Doppelkreuz oder Hash bezeichnet wird). Sie steht als Abkürzung für »Anzahl«. # Beiträge ist somit als »Anzahl der Beiträge« zu lesen. In der Computerbranche ist diese Schreibweise weit verbreitet.

Das waren auch schon alle möglichen Einstellungen. Verändert hat sich damit allerdings noch nichts. Es fehlen immer noch der Titel sowie das Bild. Die Einstellungen bieten jedoch keine Möglichkeit, diese Elemente auf der Übersichtsseite einzublenden. Die übrigen hier angebotenen Register kümmern sich nur noch um die Inhalte der Unterkategorien *Actionfilme*, *Liebesfilme* und *Komödien* (dazu folgt später noch mehr).

Es bleibt Ihnen somit nichts anderes übrig, als entweder mit dieser Einschränkung zu leben oder aber die Darstellungsform und somit den Menüeintragstyp zu wechseln. Dazu aktivieren Sie wieder das Register *Details*, klicken dort auf *Auswählen* und öffnen den Slider *Beiträge*.

Da die Übersichtsseite der Filmkritiken die enthaltenen Unterkategorien auflisten soll, kommt eigentlich nur noch die *Kategorieliste* infrage. Sie ist allerdings eigentlich dazu gedacht, die enthaltenen Beiträge aufzulisten. Die Unterkategorien werden dann einfach als Bonus am unteren Seitenrand mit aufgeführt. Direkt davor stellt Joomla! zudem wie in Abbildung 4-36 unverrückbar das Wort *Unterkategorien*.

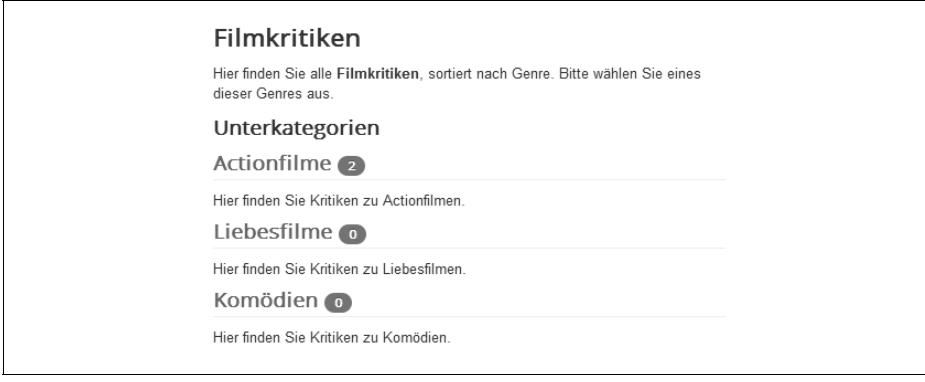

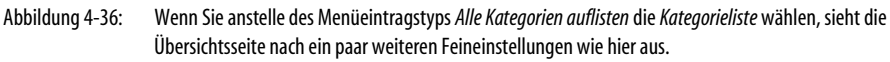

Da das den Besucher nur irritiert, behalten Sie deshalb den Menüeintragstyp *Alle Kategorien auflisten* bei und verzichten somit auf eine Überschrift und das Bild. Schließen Sie also das Auswahlfenster für den Menüeintragstyp über das X-Symbol in seiner rechten oberen Ecke und direkt anschließend auch noch das Formular via *Speichern & Schließen*.

**Tipp** Mit einem kleinen Trick können Sie der Seite dennoch eine Überschrift sowie ein kleines Bild spendieren: Setzen Sie beide einfach in die Beschreibung der Kategorie Filmkritiken – denn die zeigt Joomla! an.

**Warnung** Wenn Sie den Menüeintragstyp wechseln, sollten Sie anschließend noch einmal alle übrigen Einstellungen des Formulars kontrollieren. Das gilt insbesondere für alle Einstellungen, die mit einem Sternchen \* gekennzeichnet sind.

Damit existiert jetzt ein Menüpunkt, über den der Besucher zu den Filmkritiken gelangt. Es fehlen aber noch passende Menüeinträge für das Impressum, das Blog und die Veranstaltungen. Kommen wir zunächst zu Letzteren.

# **Kategorieliste**

 $\bigoplus$ 

 $(\blacksquare)$ 

Legen Sie via *Menüs Main Menu Neuer Menüeintrag* wieder einen neuen Menüpunkt im *This Site*-Menü an, und klicken Sie dann im Formular auf *Auswählen*.

Joomla! soll alle Veranstaltungstipps chronologisch auflisten. Diese Tipps stecken allesamt in der Kategorie *Lokale Veranstaltungen*. Die über den neuen Menüpunkt erreichbare Seite muss folglich einfach nur alle Beiträge aus der Kategorie *Lokale Veranstaltungen* auflisten.

Da es somit wieder um *Beiträge* geht, klappen Sie mit einem Mausklick den gleichnamigen Slider auf. Die gewünschte Liste mit (Nachrichten-)Beiträgen produziert die *Kategorieliste*. (Lassen Sie sich dabei nicht vom Namen irritieren, sondern achten Sie auf die ziemlich kleingedruckte Beschreibung.)

Nachdem Sie die *Kategorieliste* angeklickt haben, landen Sie wieder im bekannten Formular. Unter *Kategorie auswählen* müssen Sie jetzt Joomla! noch mitteilen, zu welcher Kategorie der neue Menüpunkt überhaupt führen soll. Im Kinoportal sollen die Veranstaltungen erscheinen, folglich stellen Sie dort in der Ausklappliste die Kategorie *Lokale Veranstaltungen* ein.

Abschließend geben Sie dem neuen Menüpunkt noch unter *Menütitel* eine passende Beschriftung, wie etwa **Lokale Veranstaltungen**. Das Formular sollte damit so wie in Abbildung 4-37 aussehen.

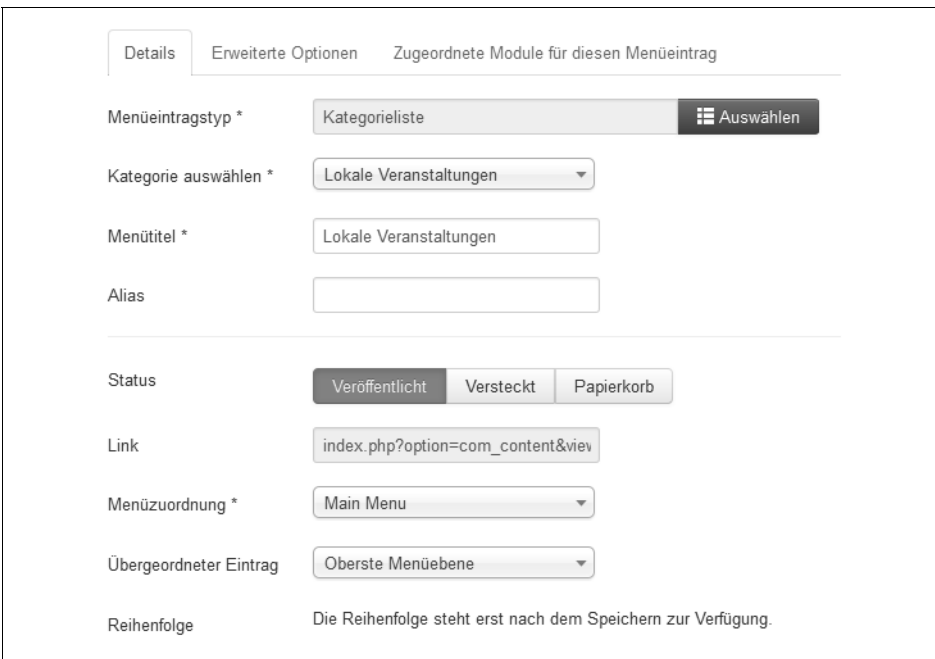

Abbildung 4-37: Die Einstellungen für den Menüpunkt *Lokale Veranstaltungen*

Lassen Sie den neuen Menüpunkt via *Speichern* anlegen (und das Formular damit noch geöffnet), wechseln Sie in die *Vorschau*, und folgen Sie dort im *This Site*-Menü den *Lokalen Veranstaltungen*. Abbildung 4-38 zeigt das Ergebnis.

<del>≌</del>

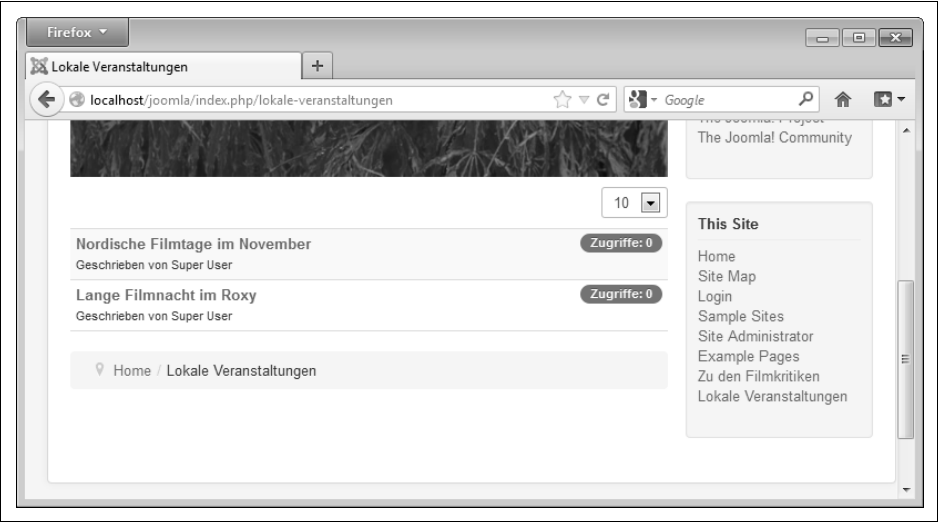

Abbildung 4-38: So sieht die Übersichtsseite der Kategorie *Lokale Veranstaltungen* aus, wenn man sich für den Menüeintragstyp *Kategorieliste* entscheidet.

Über die Ausklappliste rechts oben mit der *10* kann der Besucher auswählen, wie viele Beiträge beziehungsweise in diesem Fall Veranstaltungen Joomla! ihm auf einer Seite präsentieren soll. Ein Klick auf einen der Titel in der Liste führt direkt zum entsprechenden Beitrag. Es wäre aber schön, wenn Joomla! die Einträge nach Datum sortieren könnte und dieses auch gleich mit anzeigen würde. Zudem wäre noch eine Überschrift *Lokale Veranstaltungen* wünschenswert, und das schicke Bild mit dem Kalender fehlt auch noch.

In Joomla! regelt der Menüpunkt, was auf der Seite zu sehen ist. Kehren Sie also wieder zum Backend und dort zum noch geöffneten Formular zurück. Wechseln Sie auf das Register *Erweiterte Optionen,* und wenden Sie sich dort den *Kategorieoptionen* zu. Sollte der Slider nicht wie in Abbildung 4-39 aufgeklappt sein, klicken Sie einmal auf seinen Namen.

Hier stehen jetzt folgende Einstellungen zur Verfügung:

*Kategorietitel*

Mit *Anzeigen* erscheint auf der Seite auch der Titel der Kategorie als fette Überschrift – also genau das, was im Fall der *Lokalen Veranstaltungen* geschehen soll. Legen Sie daher diesen Schalter entsprechend um.

*Kategoriebeschreibung*

Wenn Sie diese Einstellung auf *Anzeigen* setzen, blendet Joomla! auf der Seite die Beschreibung der Kategorie ein. Da die lokalen Veranstaltungen keine Beschreibung besitzen, behalten Sie hier einfach die Vorgabe bei.

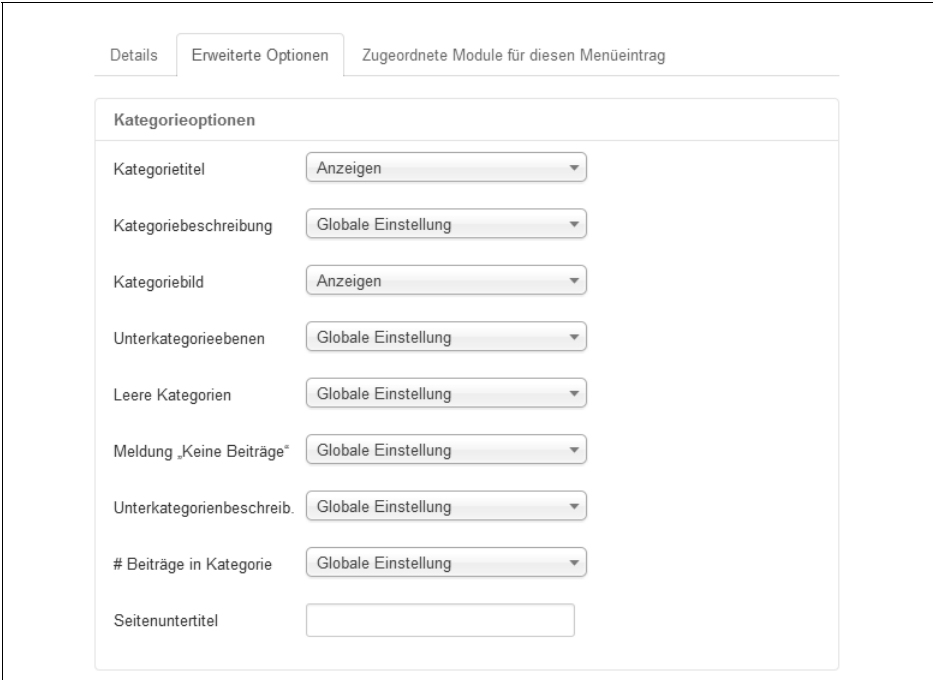

Abbildung 4-39: Das Register *Kategorieoptionen* mit den Einstellungen für das Beispiel

*Kategoriebild*

Steht diese Einstellung auf *Anzeigen*, erscheint auf der Seite auch das Bild der Kategorie. Damit im Fall der lokalen Veranstaltungen der schicke Kalender zu sehen ist, setzen Sie diese Einstellung ebenfalls explizit auf *Anzeigen*.

Die meisten der nun folgenden Einstellungen kümmern sich um den Fall, dass die Kategorie noch Unterkategorien enthält:

# *Unterkategorieebenen*

Normalerweise zeigt die Seite nur die direkt in der Kategorie enthaltenen (Unter-)Kategorien an. Möchten Sie auch noch deren Unterkategorien mit auf die Seite quetschen, müssen Sie die *Unterkategorieebenen* entsprechend erhöhen. Bei einer *1* zeigt die Seite nur die in ihr direkt enthaltenen Kategorien an, bei einer *2* auch deren Unterkategorien, bei einer *3* auch noch zusätzlich die dritte Gliederungsebene und so weiter. Da die Kategorie für die lokalen Veranstaltungen keine Unterkategorien besitzt, behalten Sie hier einfach die Voreinstellungen bei.

*Leere Kategorien*

Enthält die Kategorie leere Unterkategorien, so blendet Joomla! diese standardmäßig auf der Seite aus. Dieses Verhalten ist in den meisten Fällen sinnvoll, da der Besucher dann nicht plötzlich in einer leeren Kategorie und somit einer Sackgasse landet. Mit *Anzeigen* können Sie diese leeren Kategorien dennoch einblenden. Im Kinoportal behalten Sie auch hier wieder die Vorgabe bei.

*Meldung »Keine Beiträge«*

Enthält die Kategorie keine Beiträge, weist Joomla! den Besucher mit der Standardmeldung aus Abbildung 4-40 explizit darauf hin. In Ihrem eigenen Internetauftritt müssen Sie selbst entscheiden, ob Sie diese Meldung anzeigen lassen wollen. Im Kinoportal ist sie an dieser Stelle nützlich: Der Besucher erfährt so, dass keine Veranstaltungen anstehen. Behalten Sie daher hier die Voreinstellung bei.

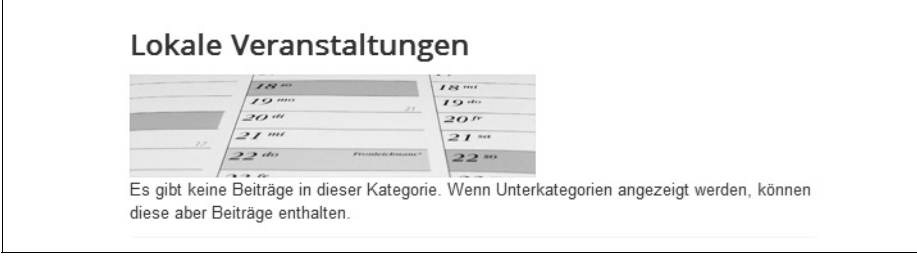

Abbildung 4-40: Enthält die Kategorie keine Beiträge, erscheint diese Standardmeldung.

*Unterkategorienbeschreibung*

Wie erwähnt, stellt Joomla! auf der Seite auch alle Unterkategorien zur Auswahl (es sei denn, Sie haben *Unterkategorieebenen* auf *Keine* gestellt). Zu jeder Unterkategorie erscheint dabei auch immer noch ihre jeweilige Beschreibung. Möchten Sie dies verhindern, setzen Sie *Unterkategorienbeschreibung* auf *Verbergen*. Da die Beschreibungen dem Besucher jedoch bei seiner Entscheidung für eine der Unterkategorien helfen, sollten Sie hier die Voreinstellung beibehalten (oder sicherheitshalber *Anzeigen* wählen).

*# Beiträge in Kategorie*

Neben jeder Unterkategorie kann Joomla! notieren, wie viele Beiträge in ihr enthalten sind. Der Besucher weiß damit schon im Voraus, welche Informationsflut ihn erwartet.

*Seitenuntertitel*

Der in dieses Feld eingetippte Text (siehe Abbildung 4-41) soll eigentlich auf der Übersichtsseite als Untertitel erscheinen. Das derzeit aktive Template (namens Protostar) stellt den Text jedoch wie in Abbildung 4-42 noch vor den Titel der Kategorie. Für die Seite mit den lokalen Veranstaltungen ist dieses Feld folglich nutzlos und sollte leer bleiben.

Die Einstellungen sollten jetzt wie in Abbildung 4-39 aussehen. Als Nächstes muss noch die Liste mit den Nachrichtenbeiträgen etwas zurechtgezupft werden. Dafür klappen Sie den Slider *Listenlayout* auf (siehe Abbildung 4-43). Wie sein Name schon sagt, kümmern sich alle seine Einstellungen um das Aussehen der Liste mit den Beiträgen.

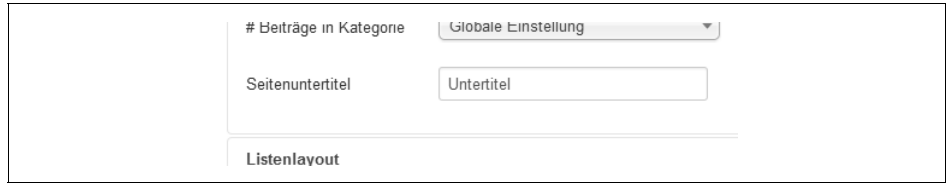

Abbildung 4-41: Diese Einstellung ...

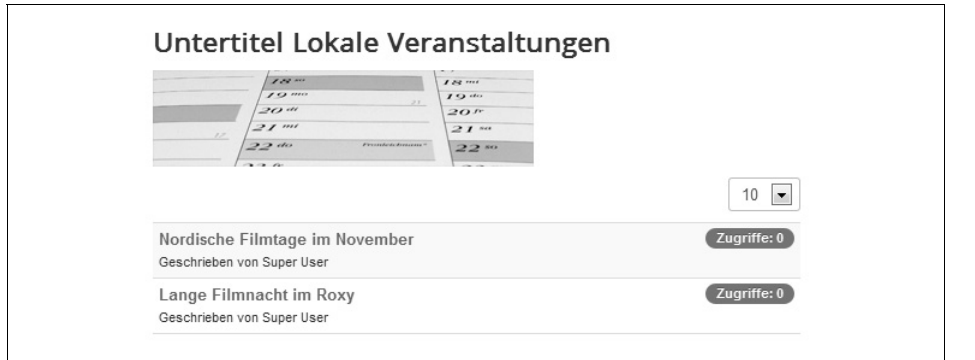

Abbildung 4-42: ... führt zu diesem Ergebnis.

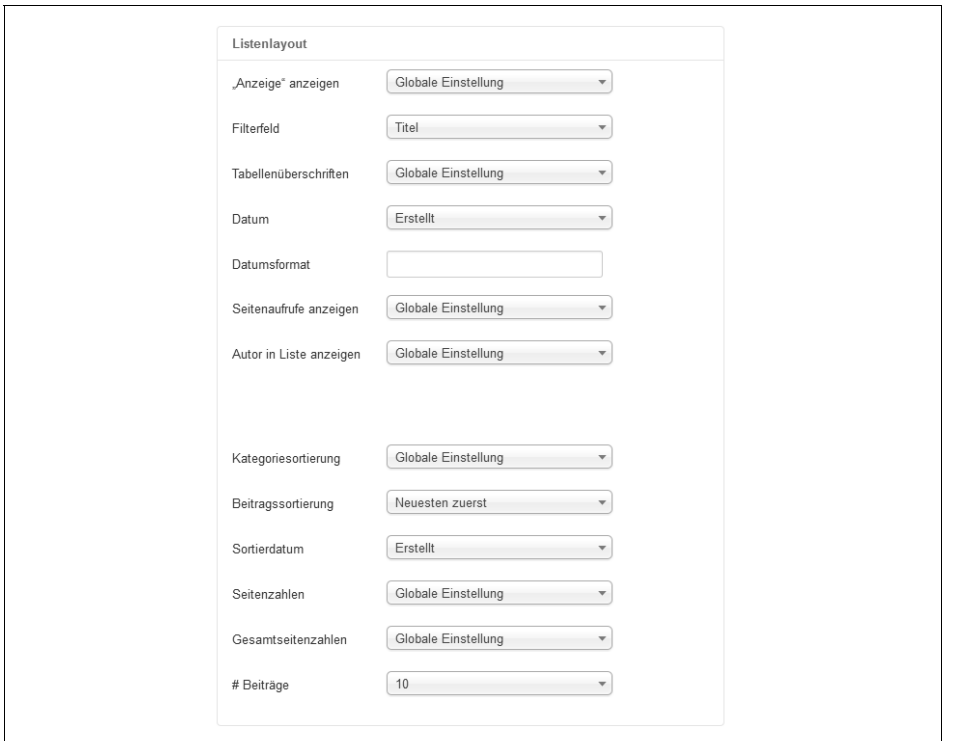

Abbildung 4-43: Das Register *Listenlayout* mit den Einstellungen für das Beispiel

Die Einstellungen im oberen Teil (über der Lücke) schalten die entsprechenden Elemente hinzu beziehungsweise ab. Abbildung 4-44 zeigt (fast) alle aktivierten Elemente im Überblick:

| 100 000<br>$\overline{\phantom{a}}$ | 122.00<br>10.44                                                |                  |
|-------------------------------------|----------------------------------------------------------------|------------------|
| 20 m                                | 22<br>20 F                                                     |                  |
| $21$ m<br>77<br>22de                | 21 <sup>st</sup><br><b>Conception Association</b><br>$22^{so}$ |                  |
| $\overline{a}$                      |                                                                |                  |
| Suche mit Inhaltsfilter             | 0                                                              | -1<br>5<br>▼     |
| Vorpremiere des neuen James Bond    |                                                                | Zugriffe: 0      |
| Geschrieben von Super User          | €                                                              | 23. Oktober 2012 |
| Autogrammstunde mit George Willis   | Zugriffe: 0                                                    |                  |
| Geschrieben von Super User          |                                                                | 23. Oktober 2012 |
| Filmabend in Oberursel              |                                                                | Zugriffe: 0      |
| Geschrieben von Super User          | 6                                                              | 23. Oktober 2012 |
| Nordische Filmtage im November      |                                                                | Zugriffe: 0      |
| Geschrieben von Super User          |                                                                | 21. Oktober 2012 |
| Lange Filmnacht im Roxy             |                                                                | Zugriffe: 0      |
| Geschrieben von Super User          | 21. Oktober 2012                                               |                  |
|                                     |                                                                |                  |
| $\overline{2}$                      | 7<br>Weiter<br>Ende                                            | Seite 1 von 2    |

Abbildung 4-44: Die Liste mit allen aktivierten Funktionen

### *»Anzeige«-Filter*

Der Besucher kann über eine Ausklappliste wählen, wie viele Beiträge Joomla! ihm auf einer Bildschirmseite präsentieren soll 1. Dies ist gerade dann sinnvoll, wenn die Kategorie sehr viele Beiträge enthält. Standardmäßig ist die Ausklappliste vorhanden, weshalb Sie hier die Standardeinstellung beibehalten.

*Filterfeld*

Bei sehr vielen Nachrichten wäre es hilfreich, wenn der Besucher die Liste auf die Beiträge beschränken könnte, die ihn interessieren. Genau dabei hilft das sogenannte Filterfeld. Das ist ein Eingabefeld, das links über der Liste erscheint 2. Joomla! blendet alle Zeilen in der Liste aus, die nicht den dort eingetippten Suchtext enthalten.

Hier in der Ausklappliste *Filterfeld* müssen Sie sich nur noch entscheiden, ob Joomla! das eingegebene Wort im *Titel* der Beiträge, im Namen der *Autoren* oder in der Anzahl der *Zugriffe* suchen soll. In Abbildung 4-43 würde Joomla! die Beiträge nach den Titeln filtern – was genau das Richtige für die lokalen Veranstaltungen ist.

**Warnung** Zumindest die Joomla!-Versionen bis einschließlich 3.0.2 besitzen hier noch ein etwas unschönes Verhalten: Gibt es keinen Beitrag, in dem das eingetippte Wort auftaucht, beharrt Joomla! plötzlich darauf, es gäbe in dieser Kategorie gar keine Beiträge, und blendet sogar das Filterfeld aus – der Besucher hat somit keine Möglichkeit mehr, den Filter wieder zu löschen. Überlegen Sie sich daher gut, ob Sie die Filterfunktion einsetzen möchten, zumal Joomla! auch noch eine normale Suchfunktion bietet (diejenige rechts oben am Seitenrand).

## *Tabellenüberschriften*

Joomla! ordnet die Informationen in Spalten an. Beispielsweise stehen auf der linken Seite die Titel der Beiträge, ganz rechts die Anzahl der Zugriffe. Damit Besucher wissen, in welcher Spalte sich welche Information verbirgt, können Sie passende Spaltenbeschriftungen einblenden lassen.

Das aktuell verwendete Template (namens Protostar) ignoriert diese Einstellung jedoch. Es packt zudem die Informationen nicht strikt in einzelne Spalten, sondern stellt beispielsweise den Autorennamen direkt unter den Titel des Beitrags  $\bullet$ . Wie die Spaltenüberschriften aussehen können, zeigt Abbildung 4-45. Dort wurde auf das Template Beez3 umgeschaltet.

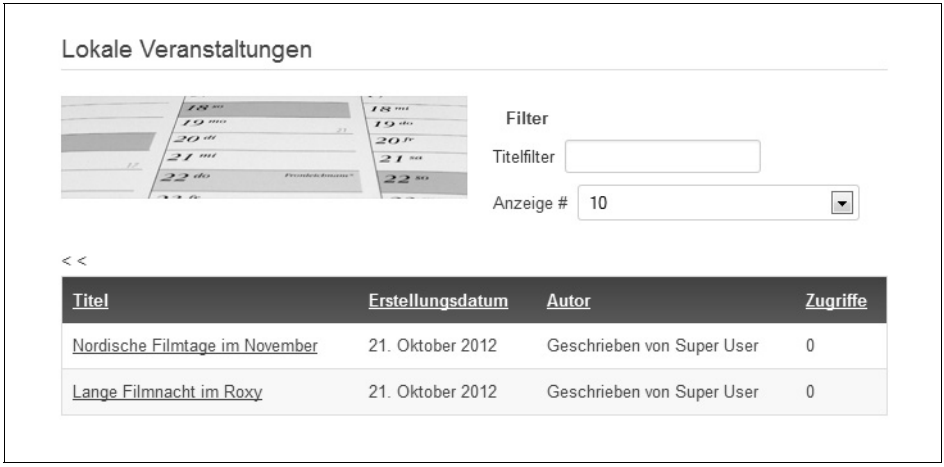

Für das Kinoportal belassen Sie hier einfach die Voreinstellung.

Abbildung 4-45: Die »Lokalen Veranstaltungen*«* unter dem Beez3-Template mit aktivierten Tabellenüberschriften

# *Datum*

Zu jedem Beitrag verrät Joomla! wahlweise das Erstellungsdatum (*Erstellt*) 4, das Datum der letzten Änderung (*Bearbeitet*) oder das Datum der Veröffentlichung (*Veröffentlicht*). Bei den lokalen Veranstaltungen ist insbesondere das Veröffentlichungsdatum interessant. Setzen Sie daher die Ausklappliste auf *Erstellt*.

 $\left( \blacksquare \right)$ 

#### *Datumsformat*

Joomla! druckt das Datum so, wie es das gerade aktivierte Sprachpaket vorschreibt. Bei einem deutschen Sprachpaket sieht ein Datum etwa so aus: 06. Mai 2013 (siehe Abbildung 4-44). Dieses Format können Sie hier im Feld *Datumsformat* ändern. Dabei stehen die Platzhalterbuchstaben d, m und y für Tag, Monat und Jahr. Um beispielsweise das Datum im amerikanischen Stil als 2013-05-06 auszugeben, tippen Sie in das Feld **y-m-d**. Weitere Informationen zu dieser Notation finden Sie auf der Internetseite *http://www.php.net/manual/de/ function.date.php*. Normalerweise (wie auch im Kinoportal) sind hier keine Änderungen notwendig. Lassen Sie daher das Feld leer.

*Seitenaufrufe*

Joomla! zeigt zu jedem Beitrag an, wie häufig er bereits gelesen wurde (hinter *Zugriffe* 5). Im Kinoportal ist diese Zahl gleichzeitig ein Indikator dafür, wie beliebt eine Veranstaltung ist. Belassen Sie sie daher auf ihrem Standardwert und somit eingeblendet.

*Autor in Liste*

Zu jedem Beitrag nennt Joomla! auch den Autor <sup>6</sup>. Für die Veranstaltungen ist dies wieder eine wichtige Information, behalten Sie deshalb auch hier die Vorgabe bei.

Der untere Teil der Einstellungen legt vorrangig fest, wie die Beiträge in der Liste sortiert werden sollen:

*Kategoriesortierung*

Diese Einstellung legt fest, in welcher Reihenfolge die Unterkategorien aufgelistet werden sollen. Da die lokalen Veranstaltungen keine weiteren Unterkategorien enthalten, übernehmen Sie hier einfach die Vorgabe.

*Beitragssortierung*

Hiermit bestimmen Sie die Reihenfolge der Beiträge in der Liste. In der Einstellung *Titel von A bis Z* würde Joomla! die Beiträge anhand ihrer Überschrift alphabetisch aufsteigend präsentieren (Artikel mit A stehen oben auf der Seite, die mit Z unten). Im Fall der *Beitragsreihenfolge* erscheinen die Beiträge genau in der Reihenfolge, wie sie auch in der Liste hinter *Inhalt Beiträge* im Backend zu sehen sind.

Bei den Veranstaltungen sollen die *Neuesten zuerst* aufgelistet werden. Ältere Beiträge beziehungsweise abgelaufene Veranstaltungen verschwinden damit am unteren Rand.

*Sortierdatum*

Joomla! sortiert jetzt die Beiträge nach einem Datum – nur nach welchem? Nach ihrem Erstellungsdatum, dem Datum ihrer letzten Änderung oder dem Zeitpunkt ihrer Veröffentlichung? Genau das entscheiden Sie mit dieser Aus-

X.X

<u>essay</u>

 $\qquad \qquad \blacksquare$ 

klappliste. Bei den Veranstaltungen soll das Erstellungsdatum die Reihenfolge bestimmen – wählen Sie hier folglich *Erstellt*.

*Seitenzahlen*

Wenn mehr Beiträge in der Kategorie stecken, als die Liste auf einmal anzeigen kann oder soll, erscheinen am unteren Rand Schaltflächen, über die der Besucher zu den übrigen Beiträgen vor- beziehungsweise zurückblättern kann  $\odot$ . Mit der Einstellung *Anzeigen* sind diese Knöpfe immer sichtbar, mit *Auto* hingegen nur dann, wenn Joomla! die Liste auf mehrere Bildschirmseiten verteilt.

- **Warnung** Diese Navigation sollten Sie nur dann Verbergen, wenn sich zum einen nur eine feste Zahl Beiträge in der Kategorie befindet und Sie zum anderen die Ausklappliste rechts oberhalb der Liste ( $\bullet$ , siehe Einstellung »Anzeige«-Filter) ebenfalls deaktiviert haben. Denn stellt ein Besucher diese Liste auf eine geringere Zahl, gelangt er nicht mehr an die dann ausgeblendeten Beiträge.
- **Version** Zumindest in Joomla!-Versionen bis 3.0.2 funktioniert diese Ausklappliste zudem nicht so, wie sie sollte: Die Einstellung Anzeige verhält sich genauso wie Auto.

Belassen Sie daher die Einstellung hier auf ihrer Voreinstellung.

### *Gesamtseitenzahlen*

Mit *Anzeigen* erscheint rechts unter der Liste die Information, auf wie viele Bildschirmseiten Joomla! die Liste aufgeteilt hat und auf welcher dieser Seiten sich der Besucher gerade befindet 8 (in Abbildung 4-44 beispielsweise *Seite 1 von 2*). Auch diese Einstellung belassen Sie am besten auf ihrer Vorgabe, womit Joomla! die Seitenzahl einblendet.

*# Beiträge*

So viele Beiträge zeigt Joomla! standardmäßig in der Liste auf einer Bildschirmseite an. Sofern Sie die Ausklappliste rechts oberhalb der Liste  $\bullet$  aktiviert haben (siehe Einstellung *»Anzeige«-Filter*), kann der Besucher diese Vorgabe ändern. Die letzten 10 Veranstaltungen sind für die kleine Stadt im Kinoportal ausreichend.

Die Einstellungen auf diesem Register sollten jetzt so wie in Abbildung 4-43 aussehen. Wenden Sie Ihre Änderungen mit *Speichern & Schließen* an, und begutachten Sie das Ergebnis in der *Vorschau*. Es sollte ähnlich wie in Abbildung 4-44 aussehen. Sofern Sie nur wenige Beiträge eingegeben haben, fehlen am unteren Rand die Elemente zur Seitennavigation. Wie weiter oben erläutert wurde, blendet Joomla! sie nur bei Bedarf ein und verwirrt so den Besucher nicht unnötig.

Damit steht das Angebot der Veranstaltungen. Als Nächstes ist das Blog an der Reihe.

# **Kategorieblog**

Erstellen Sie via *Menüs Main Menu Neuer Menüeintrag* wieder einen neuen Menüpunkt. Geben Sie ihm zunächst den *Menütitel* **Blog**, und klicken Sie dann neben *Menüeintragstyp* auf *Auswählen*.

Wie in einem echten Blog soll Joomla! die Texte aller (Blog-)Beiträge hintereinander weg auf einer Seite anzeigen. Genau das erledigt der Menüeintragstyp *Kategorieblog*. Nachdem Sie ihn unter *Beiträge* angeklickt haben, landen Sie wieder im bekannten Formular.

Hier stellen Sie unter *Kategorie auswählen* die Kategorie mit den anzuzeigenden Beiträgen ein, im Kinoportal ist dies das *Blog*. *Speichern* Sie Ihre Änderungen (und lassen Sie somit den Bearbeitungsschirm noch geöffnet), wechseln Sie in die *Vorschau* und dort weiter zum frisch angelegten Menüpunkt *Blog* (im Menü *This Site*). Das Ergebnis sollte so ähnlich wie in Abbildung 4-46 aussehen.

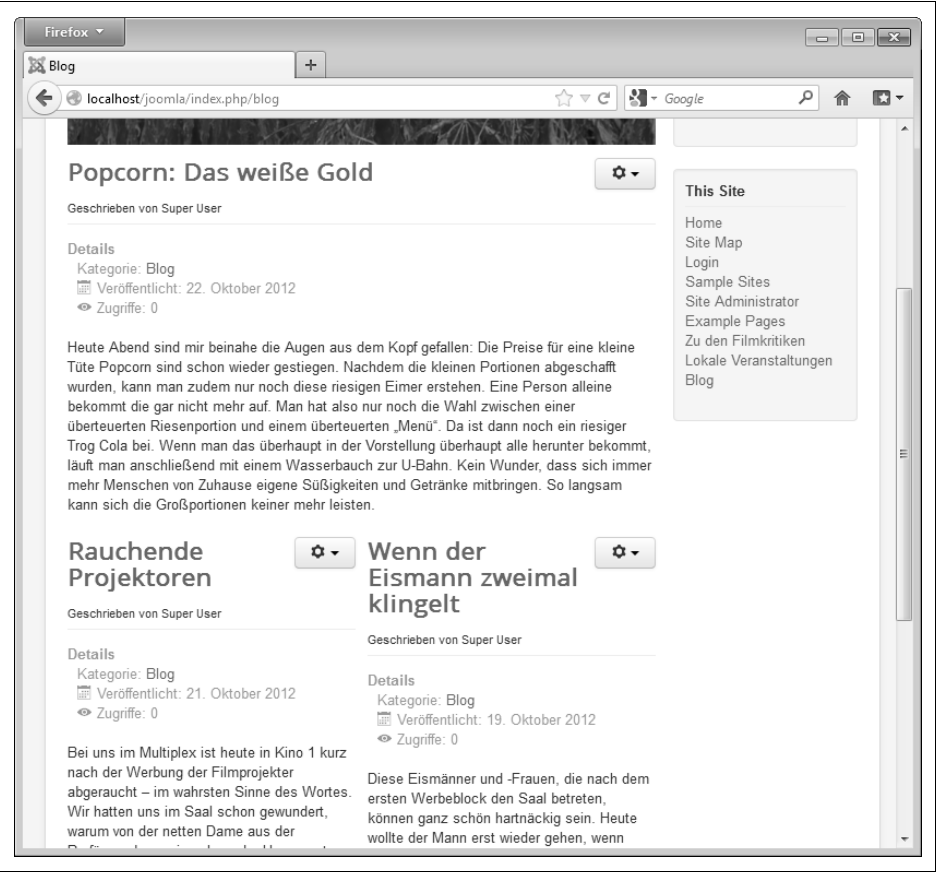

Abbildung 4-46: Das Blog mit drei Beiträgen in den Standardeinstellungen

Dieser Standardaufbau liefert wieder noch nicht ganz das gewünschte Ergebnis: Joomla! ordnet die Beiträge noch nicht wie in einem richtigen Blog strikt untereinander an. Stattdessen steht der neueste Beitrag oben, darunter folgen in mehreren Spalten die etwas älteren Artikel. Den gleichen Aufbau hat übrigens auch die in den Beispieldaten mitgelieferte Startseite. Des Weiteren wäre es schön, wenn Joomla! auch noch den Titel der Kategorie *Blog* und das zugeordnete Foto (mit den Kugelschreibern) anzeigen würde.

**Tipp** Wie Sie an Abbildung 4-46 sehen, ist der Menüeintragstyp Kategorieblog nicht nur zur Erstellung von Blogs gedacht. Er ist immer dann die richtige Wahl, wenn Sie die Beiträge aus einer Kategorie (irgendwie) auf einer Seite präsentieren möchten. Es gibt dabei allerdings eine Einschränkung: Um das Layout nicht zu sprengen, zeigt Joomla! hier immer nur die Einleitungen der Beiträge an. Nur wenn ein Beitrag keine Einleitung besitzt, erscheint sein kompletter Artikeltext.

Um diese Situation zu beheben, kehren Sie in das Backend zurück. Dort wechseln Sie im Formular auf das Register *Erweiterte Optionen* und wenden sich den *Kategorieoptionen* zu. Genau wie im vorherigen Abschnitt »Kategorieliste« auf Seite 170 bestimmen sie auch hier die Darstellung der Webseite. Da die Einstellungen genau die gleichen Bedeutungen haben, folgt hier nur ein kurzer Schnelldurchlauf:

### *Kategorietitel*

Mit einem *Anzeigen* erscheint auf der Seite auch der Titel der Kategorie.

# *Kategoriebeschreibung*

Mit *Anzeigen* erscheint auf der Seite die Beschreibung der Kategorie.

*Kategoriebild*

Mit *Anzeigen* erscheint auf der Seite der Kategorie das ihr zugewiesene Bild.

*Unterkategorieebenen*

Bei einer *1* zeigt die Seite nur die direkt in der Kategorie enthaltenen Unterkategorien, bei einer *2* auch deren Unter-Unterkategorien, bei einer *3* auch noch zusätzlich die dritte Gliederungsebene und so weiter. Standardmäßig (*Globale Einstellung*) erscheinen nur die direkt enthaltenen Unterkategorien.

*Leere Kategorien*

Mit *Anzeigen* zeigt Joomla! auf der Seite auch leere Unterkategorien zur Auswahl an.

*Meldung »Keine Beiträge«*

Steht dieser Punkt auf *Anzeigen* und enthält eine Kategorie keine Beiträge, weist Joomla! den Besucher explizit darauf hin. Dies ist auch standardmäßig der Fall.

*Unterkategorienbeschreibung*

Enthält die Kategorie weitere Unterkategorien und zeigt Joomla! diese auf der Seite an (Einstellung *Unterkategorieebenen*), erscheinen bei der Einstellung *Anzeigen* auch noch die jeweiligen Beschreibungen.

兰

#### *# Beiträge in Kategorie*

Steht diese Einstellung auf *Anzeigen*, notiert Joomla! für jede Unterkategorie, wie viele Beiträge in ihr enthalten sind.

*Seitenuntertitel*

罂

Der in dieses Feld eingetippte Text soll eigentlich auf der Seite als Untertitel erscheinen. Das derzeit genutzte Template (namens Protostar) stellt den Text jedoch noch vor den Titel der Kategorie. Für das Blog ist dieses Feld folglich nutzlos, und es sollte leer bleiben.

Für das Blog setzen Sie den *Kategorietitel* und das *Kategoriebild* auf *Anzeigen*. Alle anderen Einstellungen können auf ihren Vorgaben bleiben.

Als Nächstes muss noch die Darstellung der Beiträge angepasst werden. Die dazu notwendigen Einstellungen finden Sie auf dem Slider *Blog-Layout-Optionen* (siehe Abbildung 4-47).

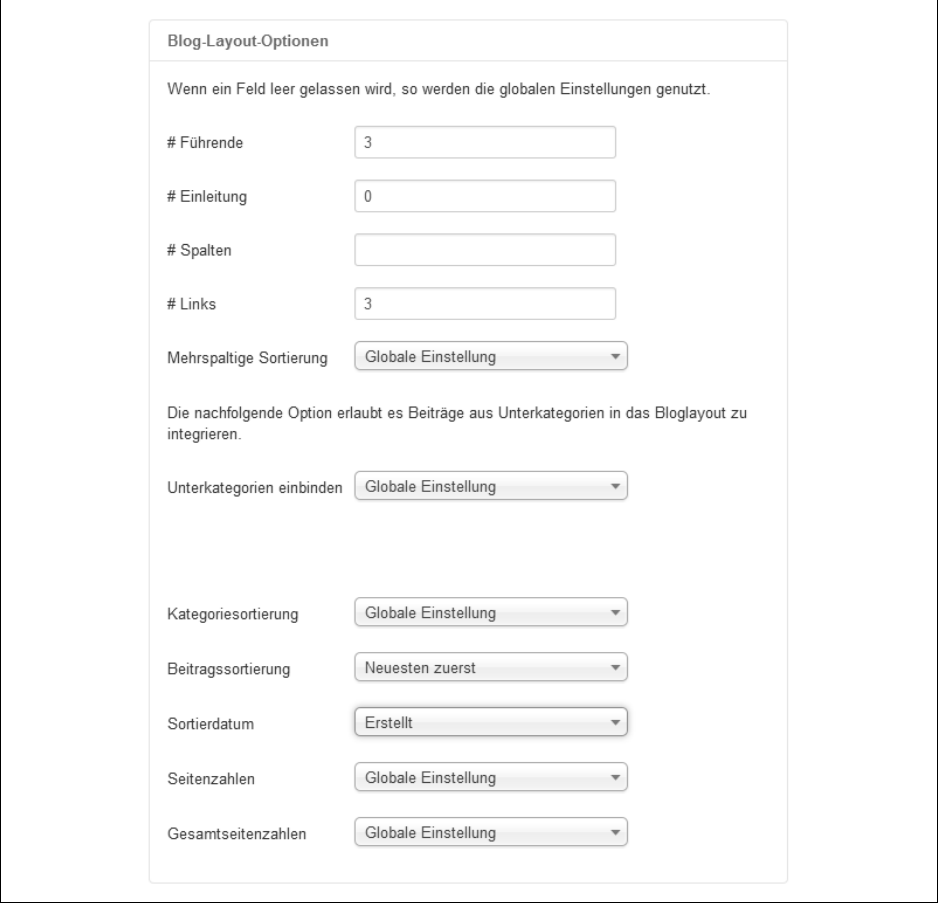

Abbildung 4-47: Die Einstellungen für das Kinoportal-Blog
$\blacksquare$ 

Dort stehen folgende Einstellungen parat, wobei Joomla! bei leeren Eingabefeldern die Standardeinstellungen übernimmt (auch hier ist die Raute # wieder als »Anzahl« zu lesen):

### *# Führende*

Im Moment erscheint oben nur ein Beitrag in voller Breite. In Abbildung 4-46 wäre dies der Artikel zum *Popcorn*. Wie viele Beiträge Joomla! auf diese Weise anzeigen soll, tragen Sie in das Feld *# Führende* ein. Für das Blog im Kinoportal reicht es aus, dass die drei aktuellsten Artikel auf diese Weise erscheinen. Tragen Sie deshalb hier eine **3** ein.

### *# Einleitung*

Unter dem führenden Beitrag zeigt Joomla! noch ein paar weitere Kollegen nebeneinander in Spalten an. In Abbildung 4-46 gilt dies für die Beiträge zu *Rauchende Projektoren* und *dem Eismann*. Wie viele Beiträge hier in den Spalten erscheinen sollen, legen Sie im Eingabefeld *# Einleitung* fest. Im Kinoportal soll möglichst ein echtes Blog imitiert werden. Tippen Sie daher hier eine **0** ein. Damit gilt die Devise: Entweder erscheint ein (Blog-)Artikel in voller Breite oder gar nicht.

### *# Spalten*

In Abbildung 4-46 stehen im unteren Teil genau zwei Artikel nebeneinander. Joomla! ordnet ihre Texte also in zwei Spalten an. Möchten Sie mehr oder weniger Spalten anlegen, tippen Sie einfach die entsprechende Anzahl hier ein. Beim Blog im Kinoportal haben Sie mit der vorherigen Einstellung diese Darstellungsform bereits abgeschaltet, folglich können Sie das Feld *# Spalten* ignorieren.

Warnung Beachten Sie den Unterschied zwischen # Einleitung und # Spalten:

# Einleitung legt fest, wie viele Beiträge Joomla! dort unten anzeigt. # Spalten legt fest, wie viele dieser Beiträge immer jeweils nebeneinander passen. Sie können also beispielsweise 5 Beiträge in 3 Spalten anzeigen lassen (in den ersten beiden Spalten stehen dann jeweils zwei Beiträge übereinander).

### *# Links*

Ganz am unteren Seitenrand listet Joomla! auf Wunsch noch weitere Beiträge auf, die es nicht mehr auf die Seite geschafft haben. Im Blog des Kinoportals haben Sie beispielsweise gerade festgelegt, dass nur die aktuellsten drei Blog-Beiträge erscheinen sollen. Einige der älteren würde Joomla! dann wie in Abbildung 4-48 am unteren Seitenrand noch in einer Liste anbieten. Ein Klick auf einen der Einträge würde den (Blog-)Beitrag dann auf einer eigenen Seite öffnen. Wie viele Beiträge in der Liste erscheinen sollen, geben Sie hier im Feld *# Links* vor. Für das Blog sollten es ebenfalls **3** Stück sein.

Noch ältere Beiträge erreichen Besucher über die in Abbildung 4-48 ganz unten angezeigten Navigationsschaltflächen. Das gilt selbst dann, wenn wie hier im Kinoportal die Seite immer nur die sechs aktuellsten Beiträge anbietet (drei im Volltext und drei am unteren Rand in der Liste).

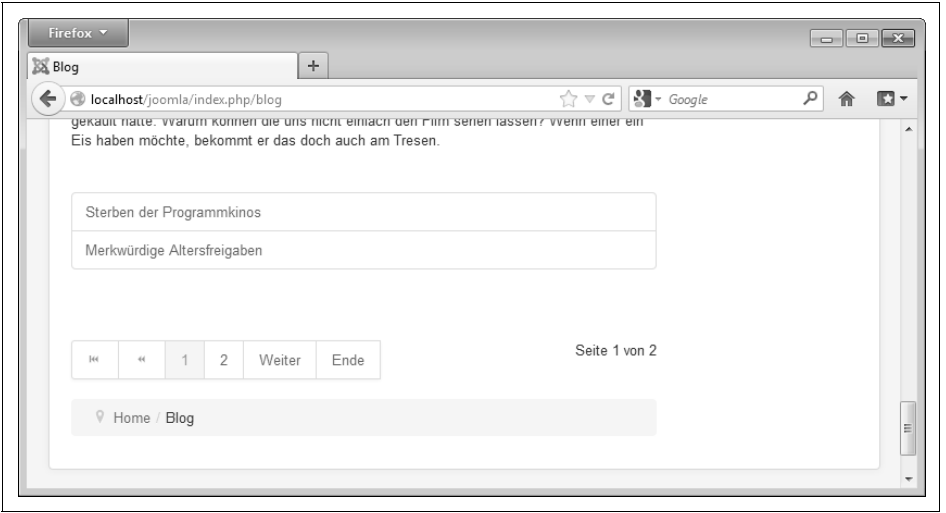

Abbildung 4-48: Ältere Beiträge listet Joomla! am unteren Seitenrand auf, hier die zwei Blog-Einträge *Sterben der Programmkino*s und *Merkwürdige Altersfreigaben*.

ผ

**Tipp** Wenn Sie möchten, dass ein Beitrag aus dem Blog verschwindet, müssen Sie ihn im Backend entweder verstecken oder löschen.

### *Mehrspaltige Sortierung*

Sofern die Beiträge auf der Seite in mehreren Spalten erscheinen (siehe Einstellung *# Spalten*), können Sie hier festlegen, in welcher Reihenfolge die Artikel über diese Spalten verteilt werden. In der Einstellung *Seitlich* setzt Joomla! in jede Spalte einen Beitrag. Sind dann noch Beiträge übrig, beginnen diese darunter wieder in der ersten Spalte. Da im Blog keine Spalten mehr zum Einsatz kommen, können Sie diese Einstellung einfach ignorieren.

### *Unterkategorien einbinden*

Bislang zeigt Joomla! nur die Beiträge aus einer Kategorie an – im Kinoportal sind das die Beiträge aus der Kategorie *Blog*. Diese Kategorie darf aber selbstverständlich auch noch weitere Unterkategorien enthalten. Deren Beiträge wiederum können Sie mit auf die Seite setzen lassen. Bis zu welcher Unter-Unterkategorie Joomla! dabei herabsteigen soll, wählen Sie hier in der Liste *Unterkategorien einbinden*. Steht die Ausklappliste beispielsweise auf *2*, präsentiert Joomla! auf der Seite alle Beiträge aus der Kategorie *Blog* sowie ihren direkten Unterkategorien.

Im Kinoportal hat *Blog* keine weiteren Unterkategorien, folglich belassen Sie die Ausklappliste auf ihrer Voreinstellung.

**Tipp** Wenn die Blog-Einträge sehr zahlreich werden, können Sie dem Blog weitere Unterkategorien spendieren, wie etwa Kinos, Filme und Schauspieler. Dort sortieren Sie dann die Beiträge ein und stellen hier Unterkategorien einbinden auf 1. Damit zeigt dann Joomla! alle Beiträge aus der Kategorie Blog sowie seinen Unterkategorien Kinos, Filme und Schauspieler auf einer Seite an.

### *Kategoriesortierung*

Alle Unterkategorien stellt Joomla! zusätzlich noch einmal am unteren Seitenrand zur Auswahl (wie in Abbildung 4-49). In welcher Reihenfolge dies geschieht, legen Sie mit dieser Ausklappliste fest. Da das Blog im Kinoportal keine weiteren Unterkategorien enthält, behalten Sie hier einfach die Vorgabe bei.

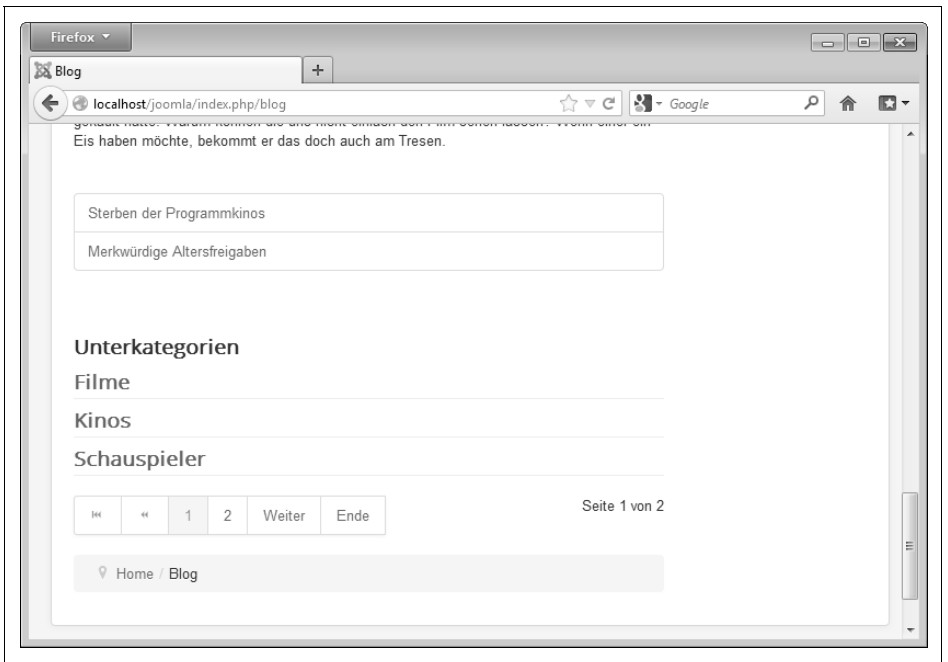

Abbildung 4-49: Hier wurden der Kategorie *Blog* noch die Unterkategorien *Filme*, *Kinos* und *Schauspieler* hinzugefügt. Nach einem Kick auf eine von ihnen zeigt Joomla! alle darin enthaltenen Beiträge an.

### *Beitragssortierung*

Hiermit legen Sie fest, in welcher Reihenfolge die Beiträge auf der Seite erscheinen sollen. In der Einstellung *Titel von A bis Z* würde Joomla! die Beiträge anhand ihrer Überschrift alphabetisch aufsteigend präsentieren (Artikel mit A stehen oben auf der Seite, die mit Z unten). Im Fall der *Beitragsreihenfolge* erscheinen die Beiträge genau in der Reihenfolge, wie sie auch in der Liste hinter *Inhalt Beiträge* im Backend zu sehen sind. Im Blog soll der neueste Artikel ganz oben erscheinen, folglich ist hier *Neuesten zuerst* der korrekte Wert. Ältere beziehungsweise abgelaufene Beiträge verschwinden damit am unteren Rand.

 $\circledR$ 

### *Sortierdatum*

Mit der vorherigen Einstellung sortiert Joomla! die Blog-Artikel absteigend nach ihrem Datum. Welches Datum dabei zugrunde liegt, wählen Sie in dieser Ausklappliste. Zur Auswahl stehen das Erstellungsdatum (*Erstellt*), das Datum der letzten Änderung (*Bearbeitet*) oder der Zeitpunkt der Veröffentlichung (*Veröffentlicht*). Bei den Blogs soll das Erstellungsdatum die Reihenfolge bestimmen; wählen Sie hier folglich *Erstellt*.

*Seitenzahlen*

Wenn mehr Beiträge in der Kategorie stecken, als auf die Seite passen, erscheinen am unteren Rand Schaltflächen, über die der Besucher zu den übrigen Beiträgen vor- beziehungsweise zurückblättern kann (wie in Abbildung 4-48). Mit der Einstellung *Anzeigen* sind diese Knöpfe immer sichtbar, mit *Auto* hingegen nur bei Bedarf.

**Warnung** Diese Navigation sollten Sie nur dann Verbergen, wenn sich eine feste Zahl Beiträge in der Kategorie befindet. Andernfalls kann der Besucher ältere Beiträge nicht mehr aufrufen.

**Version** Zumindest bis Joomla! 3.0.2 führt Anzeigen zum selben Ergebnis wie Auto. X.X

Behalten Sie daher für das Blog hier die Voreinstellung bei.

#### *Gesamtseitenzahlen*

Zusammen mit den Schaltflächen erscheint am unteren Rand noch die Information, auf wie viele Bildschirmseiten Joomla! die Beiträge verteilt hat und auf welcher dieser Seiten sich der Besucher gerade befindet (in Abbildung 4-48 etwa *Seite 1 von 2*). Auch diese Einstellung belassen Sie am besten auf ihrer Vorgabe, womit Joomla! die Seitenzahl einblendet.

≝

 $(\blacksquare)$ 

Für das Blog-Beispiel sollten die Einstellungen jetzt wie in Abbildung 4-47 aussehen. Damit ist aber noch nicht Schluss, weiter geht es auf dem Slider *Beitragsoptionen*, der die Darstellung der einzelnen Beiträge manipuliert. Der dort angebotene Einstellungswust sieht nur auf den ersten Blick erschlagend aus. Beim genaueren Hinsehen dürften Ihnen die Optionen extrem bekannt vorkommen: Es handelt sich um die Einstellungen der Beiträge aus Abschnitt »Die Darstellung des Beitrags anpassen« auf Seite 153. Da der Menüpunkt das Aussehen der Seite vorgibt, müssen Sie auch hier das Aussehen der Beiträge einstellen. Die Vorgaben, die Sie damals bei den Beiträgen gemacht haben, übernimmt Joomla! nur, wenn Sie die entsprechenden Ausklapplisten auf *Beitragseinstellungen verwenden* setzen. Es gibt hier allerdings auch zwei neue Einstellungen:

#### *»Weiterlesen«*

Auf der Seite zeigt Joomla! von den Beiträgen nur die Einleitung an. Sofern diese Beiträge noch einen Haupttext besitzen, erscheint standardmäßig eine

*Weiterlesen*-Schaltfläche, über die der Besucher zum kompletten Beitrag gelangt. Wenn Sie hier jetzt die Ausklappliste *»Weiterlesen«* auf *Verbergen* setzen, verschwindet diese Schaltfläche. Der Besucher gelangt dann nur noch durch einen Klick auf die Beitragsüberschrift zum Haupttext – vorausgesetzt, Sie haben die Ausklappliste neben *Titel verlinken* nicht auf *Verbergen* gestellt.

### *»Weiterlesen«-Titel*

Bei *Anzeigen* schreibt Joomla! zusätzlich noch den Titel des Beitrags auf die *Weiterlesen*-Schaltfläche (also beispielsweise *Weiterlesen: Stirb Langsam*). Dies ist auch standardmäßig der Fall.

Im Blog können Sie die *Kategorie* und die Anzahl der *Seitenaufrufe* jeweils *Verbergen*. Alle anderen Einstellungen belassen Sie auf ihren Vorgaben. Nach dem *Speichern & Schließen* sieht das Blog dann so wie in Abbildung 4-50 aus.

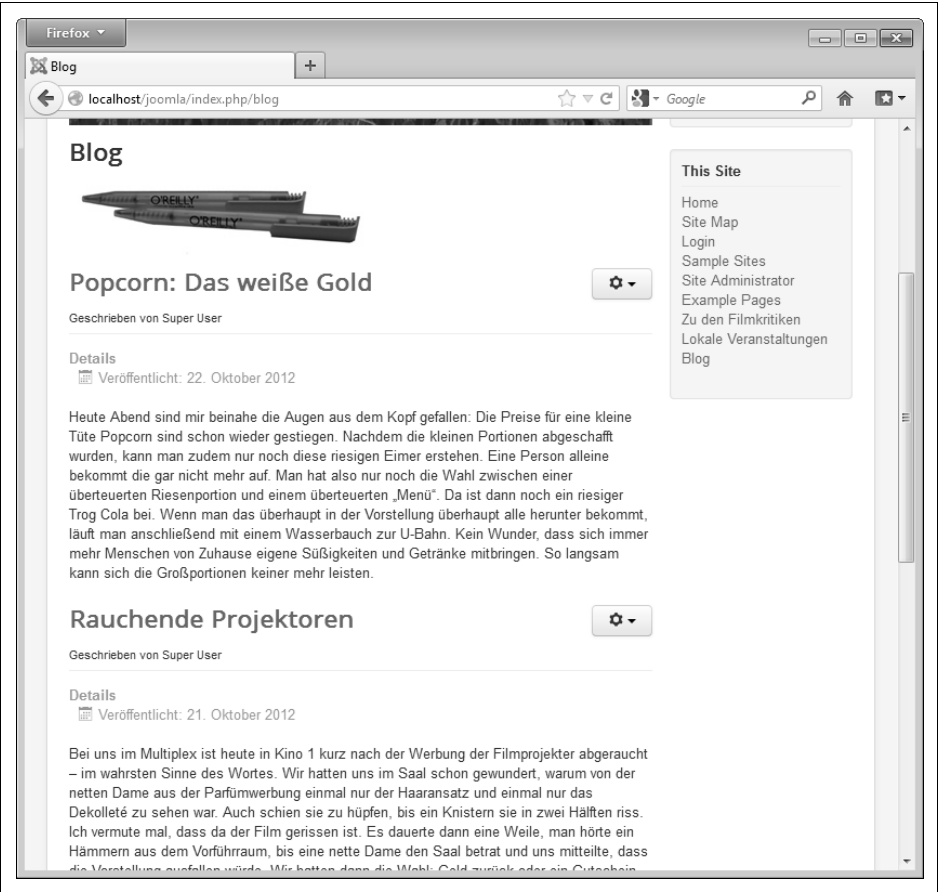

Abbildung 4-50: Das fertige Blog

### **Einzelner Beitrag**

≌

Abschließend fehlt noch ein Menüpunkt, der direkt zum Impressum führt. Dazu erstellen Sie wieder einen neuen Eintrag per *Menüs Main Menu Neuer Menüeintrag*, vergeben den *Menütitel* **Impressum** und klicken auf *Auswählen* neben *Menüeintragstyp*.

Das Impressum ist ein *Einzelner Beitrag*, entscheiden Sie sich daher für den gleichnamigen Punkt auf dem Slider *Beiträge*. Wieder zurück im Formular klicken Sie rechts neben *Beitrag auswählen* auf *Auswählen*. In der erscheinenden Liste suchen Sie den Beitrag, zu dem der neue Menüpunkt führen soll – im Beispiel also das *Impressum*. Nutzen Sie dabei als Hilfe die Ausklapplisten und Filtermöglichkeiten am oberen Rand. Wenn Sie beispielsweise *– Kategorie wählen –* auf *Sonstiges* setzen, sollte Ihnen das *Impressum* bereits entgegenleuchten (andernfalls haben Sie es in die falsche Kategorie einsortiert). Wenn Sie es gefunden haben, klicken Sie seinen Titel an. Das Formular sollte damit so wie in Abbildung 4-51 aussehen.

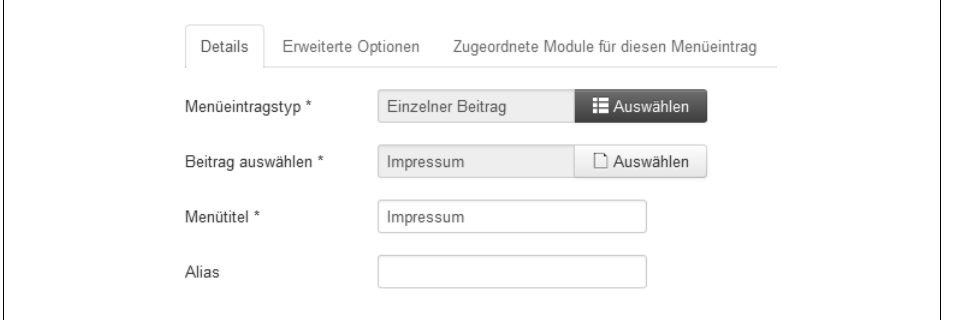

Abbildung 4-51: Diese Einstellungen legen einen Menüpunkt auf den Beitrag »Impressum« an.

Legen Sie den Menüpunkt mit *Speichern* an (und bleiben Sie damit im Formular), wechseln Sie in die *Vorschau* und dort weiter zum Menüpunkt *Impressum*. Das Ergebnis sollte jetzt dem aus Abbildung 4-52 ähneln.

Joomla! zeigt hier unter dem Beitragstitel noch die Kategorie, das Veröffentlichungsdatum, den Autor und die Anzahl der Zugriffe an. Alle vier Informationen sind bei einem Impressum jedoch entbehrlich. Denken Sie wieder daran, dass der Menüpunkt das Aussehen der über ihn erreichbaren Seiten bestimmt. Um die störenden Daten auszublenden, kehren Sie also wieder zum Backend zurück, wechseln dort im Formular auf das Register *Erweiterte Optionen* und wenden sich dort den *Beitragsoptionen* zu (klappen Sie gegebenenfalls den Slider auf). Hier finden Sie jetzt genau die Einstellungen, die Sie schon von den Beiträgen aus Abschnitt »Die Darstellung des Beitrags anpassen« auf Seite 153 kennen. Beachten Sie aber, dass die Einstellungen sich hier nur auf die über den Menüpunkt erreichbare Seite beziehen. Würden Sie das Impressum noch auf einem anderen Weg einbinden (beispielsweise in einem anderen Menü), erscheint es dort womöglich wieder anders.

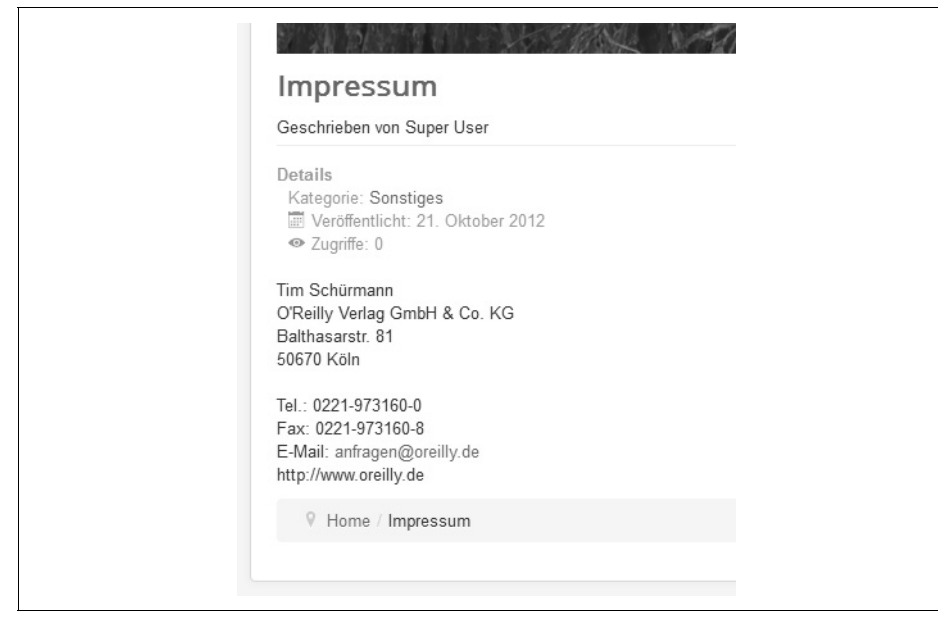

Abbildung 4-52: Das Impressum mit den Standardeinstellungen

Für das Impressum setzen Sie die *Kategorie*, den *Autor*, das *Veröffentlichungsdatum* und die *Seitenaufrufe* auf *Verbergen*. Nach dem *Speichern & Schließen* sieht das Ergebnis so wie in Abbildung 4-53 aus.

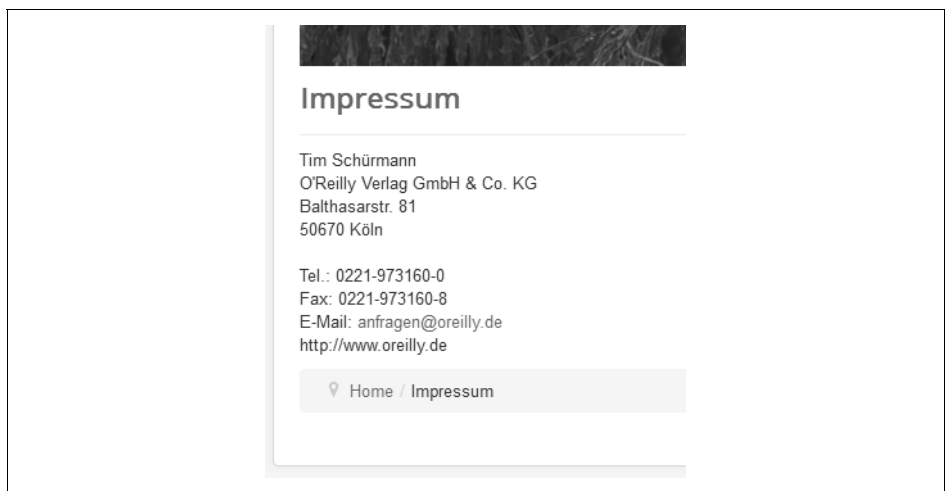

Abbildung 4-53: Das angepasste Impressum

## **Indirekt erreichbare Elemente**

兰

Im Kinoportal sind damit alle Kategorien und Beiträge über einen Menüpunkt erreichbar und besitzen die gewünschte Darstellung. Nun ja – noch nicht ganz. Wenn Sie in der *Vorschau* den Menüpunkt *Zu den Filmkritiken* anklicken und dann die *Actionfilme* auswählen, stellt Joomla! alle darin enthaltenen Beiträge nicht wie geplant in einer Liste zur Auswahl, sondern präsentiert sie in ihrem Volltext, ähnlich wie im Blog (siehe Abbildung 4-54).

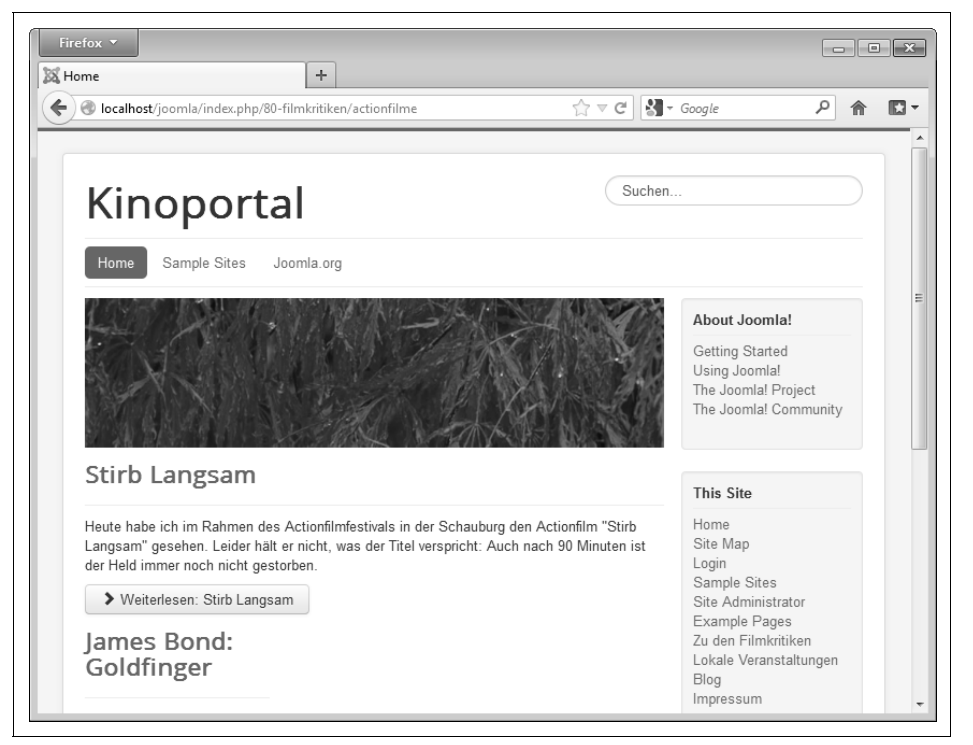

Abbildung 4-54: Die Actionfilme sollten eigentlich in einer Liste präsentiert werden.

Die Menüpunkte legen (meist) nur fest, was direkt auf der über sie erreichbaren Seite zu sehen ist, und kümmern sich nicht um die darüber erreichbaren Unterkategorien und Beiträge. Genau das ist auch im Kinoportal der Fall: Sie haben Joomla! bislang nur mitgeteilt, was auf der Übersichtsseite der Kategorie *Filmkritiken* zu sehen ist, nicht aber, welche Informationen auf ihren Unterseiten erscheinen sollen. Um auch deren Darstellung anzupassen, ist ein Ausflug zu unterschiedlichen Stellen des Backends fällig (Achtung, jetzt wird es noch einmal kompliziert).

Die Kategorie *Filmkritiken* besitzt den Menüeintragstyp *Alle Kategorien auflisten*. In diesem Fall ist die erste Anlaufstelle wieder der Menüpunkt. Steuern Sie im Backend

 $\bigoplus$ 

 $(\blacksquare)$ 

*Menüs Main Menu* an, und klicken Sie in der Liste auf den Eintrag *Zu den Filmkritiken*. Wechseln Sie im erscheinenden Formular auf das Register *Erweiterte Optionen*. Interessant sind jetzt die Einstellungen auf dem Slider *Kategorieoptionen* (dem zweiten von oben) sowie seine Kollegen *Blog-Layout-Optionen*, *Listenlayout* und *Beitragsoptionen*. Sie regeln, was mit den *Unterseiten* der Kategorie geschehen soll – im Beispiel also, wie die Übersichtsseiten der Kategorien *Actionfilme*, *Liebesfilme* und *Komödien* sowie die eigentlichen Kritiken aussehen.

Die auf den Slidern jeweils vorgehaltenen Einstellungen entsprechen exakt denen aus den vorherigen Abschnitten: Die *Kategorieoptionen* legen zunächst das allgemeine Aussehen der (Unter-)Kategorien fest. Im Kinoportal stellen Sie sicher, dass der *Kategorietitel* und die *Kategoriebeschreibung* auf *Anzeigen* stehen. Ein Bild gibt es nicht, die Kategorien *Actionfilme*, *Liebesfilme* und *Komödien* enthalten zudem keine weiteren Unterkategorien, weshalb Sie die übrigen Vorgaben beibehalten können.

**Warnung** Beachten Sie, dass die hier vorgenommenen Einstellungen für alle Unterkategorien gelten, die über den Menüpunkt erreichbar sind. Im Beispiel ändern Sie folglich gleichzeitig das Aussehen der Übersichtsseiten der Actionfilme, Liebesfilme und Komödien.

Weiter geht es auf den nächsten Slidern. Die vorhandenen Kritiken sollen später in einer Liste dem Besucher zur Auswahl gestellt werden. Für diese Darstellung ist das Register *Listenlayout* zuständig. Hier setzen Sie für das Kinoportal die Ausklappliste *Filterfeld* auf *Titel* und das *Datum* auf *Erstellt*. Alle übrigen Einstellungen bleiben wie im vorherigen Abschnitt auf ihren Standardwerten.

**Tipp** Wenn Sie jetzt unsicher sind, was diese Einstellungen produzieren, blättern Sie noch einmal zum entsprechenden Abschnitt »Kategorieliste« auf Seite 170 zurück.

Das Register *Blog-Layout-Optionen* kümmert sich analog um eine Blog-Darstellung. Da im Kinoportal jedoch eine Liste erscheinen soll, können Sie es links liegen lassen.

Wenden Sie Ihre Änderungen per *Speichern & Schließen* an, wechseln Sie in die *Vorschau*, wo Sie dem Menüpunkt *Zu den Filmkritiken* folgen und dann die *Actionfilme* aufrufen.

**Warnung** Wenn Sie der Schnellinstallationsanleitung aus Kapitel 2, Installation gefolgt sind und somit die auf unserer Downloadseite angebotene Joomla!-Version 3.0.2 verwenden, hat sich jetzt nichts verändert. Die Version 3.0.2 enthält noch einen Fehler, durch den Joomla! alle Einstellungen auf den Slidern Kategorieoptionen, Blog-Layout-Optionen und Listenlayout ignoriert – folglich bleibt auf Ihrer Website im Moment noch alles beim Alten. Dieser Fehler ist den Joomla!-Entwicklern bekannt und sollte schon in der Version 3.0.3 behoben sein. Zu dem Zeitpunkt, als dieses Buch geschrieben wurde, lag diese Version allerdings noch nicht vor. Glücklicherweise ist das im Kinoportal nur ein kleines Problem: Machen Sie jetzt erst einmal die noch folgenden Schritte mit, auch wenn auf Ihrer Website der Titel und die Beschreibung der Kategorie fehlen (alles andere funktioniert). Später in Kapitel 19, Aktualisierung und Migration, erfahren Sie, wie Sie Ihre Joomla!-Installation auf den aktuellen Stand bringen. Danach sollten dann hier auch der Titel und die Beschreibung der Kategorie wieder auftauchen. Auf Ihrem angemieteten Server im Internet sollten Sie grundsätzlich immer auf die jeweils aktuelle Joomla!-Version von der offiziellen Homepage zurückgreifen – und somit mindestens die Version 3.0.3 verwenden.

Die Darstellung ist allerdings immer noch in Blog-Form. Um sie auf die Liste umzuschalten, müssen Sie sich an Abschnitt »Eine neue Kategorie erstellen« (auf Seite 125) zurückerinnern. Im Bearbeitungsschirm der Kategorie gab es eine Einstellung, mit der Sie die Darstellungsform verändern konnten. Dorthin müssen Sie jetzt zurück: Im Backend rufen Sie *Inhalt Kategorien* auf und klicken in der Liste die *Actionfilme* an. Wechseln Sie auf das Register *Optionen,* und stellen Sie *Alternatives Layout* auf *Liste*. Nach dem *Speichern & Schließen* kontrollieren Sie kurz in der *Vorschau* das Ergebnis. Es sollte jetzt so wie in Abbildung 4-55 aussehen.

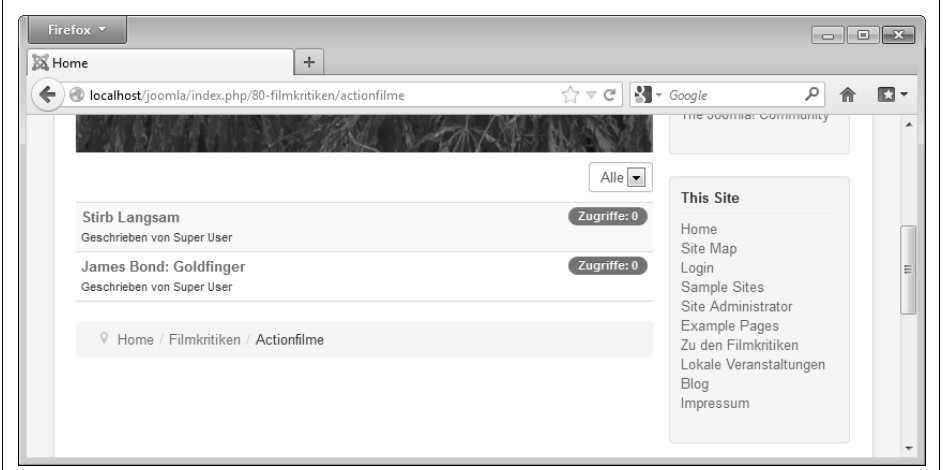

Abbildung 4-55: Die Seite mit den Actionfilmen nach dem Einstellungsmarathon. Da hier die Joomla!-Version 3.0.2 zum Einsatz kommt, bleiben der Titel und die Beschreibung der Kategorie *Actionfilme* versteckt.

Ändern Sie jetzt noch auf die gleiche Weise die Einstellung *Alternatives Layout* bei den *Liebesfilmen* und den *Komödien*.

Abschließend können Sie noch die Darstellung der einzelnen Filmkritiken anpassen (für das Kinoportal ist das jedoch nicht nötig). Die entsprechenden Einstellungen verstecken sich wieder an zwei verschiedenen Stellen:

- Wenn Sie die Darstellung für *alle* Beiträge anpassen möchten, die über diesen Menüpunkt erreichbar sind, wechseln Sie zunächst wieder in die Einstellungen des Menüpunktes (via *Menüs Main Menu*, dann *Zu den Filmkritiken* anklicken), aktivieren dort das Register *Erweiterte Optionen* und klappen schließlich den Slider mit den *Beitragsoptionen* auf.
- Soll nur ein Beitrag anders aussehen, rufen Sie hingegen seinen Bearbeitungsbildschirm auf (via *Inhalt Beiträge* und einem Klick auf seinen Titel) und wechseln auf das Register *Beitragsoptionen*.

In beiden Fällen finden Sie zahlreiche Einstellungen vor, die bereits der Abschnitt »Die Darstellung des Beitrags anpassen« auf Seite 153 ausführlich vorgestellt hat.

Das bisher Gesagte gilt nur, wenn die Unterseiten über einen Menüpunkt vom Typ *Alle Kategorien auflisten* erreichbar sind. Die anderen Menüeintragstypen erlauben es leider nur teilweise, an der Darstellung ihrer (Unter-)Unterseiten zu drehen. Häufig müssen Sie das Aussehen der Übersichtsseiten von Unterkategorien entweder akzeptieren oder aber gleich die globalen Einstellungen verändern. Letzteres hat aber unter Umständen auch wieder Auswirkungen auf alle anderen Kategorien – vorausgesetzt, ein Menüpunkt überschreibt nicht diese Einstellungen.

Vermutlich sind Sie jetzt zu Recht etwas verwirrt. Deshalb folgt hier zum Abschluss noch einmal eine kurze Zusammenfassung. Wenn Sie die angezeigten Informationen auf einer Seite ändern möchten, gehen Sie immer nach folgendem Schema vor:

- 1. Finden Sie heraus, welcher Menüpunkt zur fraglichen Kategorie beziehungsweise zum betroffenen Beitrag führt. Rufen Sie dann den Bearbeitungsbildschirm dieses Menüpunktes auf, und kontrollieren Sie die Einstellungen auf dem Register *Erweiterte Optionen*.
- 2. Liefert dies noch nicht das gewünschte Ergebnis oder fehlen passende Einstellungen, rufen Sie den Bearbeitungsbildschirm der Kategorie beziehungsweise des Beitrags auf. Prüfen Sie auch dort alle Einstellungen auf dem Register *Optionen* beziehungsweise *Beitragsoptionen*.
- 3. Hilft das immer noch nicht, werfen Sie einen Blick in die Grundeinstellungen. Wie man dorthin gelangt, verrät der nachfolgende Abschnitt.

### **Grundeinstellungen ändern**

Bei Ihrem Weg durch das Backend sind Sie ziemlich häufig auf den Punkt *Globale Einstellung* gestoßen. Joomla! übernimmt dann jeweils die systemweiten Vorgaben. Diese sind jedoch nicht in Stein gemeißelt, sondern können von Ihnen selbst angepasst werden.

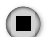

Warnung Behalten Sie dabei im Hinterkopf, dass sich dies auf alle Seiten Ihres Internetauftritts auswirken kann – das gilt auch für Seiten und Beiträge, die man schon fast vergessen hat!

> Sie sollten deshalb möglichst die Grundeinstellungen immer nur einmal direkt nach der Installation von Joomla! festlegen und sie dann nicht mehr antasten.

Um die Grundeinstellungen anzupassen, wechseln Sie im Backend wieder zur Liste mit allen Beiträgen unter *Inhalt Beiträge* (oder alternativ zur Liste mit allen Kategorien unter *Inhalt Kategorien*). Dort klicken Sie die Schaltfläche *Optionen* in der Werkzeugleiste an, woraufhin sich die Einstellungen aus Abbildung 4-56 öffnen.

### X.X

**Version** In Joomla! 2.5 erschienen die Einstellungen noch in einem separaten Fenster.

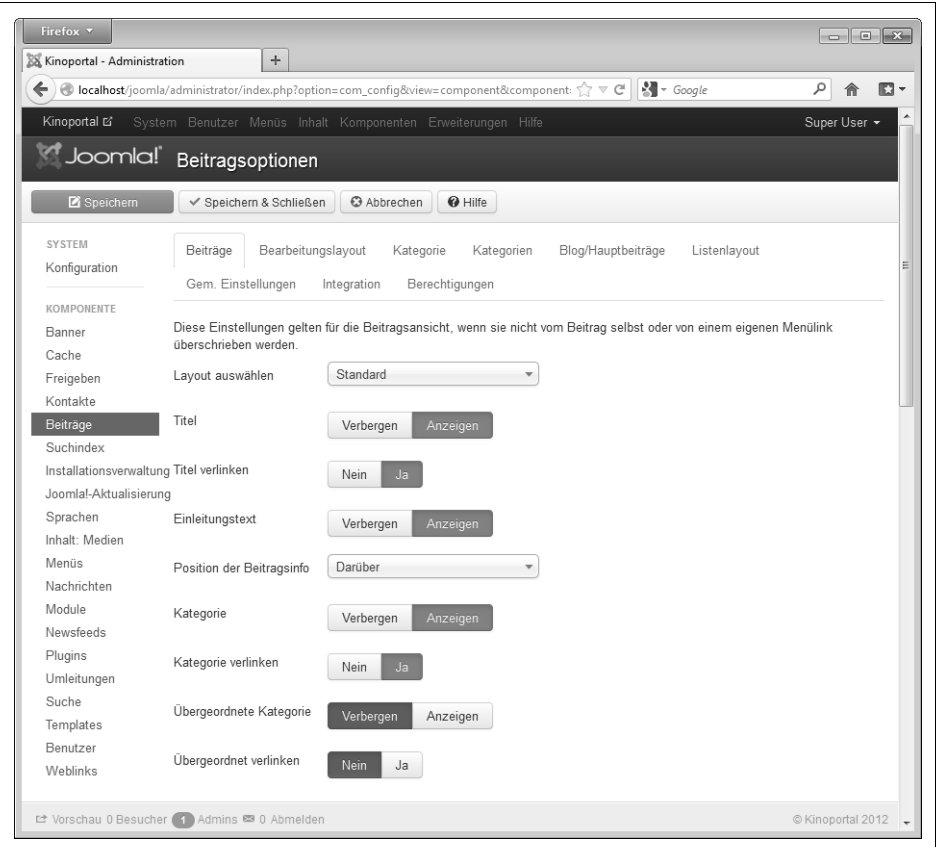

Abbildung 4-56: Die Grundeinstellungen

Die Einstellungen auf den einzelnen Registern dürften Ihnen bekannt vorkommen. Es sind dieselben aus den vorherigen Abschnitten. Auf den Registern *Beiträge* und *Bearbeitungslayout* finden Sie beispielsweise alle Einstellungen für die Beiträge aus den Abschnitten »Die Darstellung des Beitrags anpassen« (ab Seite 153), »Konfigurieren des Editorfensters« (ab Seite 159) und »Aufmacherbilder und ergänzende Links« (ab Seite 147). Analog enthalten die Register *Kategorie*, *Kategorien*, *Blog/ Hauptbeiträge*, *Listenlayout* und *Gem. Einstellungen* die Vorgaben für die Übersichtsseiten der Kategorien. Mit dem Wissen, das Sie in den vorherigen Abschnitten erworben haben, sollten die Punkte allesamt selbsterklärend sein.

Alle hier gewählten Vorgaben gelten grundsätzlich so lange für alle Kategorien und Beiträge, bis Sie sie in einem Bearbeitungsbildschirm explizit überschreiben. Wenn Sie Änderungen an den Grundeinstellungen vorgenommen haben, dürfen Sie nicht vergessen, sie über den entsprechenden Knopf zu *Speichern*. Um die Grundeinstellungen wieder zu schließen, klicken Sie in der Werkzeugleiste auf *Abbrechen*.

### **Sichtbarkeit versteckter Inhalte**

Wechseln Sie im Backend noch einmal zur Liste mit den Kategorien hinter *Inhalt Kategorien*. Wie die grünen Haken in der Spalte *Status* zeigen, sind alle Kategorien auf der Homepage veröffentlicht und somit dort für Besucher zugänglich – vorausgesetzt, die Kategorie (beziehungsweise ihre Übersichtsseite) ist irgendwo über ein Menü erreichbar.

Sobald Sie im Backend eine Kategorie verstecken (indem Sie beispielsweise auf den kleinen grünen Haken in der Spalte *Status* klicken), sind sowohl die Kategorie als auch alle darin enthaltenen Unterkategorien nicht mehr von der Homepage aus erreichbar. Der Menüpunkt, der auf diese Kategorie verweist, bleibt jedoch erhalten und führt folglich ins Nirvana. Probieren Sie dies einmal mit der Kategorie der *Filmkritiken* aus: Klicken Sie auf den grünen Haken in ihrer Zeile, und wechseln Sie dann in der *Vorschau* zum Menüpunkt *Zu den Filmkritiken*. Es erscheint nun der Bildschirm aus Abbildung 4-57 – der später aber leider auch jedem Besucher der Seite gezeigt werden würde.

Das Verstecken einer Kategorie wirkt sich nicht nur auf die versteckte Kategorie selbst aus, sondern auch auf alle darin enthaltenen Beiträge! Gäbe es beispielsweise noch einen weiteren Menüeintrag, der direkt zur Filmkritik *Stirb Langsam* springen würde, so würde der Besucher auch hinter ihm die Seite aus Abbildung 4-57 zu Gesicht bekommen.

Veröffentlichen Sie die gerade testweise versteckte Kategorie wieder, indem Sie im Backend in der Liste hinter *Inhalt Kategorien* in der Zeile für die Kategorie *Filmkritiken* das kleine rote Symbol in der Spalte *Status* anklicken (alternativ können Sie natürlich auch das Kästchen ankreuzen und auf *Veröffentlichen* klicken, siehe Abschnitt »Inhalte veröffentlichen und verstecken« auf Seite 105). Damit veröffentlicht Joomla! auch automatisch wieder alle untergeordneten Kategorien.

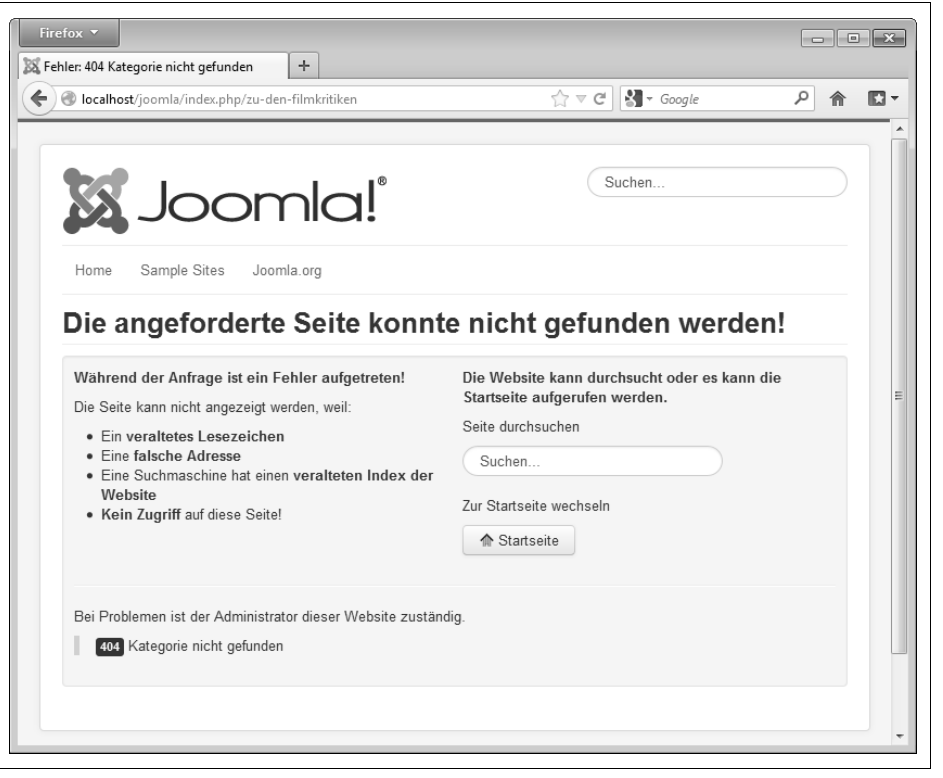

Abbildung 4-57: Gesperrte Inhalte führen zu dieser Fehlermeldung.

### **Hauptbeiträge und die Startseite**

Besonders wichtige Beiträge dürfen Sie zu sogenannten *Hauptbeiträgen* erheben (englisch *Featured Articles*). Die in Joomla! mitgelieferte Beispiel-Website präsentiert alle Hauptbeiträge auf ihrer Startseite (die im Englischen auch als *Front Page* bezeichnet wird).

**Tipp** Sie können übrigens auch eine beliebige andere Seite Ihres Internetauftritts zur Startseite küren. Um dies zu erreichen, ist allerdings etwas Spezialwissen um den Aufbau der Menüs erforderlich, weshalb sich erst Kapitel 8, Menüs, damit beschäftigen wird.

Alle Hauptbeiträge – und somit im Moment alle Artikel, die auf der Startseite erscheinen – finden Sie gebündelt in der Liste hinter *Inhalt Hauptbeiträge*.

Für das Kinoportal stören die hier noch vorhandenen Beispieltexte, weshalb Sie sie im nächsten Schritt gegen ein paar eigene Beiträge austauschen. Dazu kreuzen Sie als Erstes in der Zeile mit den Spaltenbeschriftungen das kleine Kästchen links

 $(\blacktriangleright\blacktriangleright)$ 

兰

neben *Status* an. Hierdurch werden alle Beiträge in der Liste markiert. Wählen Sie nun in der Werkzeugleiste *Entfernen*, und schon sind die Einträge Geschichte. Doch keine Angst: Sie haben sie hier nur aus der elitären Gruppe der Hauptbeiträge entfernt und somit gleichzeitig von der Startseite genommen. Die Beiträge selbst sind nach wie vor vorhanden und auch nicht versehentlich in den Mülleimer gewandert, sie sind lediglich keine Hauptbeiträge mehr.

**Warnung** Der Knopf Entfernen hat diese Wirkung nur hier in der Liste mit allen Hauptbeiträgen (und wirklich nur hier!).

Wenn Sie nun die Startseite Ihrer Homepage in der *Vorschau* aufrufen, erhalten Sie eine recht leere Seite. Um sie wieder etwas mit Leben zu füllen, geht es jetzt im Backend über das Menü *InhaltBeiträge* wieder zurück zur Liste mit allen Beiträgen.

Im Kinoportal könnte man dort eine herausragende Filmkritik, den aktuellsten Blog-Eintrag und die als Nächstes anstehende Veranstaltung präsentieren. Suchen Sie sich also nacheinander die passenden Beiträge heraus, haken Sie ihr Kästchen in der zweiten Spalte ab, und erheben Sie sie mit dem entsprechenden Punkt in der Werkzeugleiste zu einem *Haupteintrag*. Alle Hauptbeiträge kennzeichnet Joomla! in der Spalte *Status* mit einem gelben Stern ( ). Dieses Sternchensymbol können Sie auch direkt anklicken und so schnell den Beitrag zu einem Hauptbeitrag küren beziehungsweise ihn wieder zu einem normalen Beitrag degradieren.

**Version** In Joomla! 2.5 befanden sich die Sternchen noch in einer eigenen Spalte Haupteintrag.

Laden Sie jetzt in der *Vorschau* die Startseite neu. Das Ergebnis sollte so ähnlich wie in Abbildung 4-58 aussehen.

**Tipp** Wenn die Reihenfolge der Artikel nicht Ihren Wünschen entspricht, wechseln Sie im Backend zum Menüpunkt Inhalt  $\rightarrow$  Hauptbeiträge und sortieren die Beiträge einfach um (das Verfahren beschreibt Abschnitt »Sortierreihenfolge ändern« auf Seite 107).

Sobald ein Beitrag auf der Startseite erscheint, ist er übrigens weiterhin über den bekannten Weg erreichbar – die Filmkritik also beispielsweise via *Zu den Filmkritiken Actionfilme*. Die Veröffentlichung auf der Startseite ist nur ein Zusatzangebot.

Alle zum Hauptbeitrag geadelten Beiträge können Sie zudem über einen weiteren eigenen Menüpunkt zugänglich machen. Joomla! stellt die Hauptbeiträge dann wie auf der Startseite in einer Blog-Ansicht dar. Dazu erstellen Sie einfach einen neuen Menüpunkt (beispielsweise via *Menüs Main Menu Neuer Menüeintrag*), klicken im Formular auf *Auswählen* und entscheiden sich dann auf dem Slider *Beiträge* für den Menüeintragstyp *Hauptbeiträge*. Die übrigen Einstellungen entsprechen

X.X

 $\bigcirc$ 

 $\left( \blacksquare \right)$ 

denen des Menüeintragstyps *Kategorieblog* aus dem Abschnitt »Kategorieblog« auf Seite 180. Der Slider *Einstellungen des Layouts* auf dem Register *Erweiterte Optionen* ist hier identisch mit den *Blog-Layout-Optionen*, die *Beitragsoptionen* entsprechen denen des gleichnamigen Kollegen.

| <b>XX</b> Home<br>localhost/joomla/<br>$\leftarrow$                                                                                                    | ÷                                                                                           | $\cdot$ Google<br>$\mathbb{C} \times \mathbb{C}$                       | مر<br>I.              |
|----------------------------------------------------------------------------------------------------|---------------------------------------------------------------------------------------------|------------------------------------------------------------------------|-----------------------|
| <b>NITIOPOLIAT</b>                                                                                                    |                                                                                             |                                                                        |                       |
| Sample Sites<br>Home                                                                                                    | Joomla.org                                                                                  | About Joomla!                                                          |                       |
|                                                                                                    |                                                                                             | Getting Started<br>Using Joomla!<br>The Joomla! Project                | The Joomla! Community |
| Stirb Langsam                                                                                                    |                                                                                             | This Site                                                              |                       |
| Heute habe ich im Rahmen des Actionfilmfestivals in der Schauburg den Actionfilm "Stirb<br>Langsam" gesehen. Leider hält er nicht, was der Titel verspricht: Auch nach 90 Minuten ist<br>der Held immer noch nicht gestorben.<br>▶ Weiterlesen: Stirb Langsam |                                                                                             | Home<br>Site Map<br>Login<br>Sample Sites<br>Site Administrator        |                       |
| Lange<br>Filmnacht im<br>Roxy                                                                                                    | Popcorn: Das<br>weiße Gold<br>Heute Abend sind mir                                          | Example Pages<br>Zu den Filmkritiken<br>Lokale Veranstaltungen<br>Blog |                       |
| Am nächsten Samstag findet<br>im Roxy die "Lange Nacht der<br>Stummfilme" statt. Gezeigt                                                                                                    | beinahe die Augen aus dem<br>Kopf gefallen: Die Preise für<br>eine kleine Tüte Popcorn sind | Impressum                                                              |                       |

Abbildung 4-58: Die umgestaltete Startseite

Standardmäßig führt der Menüpunkt zu einer Seite mit allen Hauptbeiträgen aus allen Kategorien. Wenn Sie nur die Hauptbeiträge aus ganz bestimmten Kategorien anzeigen lassen möchten, klappen Sie auf dem Register *Erweiterte Optionen* den Slider *Einstellungen des Layouts* auf. Das Feld *Kategorie auswählen* listet alle Kategorien auf, aus denen Joomla! die Hauptbeiträge anzeigt. Im Moment sind das noch *Alle Kategorien*. Um nur eine oder mehrere Kategorien auszuwählen, entfernen Sie zunächst den bestehenden Eintrag mit einem Klick auf das X rechts neben *– Alle Kategorien –*. Klicken Sie jetzt in das leere Eingabefeld, und suchen Sie sich die gewünschte Kategorie aus. Um die Hauptbeiträge aus einer weiteren Kategorie hinzuzufügen, klicken Sie erneut in einen weißen, leeren Bereich des Feldes. Wiederholen Sie das Verfahren, bis Sie alle Kategorien zusammenhaben. Das Ergebnis sieht dann so ähnlich aus wie in Abbildung 4-59.

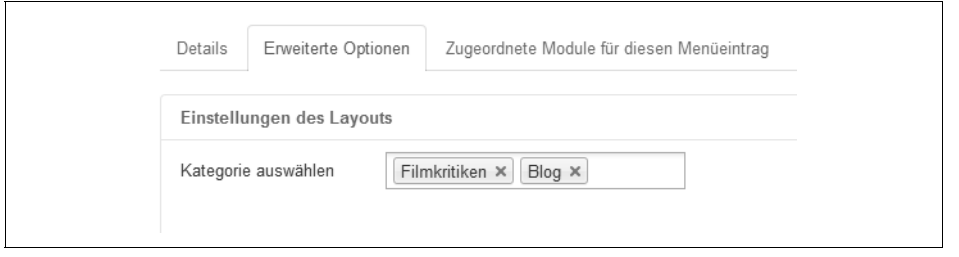

Abbildung 4-59: Mit diesen Einstellungen würde Joomla! nur noch die Hauptbeiträge aus den Kategorien *Filmkritiken* und *Blog* anzeigen.

Falsch ausgewählte Kategorien werden Sie wieder mit einem Klick auf ihr X los. Nach dem *Speichern* führt der Menüpunkt zu einer Seite, die nur noch die Hauptbeiträge aus den gewählten Kategorien anzeigt.

# **Archivieren**

Bestimmte Beiträge haben irgendwann ausgedient. Beispielsweise könnte der Filmabend im Mehrzweckveranstaltungssaal von Oberursel vorbei sein. Damit ist auch der entsprechende Ankündigungstext hinfällig. Man könnte diesen Beitrag nun einfach löschen, indem man in der Liste unter *Inhalt Beiträge* das Kästchen vor dem Namen ankreuzt und ihn dann in den *Papierkorb* wirft. Vielleicht möchte man aber irgendwann noch einmal den Text nachlesen oder ihn für kommende Veranstaltungen wiederverwenden. Für solche Zwecke stellt Joomla! ein Archiv bereit. Um einen Beitrag in das Archiv zu verschieben, markieren Sie sein Kästchen und klicken dann auf den Knopf *Archivieren* in der Werkzeugleiste. Hierdurch wird der betroffene Beitrag gleichzeitig versteckt und somit von der Homepage genommen.

Einen Überblick über alle archivierten Beiträge erhalten Sie, indem Sie in der Auswahlliste *– Status wählen –* den Punkt *Archiviert* selektieren (siehe Abbildung 4-60). Alle archivierten Beiträge tragen zudem in der Spalte *Status* ein kleines Symbol einer Ablage  $(\triangle)$ .

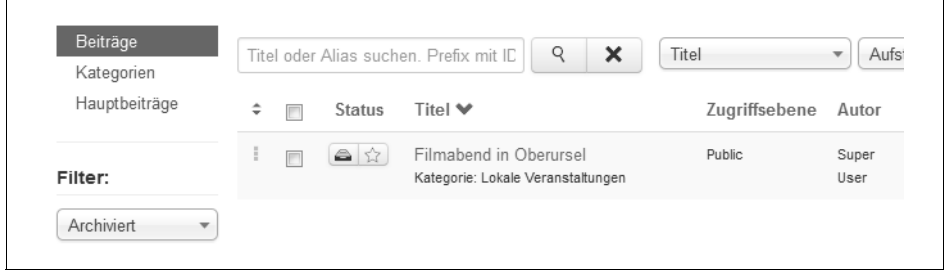

Abbildung 4-60: Ein archivierter Veranstaltungstipp

Um einen Beitrag wieder aus dem Archiv zu holen, kreuzen Sie sein Kästchen an und wählen anschließend *Veröffentlichen* in der Werkzeugleiste.

Das Archiv können Sie auch Ihren Besuchern zugänglich machen. Dazu erstellen Sie einen neuen Menüpunkt (beispielsweise via *Menüs Main Menu Neuer Menüeintrag*), klicken im Bearbeitungsbildschirm auf *Auswählen* und entscheiden sich in der Gruppe *Beiträge* für *Archivierte Beiträge*. Geben Sie dem neuen Menüpunkt noch eine passende Beschriftung im Eingabefeld *Menütitel*. Auf Ihrer Website führt der neue Menüpunkt später zu einer Liste mit allen archivierten Beiträgen (wie in Abbildung 4-61).

| Monat                                                                                             | $\blacktriangledown$<br>Jahr                                                                | $\overline{\phantom{a}}$ | $\blacktriangledown$<br>5 |  |  |
|---------------------------------------------------------------------------------------------------|---------------------------------------------------------------------------------------------|--------------------------|---------------------------|--|--|
| Filter                                                                                            |                                                                                             |                          |                           |  |  |
| <b>Filmabend in Oberursel</b>                                                                     |                                                                                             |                          |                           |  |  |
| Geschrieben von Super User                                                                        |                                                                                             |                          |                           |  |  |
| Details<br>Kategorie: Lokale Veranstaltungen<br>Veröffentlicht: 23. Oktober 2012<br>← Zugriffe: 0 |                                                                                             |                          |                           |  |  |
|                                                                                                   | Im Mehrzweckveranstaltungssaal in Oberursel findet am 11.01. ein Filmabend mit alten Krimis |                          |                           |  |  |
| $\sim$ $\sim$ $\sim$                                                                              |                                                                                             |                          |                           |  |  |
| What's New in 1.5?                                                                                |                                                                                             |                          |                           |  |  |
| Geschrieben von Joomla                                                                            |                                                                                             |                          |                           |  |  |
| Details<br>Kategorie: Uncategorised<br>Weröffentlicht: 01. Januar 2011<br>← Zugriffe: 0           |                                                                                             |                          |                           |  |  |
|                                                                                                   | This article deliberately archived as an example.                                           |                          |                           |  |  |
|                                                                                                   |                                                                                             |                          |                           |  |  |

Abbildung 4-61: Die archivierten Beiträge erscheinen so auf der Homepage.

Was alles in dieser Liste in welcher Reihenfolge zu sehen ist, regeln Sie auf dem Register *Erweiterte Optionen*. Zunächst zu den *Archivoptionen*:

*Beitragssortierung*

Hiermit legen Sie die Sortierreihenfolge der einzelnen Beiträge fest. In der Einstellung *Titel von A bis Z* würde Joomla! die Beiträge anhand ihrer Überschrift alphabetisch aufsteigend präsentieren (Artikel mit A stehen oben auf der Seite, die mit Z unten). Im Fall der *Reihenfolge* erscheinen die Beiträge genau in der Reihenfolge, wie sie auch im Backend in der Liste hinter *Inhalt Beiträge* zu sehen sind, wenn Sie dort die Ausklappliste *– Status wählen –* auf *Archiviert* setzen. In der Einstellung *Neuesten zuerst* würde Joomla! die neuesten Beiträge ganz oben in der Liste anzeigen, bei *Ältesten zuerst* hingegen die ältesten Beiträge. Bleibt nur noch die Frage zu klären, was neue und was alte Artikel sind. Genau das bestimmt die nächste Ausklappliste.

*Sortierdatum*

Wenn Sie in der vorherigen Ausklappliste *Neuesten zuerst* beziehungsweise *Ältesten zuerst* ausgewählt haben, stellen Sie hier das dabei zugrunde liegende Datum ein. Sie können die Beiträge nach ihrem Erstellungsdatum (*Erstellt*), dem Bearbeitungsdatum (*Bearbeitet*) sowie dem Datum der ersten Veröffentlichung (*Veröffentlicht*) sortieren lassen.

*# Beiträge*

So viele archivierte Beiträge zeigt Joomla! maximal auf einer Bildschirmseite an. Sollten mehr Beiträge im Archiv vorhanden sein, muss der Besucher zwischen ihnen über Knöpfe am unteren Rand der Liste hin- und herblättern.

*Filterfeld*

Über die Ausklapplisten am oberen Rand der Liste (siehe Abbildung 4-61) kann sich ein Besucher die archivierten Beiträge aus einem ganz bestimmten Monat anzeigen lassen. Die Ausklappliste ganz rechts bestimmt, wie viele archivierte Beiträge Joomla! auf einer Seite anzeigen soll. Nachdem ein Besucher seine Einstellungen vorgenommen hat, muss er noch auf *Filter* klicken – worauf das aktuelle Template (Protostar) leider nicht explizit hinweist.

Dem Ausklapplistengespann dürfen Sie noch ein Eingabefeld hinzufügen. Je nach Einstellung unter *Filterfeld* blendet Joomla! dann nur noch die Beiträge ein, die in ihrem *Titel*, dem Autorennamen oder den Zugriffszahlen das dort eingetippte Wort enthalten.

*Max. Länge des Einleitungstextes*

Joomla! präsentiert auch immer den Anfang der archivierten Beiträge. Wie viele Zeichen dieser Textschnipsel enthalten soll, legen Sie unter *Max. Länge des Einleitungstextes* fest. Bei einer 100 zeigt Joomla! beispielsweise die ersten 100 Zeichen des Beitrags an, bei einer *0* hingegen den kompletten Einleitungstext. Um den Text vollständig zu unterdrücken, müssen Sie den Slider darunter öffnen.

Auf dem Slider *Beitragsoptionen* bestimmen Sie, welche Informationen Joomla! über die archivierten Beiträge überhaupt anzeigen soll. Im Einzelnen warten hier folgende Einstellungen:

*Einleitungstext*

Mit *Anzeigen* präsentiert Joomla! auch den Anfang der archivierten Beiträge. Dies ist auch die Voreinstellung. Wie lang dieser Text ist, bestimmt die Einstellung *Max. Länge des Einleitungstextes* auf dem Slider *Archivoptionen*.

### *Position der Beitragsinfo*

In Abbildung 4-61 erscheint zu jedem Beitrag unter anderem auch sein Autor und die Kategorie. Diese Informationen stehen über der Einleitung. Über diese Ausklappliste können Sie sie aber auch *Darunter* setzen lassen. Als dritte Möglichkeit kann Joomla! die Informationen auch aufspalten und einen Teil über den Text, die anderen Informationen darunter platzieren. In diesem Fall wählen Sie *Aufteilen*.

In Joomla! 3.0.2 hatte diese Ausklappliste keinerlei Auswirkungen.

### *Kategorie*

Steht diese Ausklappliste auf *Anzeigen*, nennt Joomla! zu jedem archivierten Beitrag seine Kategorie. Dies ist auch die Vorgabe.

### *Kategorie verlinken*

Wenn Sie zusätzlich *Kategorie verlinken* auf *Ja* setzen, erscheint der Name der Kategorie als Link. Klickt der Besucher ihn an, gelangt er direkt zur Übersichtsseite der Kategorie.

### *Übergeordnete Kategorie und Übergeordnet verlinken*

Steckt ein archivierter Beitrag in einer Unterkategorie, nennt Joomla! auch den Namen der übergeordneten Kategorie. Wenn Sie zusätzlich *Übergeordnet verlinken* auf *Ja* setzen, erscheint der Name der übergeordneten Kategorie als Link. Klickt der Besucher ihn an, gelangt er direkt zur Übersichtsseite der übergeordneten Kategorie.

### *Titel verlinken*

Bei einem *Ja* verwandelt Joomla! die Überschrift des archivierten Beitrags in einen Link. Über ihn gelangt der Besucher dann zum vollständigen Text.

### *Autor*

Mit der Einstellung *Anzeigen* verrät Joomla! zu jedem archivierten Beitrag den Verfasser.

In Joomla! 3.0.2 hatte diese Ausklappliste keinerlei Auswirkungen.

*Autor verlinken*

Wenn Sie zusätzlich *Autor verlinken* auf *Ja* setzen, erscheint der Name des Autors als Link. Klickt der Besucher ihn an, gelangt er direkt zu einem passenden Kontaktformular – vorausgesetzt, Sie haben für den Autor zuvor ein solches Formular erstellt (wie das funktioniert, erläutert gleich noch Kapitel 6, *Komponenten – Nützliche Zusatzfunktionen*, Abschnitt »Kontaktformulare« auf Seite 234).

### *Erstellungsdatum, Bearbeitungsdatum und Veröffentlichungsdatum*

Über dieses Trio blenden Sie für jeden archivierten Beitrag sein (ursprüngliches) Erstellungsdatum, Bearbeitungsdatum beziehungsweise Veröffentlichungsdatum ein.

X.X

### *Seitennavigation*

Steht diese Ausklappliste auf *Anzeigen* und ruft ein Besucher einen archivierten Artikel auf, so blendet Joomla! am unteren Ende der Seite Schaltflächen ein, mit denen der Besucher zwischen den Beiträgen hin- und herblättern kann.

Zumindest bis einschließlich Joomla! 3.0.2 zeigte diese Einstellung keine Wirkung.

*Seitenaufrufe*

Mit der Einstellung *Anzeigen* verrät Joomla!, wie oft ein jeder Beitrag gelesen wurde. Dies ist auch die Voreinstellung.

X.X